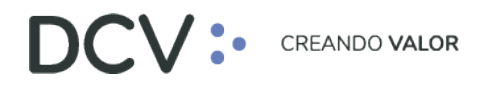

# **Manual Administrador de Seguridad**

**Agosto 2021**

Av. Apoquindo 4001, Piso 12, Las Condes, Santiago, Chile. Tel.: (56 2) 2393 9001 www.dcv.cl

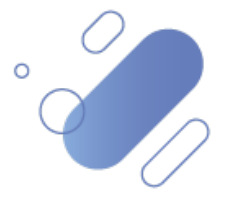

# DCV:

# Table de contenidos

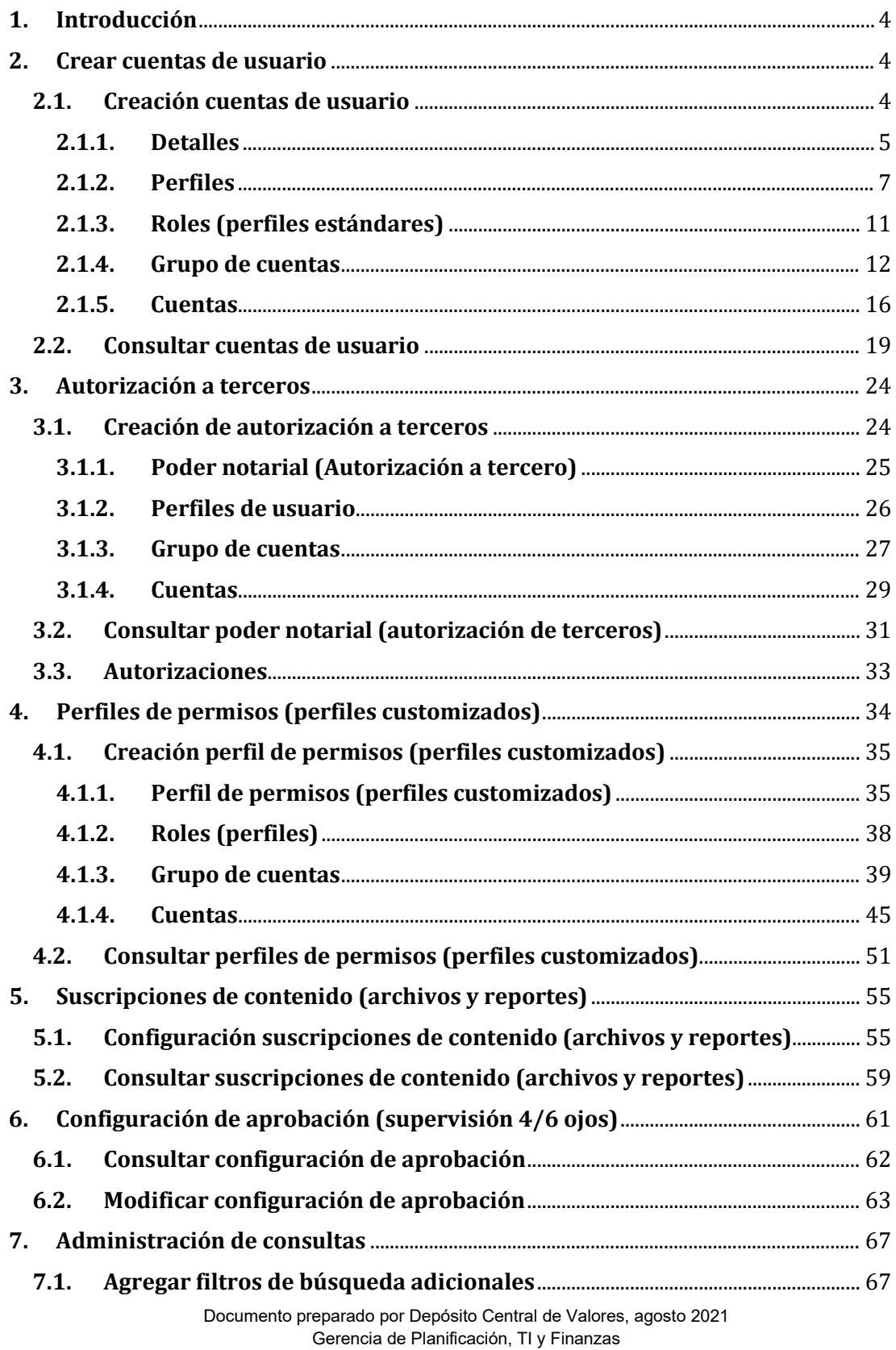

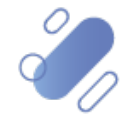

# DCV:

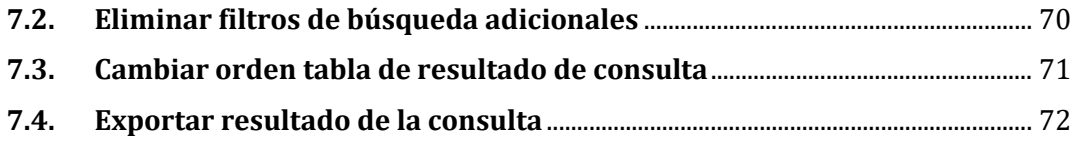

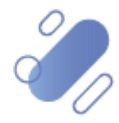

## <span id="page-3-0"></span>**1. Introducción**

El administrador de seguridad, es aquel usuario a quién el participante entregó la responsabilidad de habilitar y asignar perfiles a los demás usuarios del participante, de conformar los perfiles y las tareas que éstos podrán realizar a través de los sistemas.

En consecuencia, los usuarios que por cuenta y cargo del participante hagan uso del sistema, se entiende que están autorizados para impartir instrucciones a la empresa relativas a transacciones y han sido habilitados por el propio participante a través de los administradores de seguridad.

Las tareas que podrá realizar el administrador de seguridad en el sistema serán las siguientes:

- $\checkmark$  Crear cuentas de usuario (entre ellos otros administradores de seguridad)
	- o Asignar perfiles estándares
	- o Asignar perfiles customizados
	- o Asignar grupos de cuentas
	- o Asignar cuentas de valores y efectivo
- $\checkmark$  Crear perfiles customizados
- Registrar autorización para tercero
- $\checkmark$  Configurar el nivel de supervisión sobre las funcionalidades permitidas por el **DCV**
- $\checkmark$  Suscribir reportes y archivos por los diferentes canales habilitados.

En este documento se detallan cada una de las tareas que podrá realizar el administrador de seguridad en el sistema.

### <span id="page-3-1"></span>**2. Crear cuentas de usuario**

Para que un usuario de un participante pueda ingresar al sistema, debe contar con un código de usuario, una contraseña, el código de la empresa (coddep) y un dispositivo de doble autenticación (RSA). Adicionalmente para que el usuario pueda hacer uso de las distintas funcionalidades del sistema, se le debe asignar perfiles y accesos a cuentas.

En este punto se describe como debe ser realizada la actividad de creación de un usuario en el sistema, por parte de un administrador de seguridad la cual, con la actividad de supervisión de otro administrador de seguridad de la misma empresa, finaliza la creación de un nuevo usuario.

#### <span id="page-3-2"></span>**2.1. Creación cuentas de usuario**

Para realizar la creación de cuentas de usuario, el administrador de seguridad debe acceder a la siguiente ruta en el sistema: **Administración de participantes – > Cuentas de usuario**

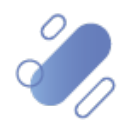

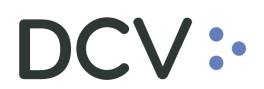

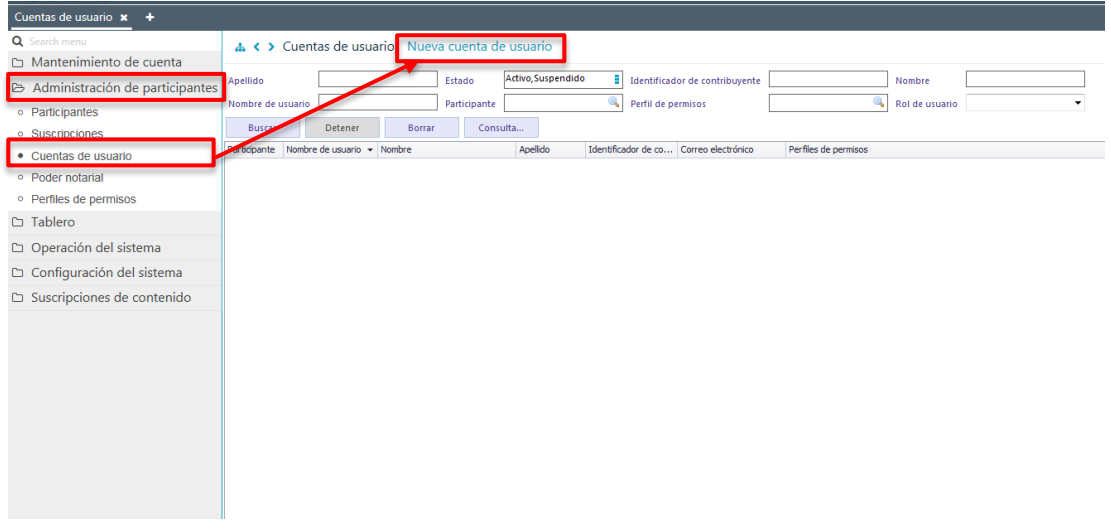

En la pantalla anterior el administrador de seguridad, mediante la selección de la opción **Nueva cuenta de usuario,** inicia la creación de un nuevo usuario a través de diversas pantallas, las cuales se describen a continuación:

#### <span id="page-4-0"></span>**2.1.1. Detalles**

En la pantalla *Detalles* se debe completar la información básica del usuario para el cual se está iniciando el proceso de creación.

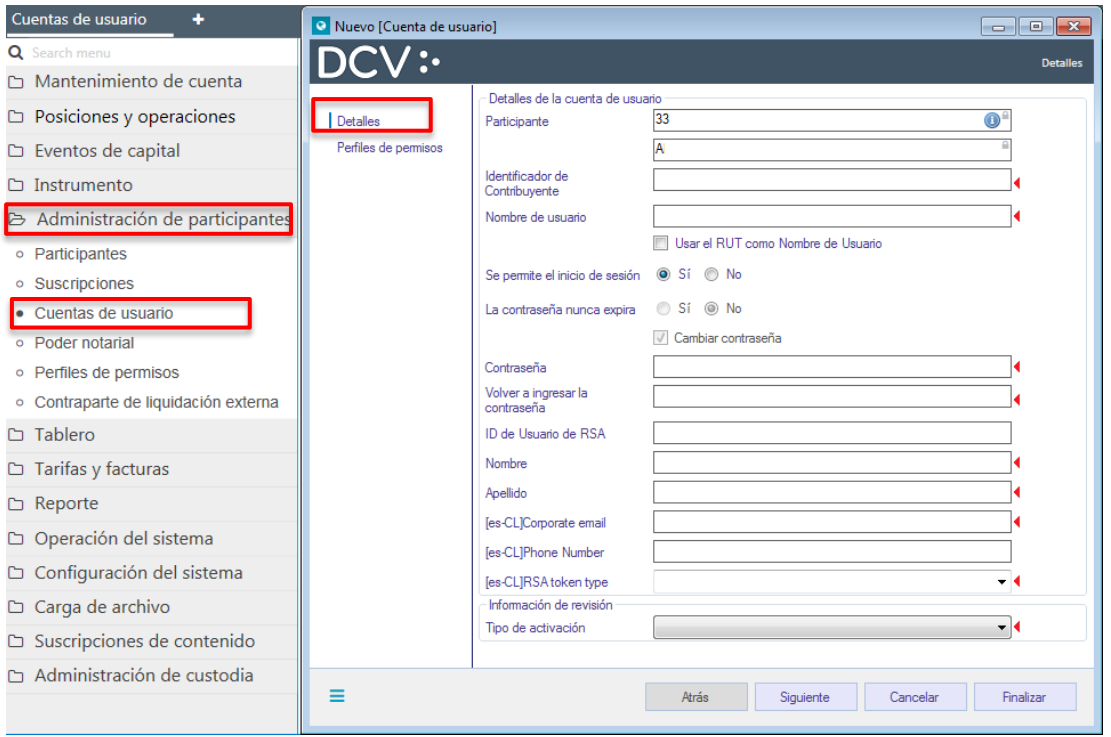

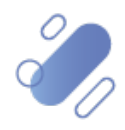

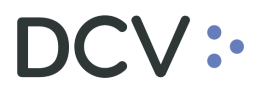

Para el registro de la información en la pantalla *Detalles,* se deben aplicar las siguientes definiciones:

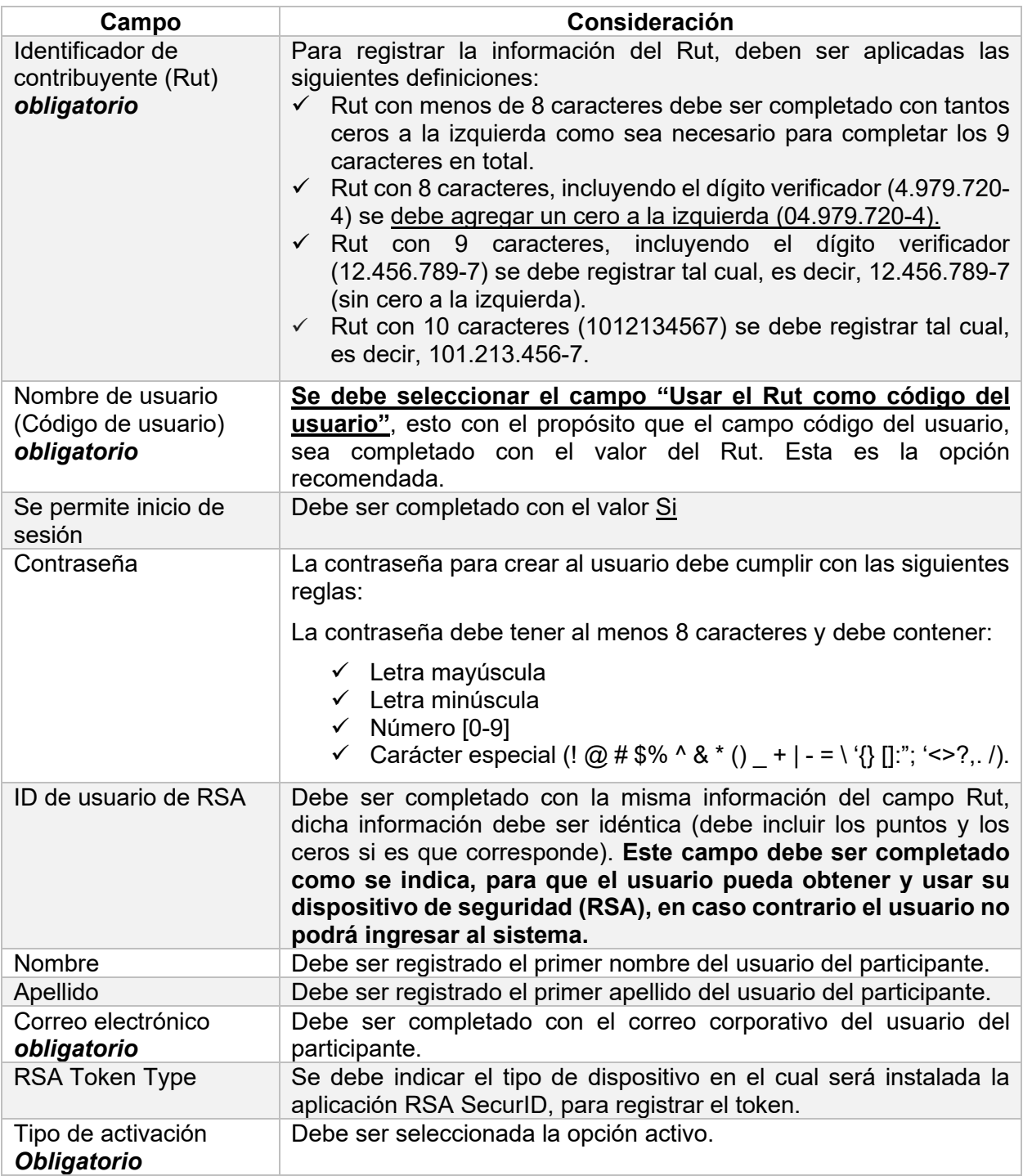

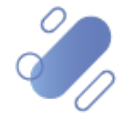

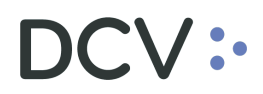

Una vez registrada la información de la pantalla *Detalles*, se debe avanzar a la siguiente pantalla haciendo clic en la opción Siguiente.

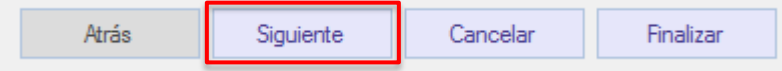

### <span id="page-6-0"></span>**2.1.2. Perfiles**

A través de esta pantalla se inicia la asignación de los perfiles al usuario, los cuales se podrán seleccionar de entre los perfiles customizados y estándares disponibles. Cabe destacar que, por cada cuenta de usuario, sólo se podrá asignar un solo tipo de perfil.

Para iniciar la asignación de los perfiles customizados (prerrequisito tener perfiles previamente creados en ["Perfiles de permisos \(o customizados\)",](#page-33-0) se debe seleccionar la opción agregar perfiles de permiso, lo cual se presenta continuación:

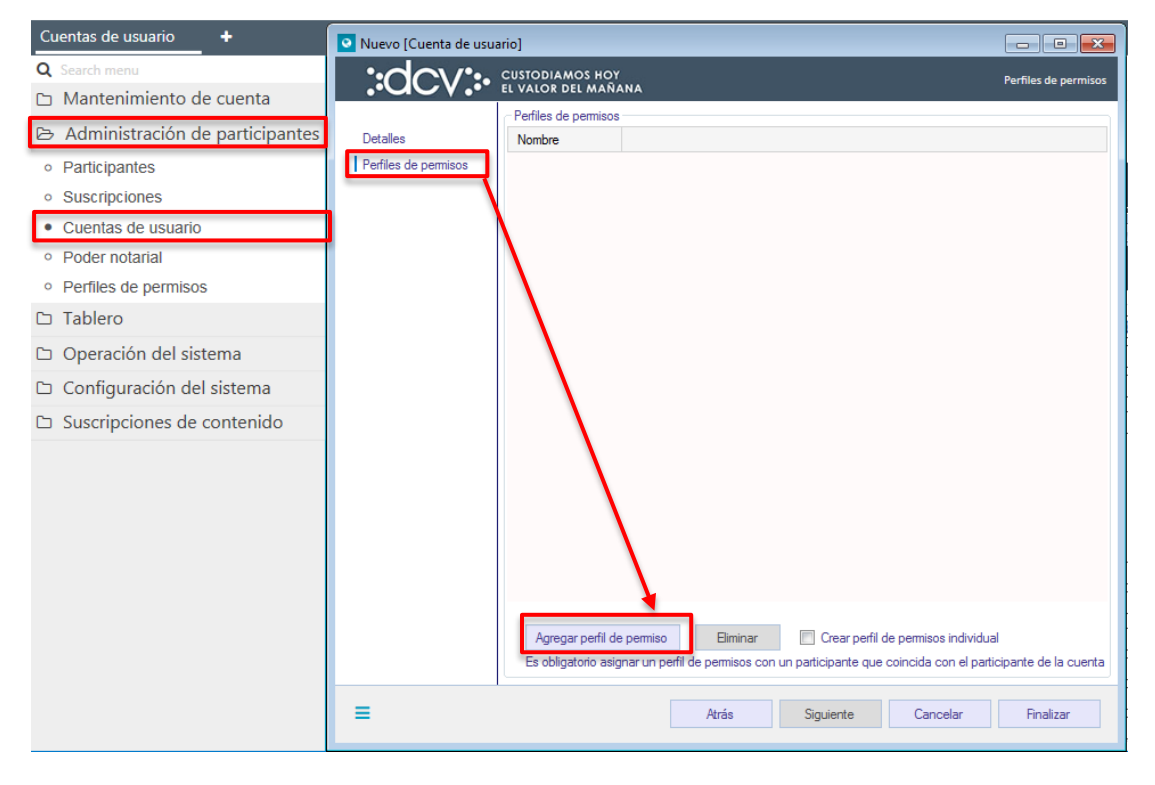

Seleccionado agregar perfil de permiso (customizado), de desplegará la siguiente pantalla:

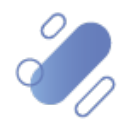

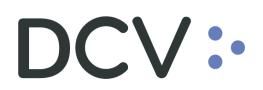

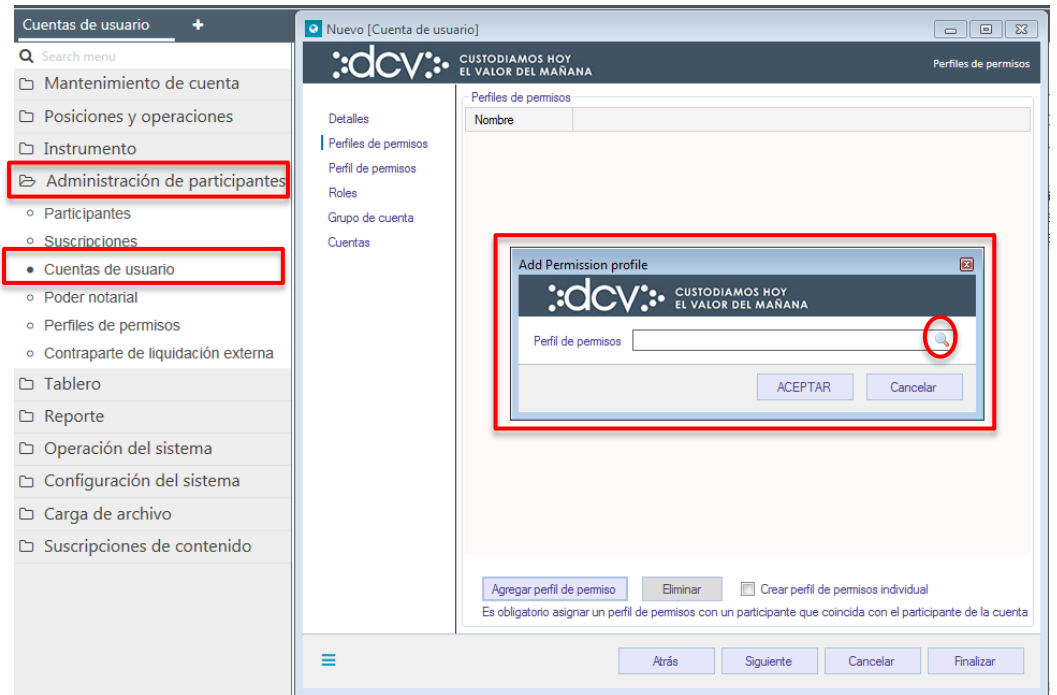

En la pantalla anterior mediante la lupa se accede al listado de todos los perfiles customizados previamente creados. El sistema permite asignar sólo un perfil customizado de la misma empresa por cada cuenta de usuario.

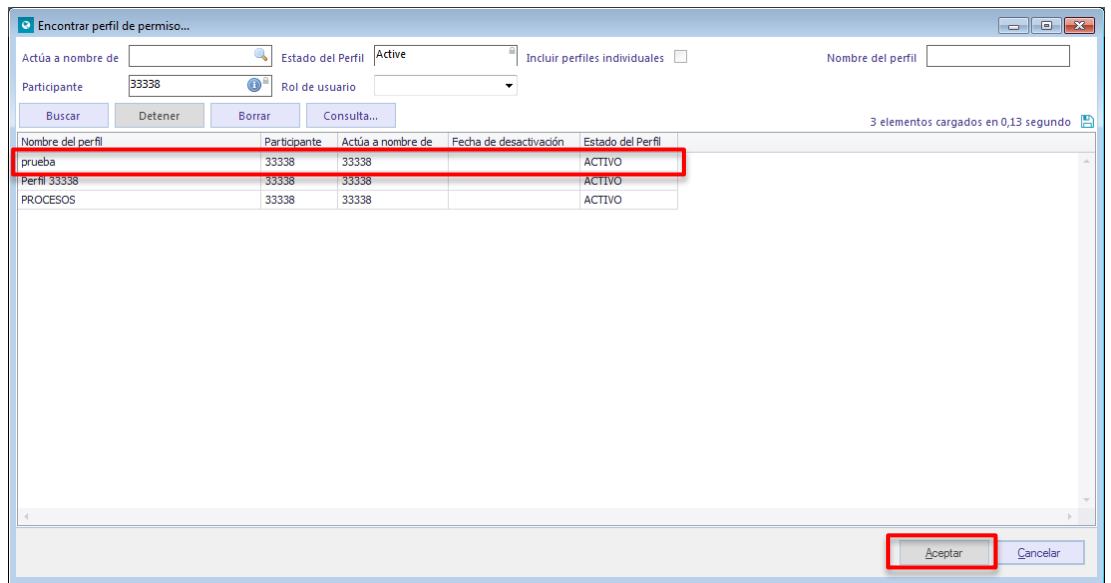

En la pantalla anterior se debe seleccionar el perfil a asignar y luego mediante la opción **Aceptar** el sistema permite continuar con la creación.

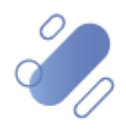

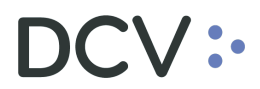

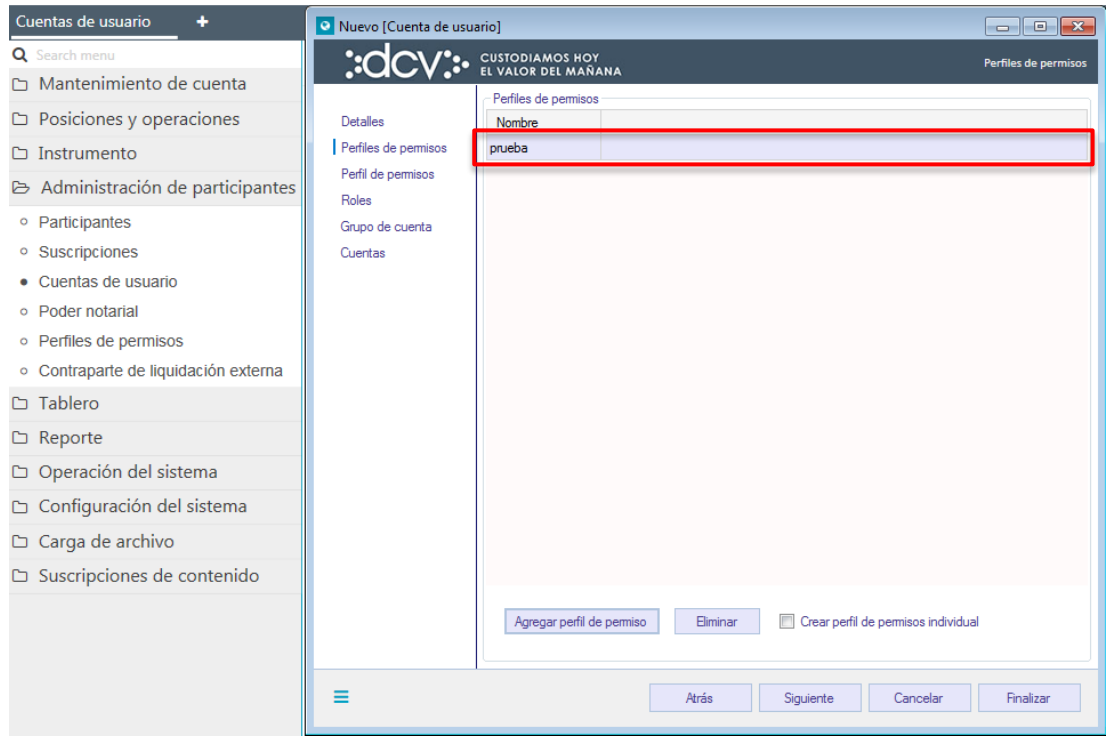

En la pantalla anterior se visualiza el perfil asignado. Al hacer clic sobre el perfil y mediante la opción eliminar, se desasigna el perfil, sin que éste sea eliminado como perfil customizado.

Para iniciar la asignación de los perfiles estándares, se debe seleccionar la opción **Crear perfil de permisos individual**, lo que se destaca en la siguiente pantalla:

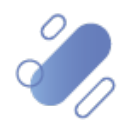

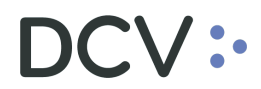

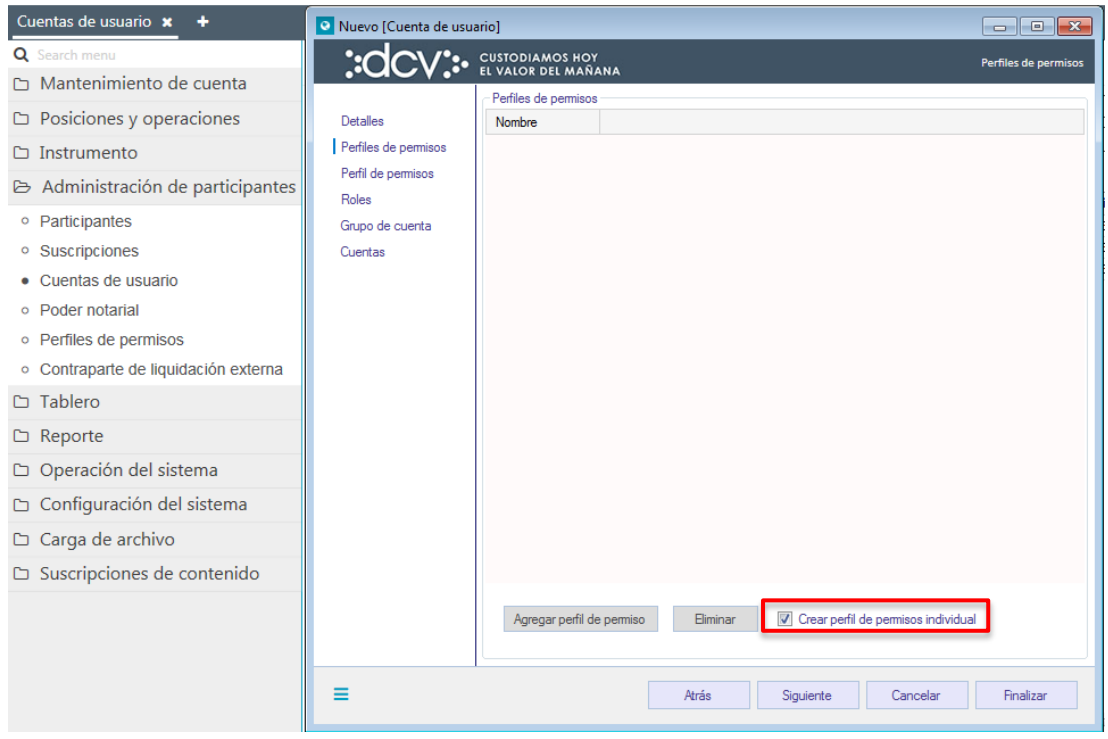

Al seleccionar la opción destacada en la pantalla anterior el perfil customizado que haya sido agregado será eliminado, pues sólo se puede asignar un tipo de perfil a cada cuenta de usuario.

Para continuar con la asignación del perfil estándar, se debe seleccionar la opción **siguiente** en la pantalla anterior, con lo cual se visualiza en pantalla la información del nuevo perfil que se está creando para el usuario:

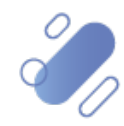

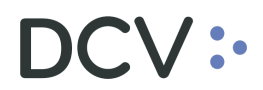

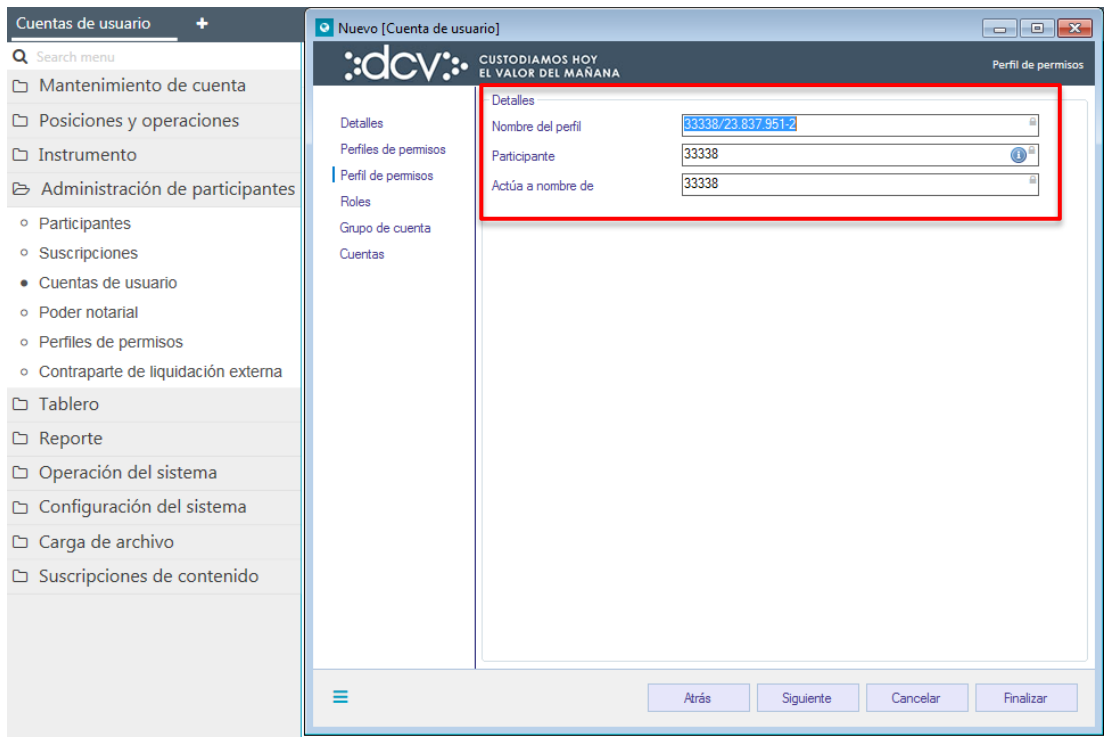

Luego mediante la opción **siguiente** de esta misma pantalla, el sistema le permitirá al administrador de seguridad avanzar a la próxima pantalla.

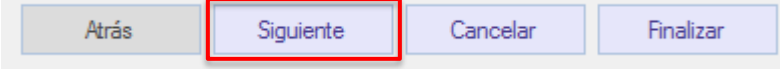

#### <span id="page-10-0"></span>**2.1.3. Roles (perfiles estándares)**

En la pantalla Roles (perfiles estándares) se debe asignar al usuario al menos un perfil (rol) dentro del sistema, seleccionando el check en el correspondiente perfil (rol) a asignar. La asignación de perfiles (roles) permitirá que el usuario cuente con las funcionalidades asociadas al perfil entregado para operar en el sistema.

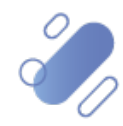

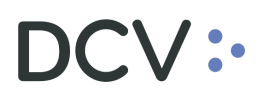

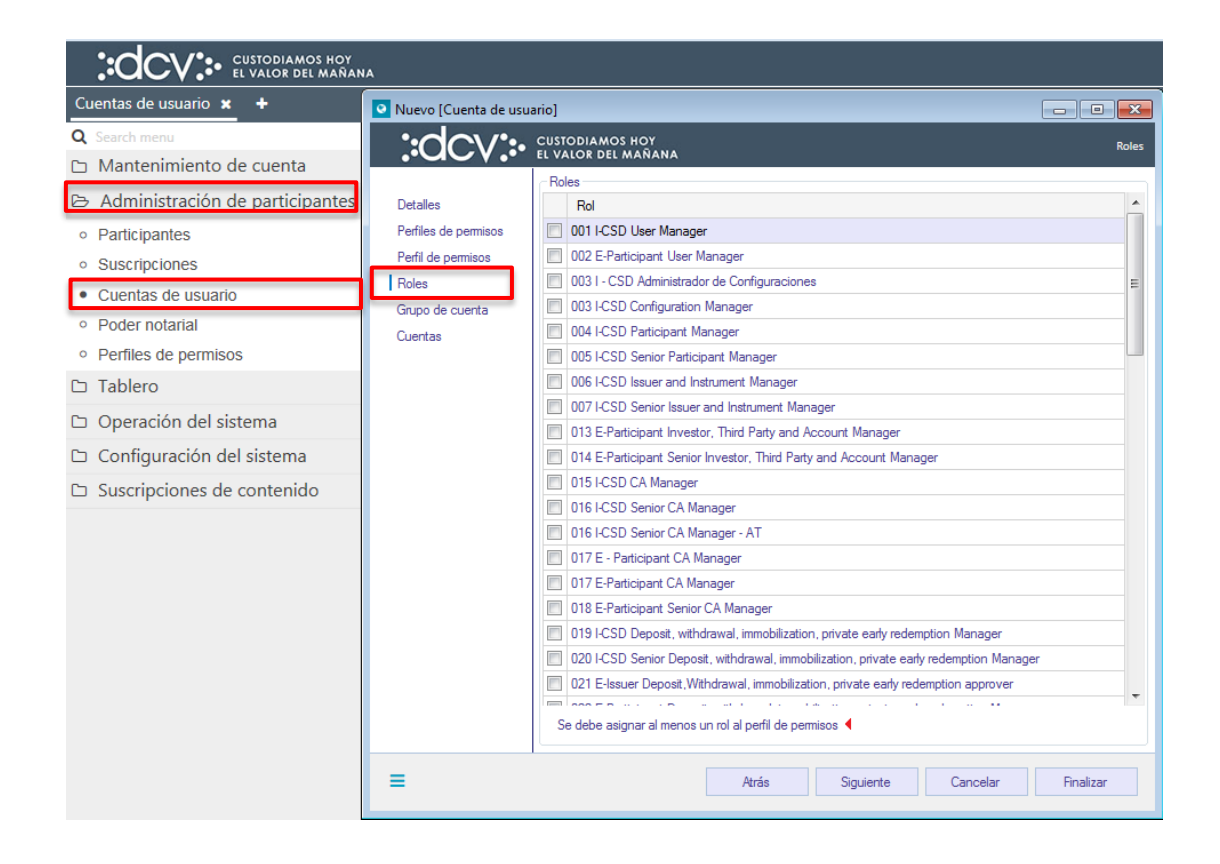

Los perfiles (roles) predefinidos en base a los servicios entregados por el DCV se encuentran descritos en el documento **"Descripción de Perfiles Estándares".**

Una vez asignados los roles en la pantalla anterior, mediante la opción **siguiente** se avanzará a la pantalla de Grupo de cuentas:

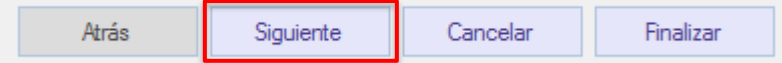

#### <span id="page-11-0"></span>**2.1.4. Grupo de cuentas**

En esta pantalla se pueden asignar al usuario grupo de cuentas con cuentas de valores y/o de efectivo disponibles, que han sido creados previamente. Cada grupo de cuentas puede contener una o más cuentas de valores y/o efectivo de acuerdo con lo habilitado por el administrador de cuentas. Cabe indicar que la creación de los grupos de cuentas se encuentra descrito en el "*Manual de Cuentas".*

**La no asignación de un grupo de cuentas o de una cuenta en particular al usuario, implicará que el usuario no podrá hacer uso de las funcionalidades que requieren el acceso a cuentas.**

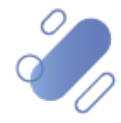

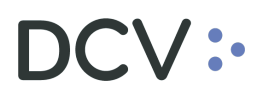

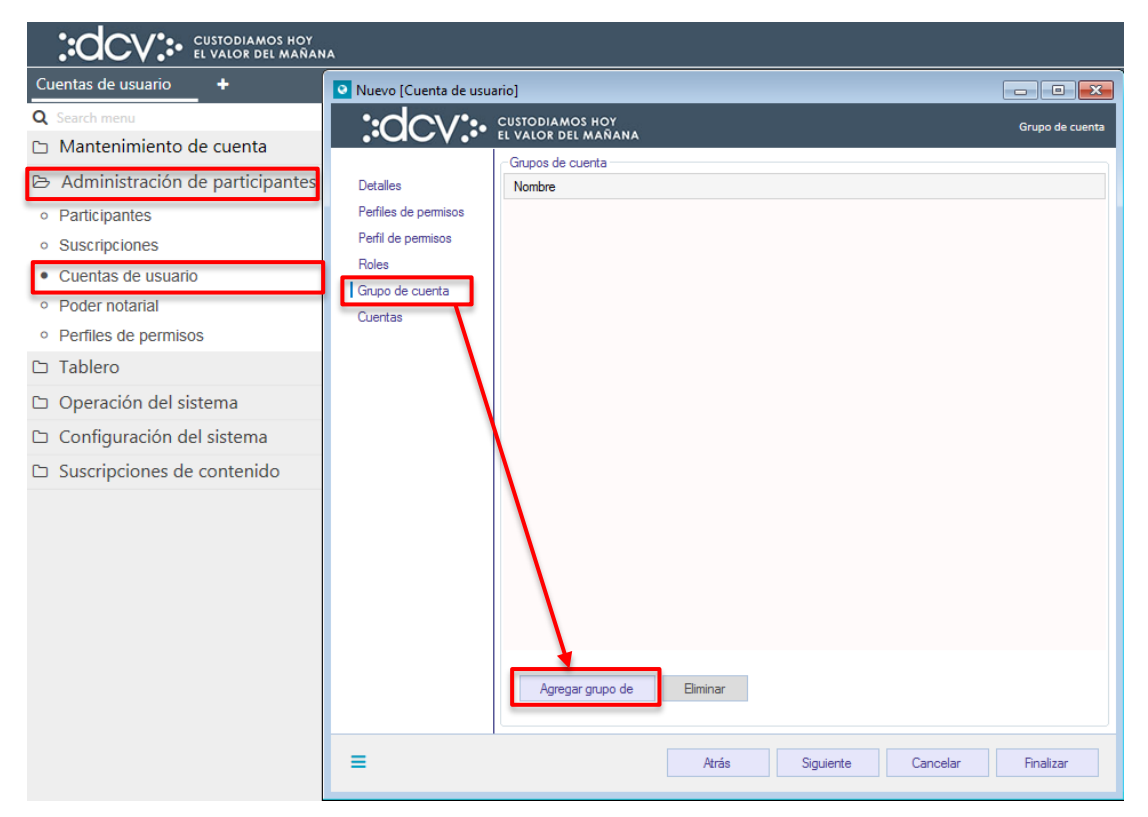

Para asignar el acceso a grupo de cuenta al usuario en la pantalla anterior, se debe seleccionar la opción **Agregar grupo de**, con lo cual se desplegará el cuadro destacado en la siguiente imagen:

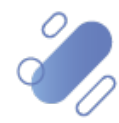

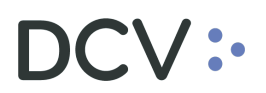

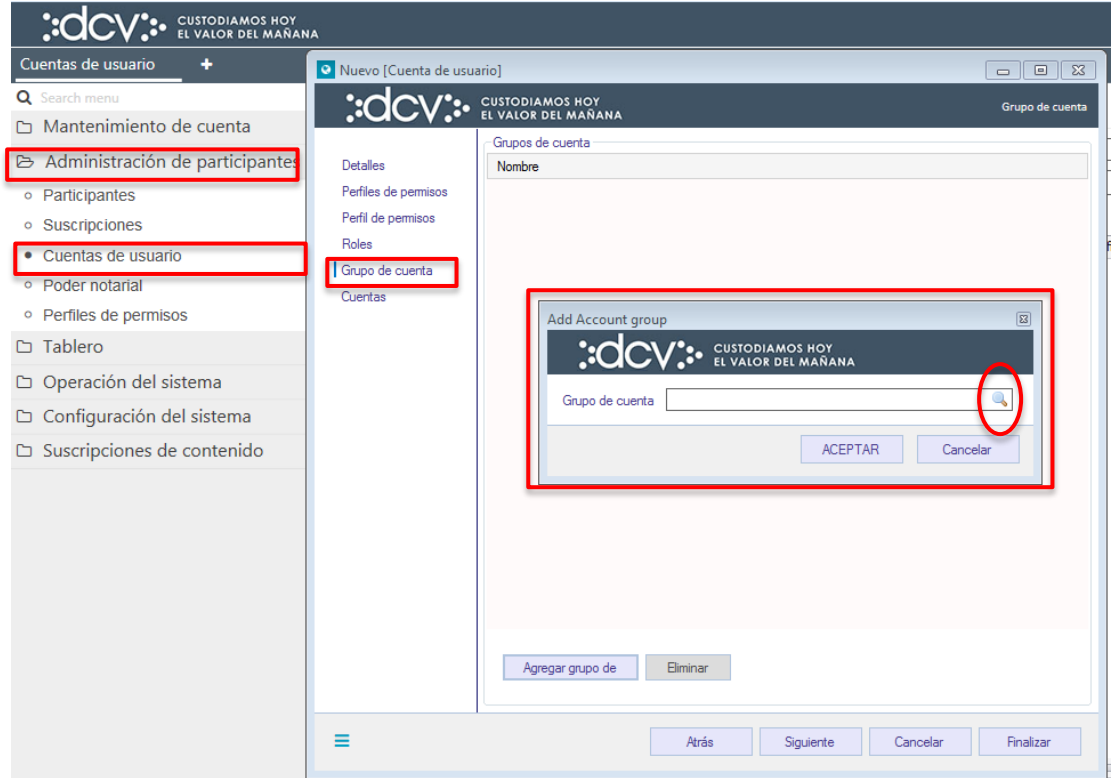

En la pantalla anterior mediante la lupa, el administrador de seguridad accederá a la pantalla donde podrá seleccionar los grupos de cuentas que tenga disponible (previamente creados por el administrador de cuentas) y el grupo de cuentas por defecto "permitidas "- "allow", lo cual se visualiza a continuación:

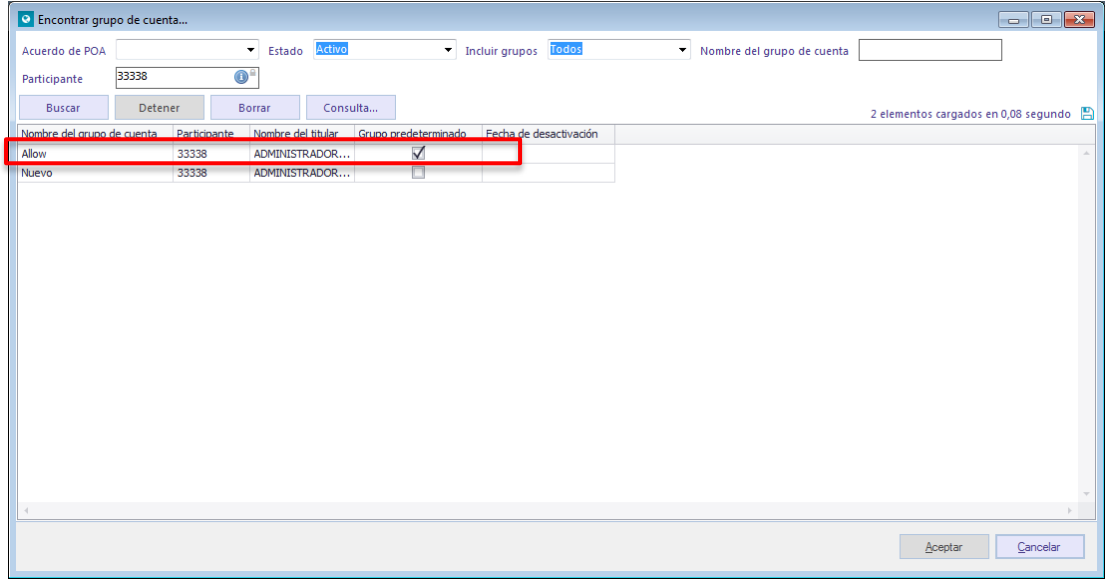

Seleccionado el grupo de cuentas a asignar en la pantalla anterior, quedará registrado el grupo de cuentas elegido, para efectos de completar su asignación en la siguiente pantalla:

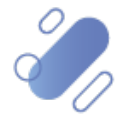

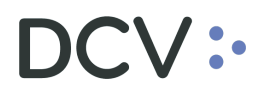

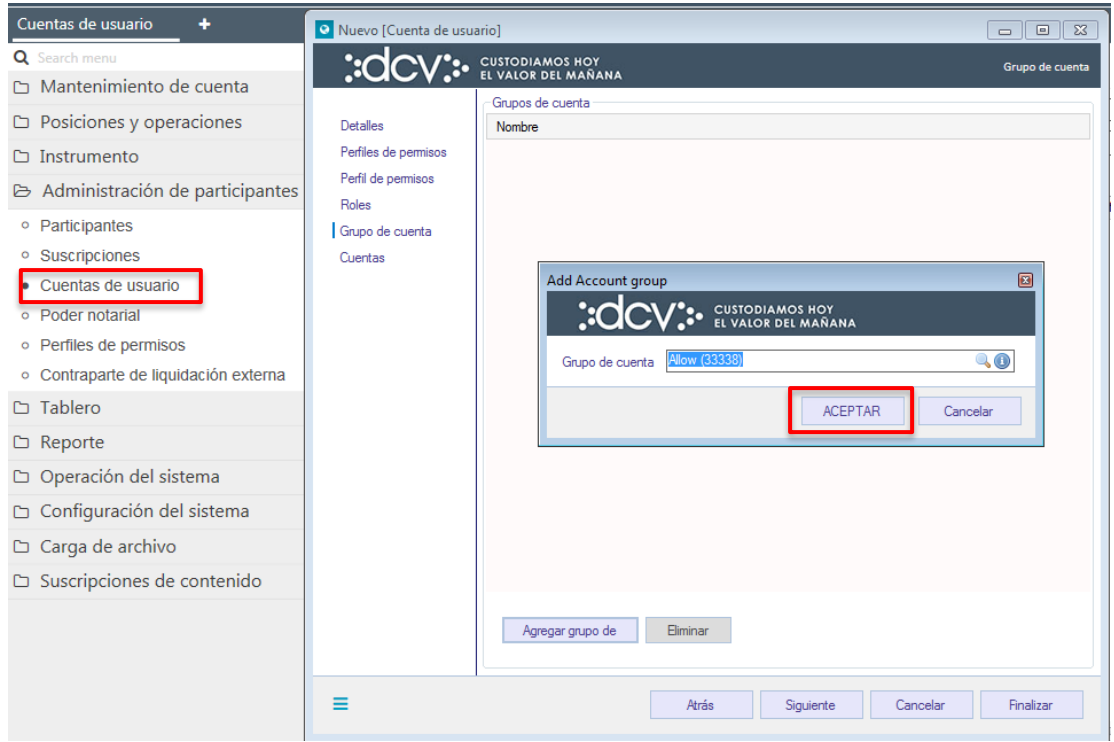

Luego mediante la opción **Aceptar**, de la pantalla anterior, quedará asignado el acceso al grupo de cuenta.

Se puede asignar uno o más grupo de cuentas, al mismo usuario.

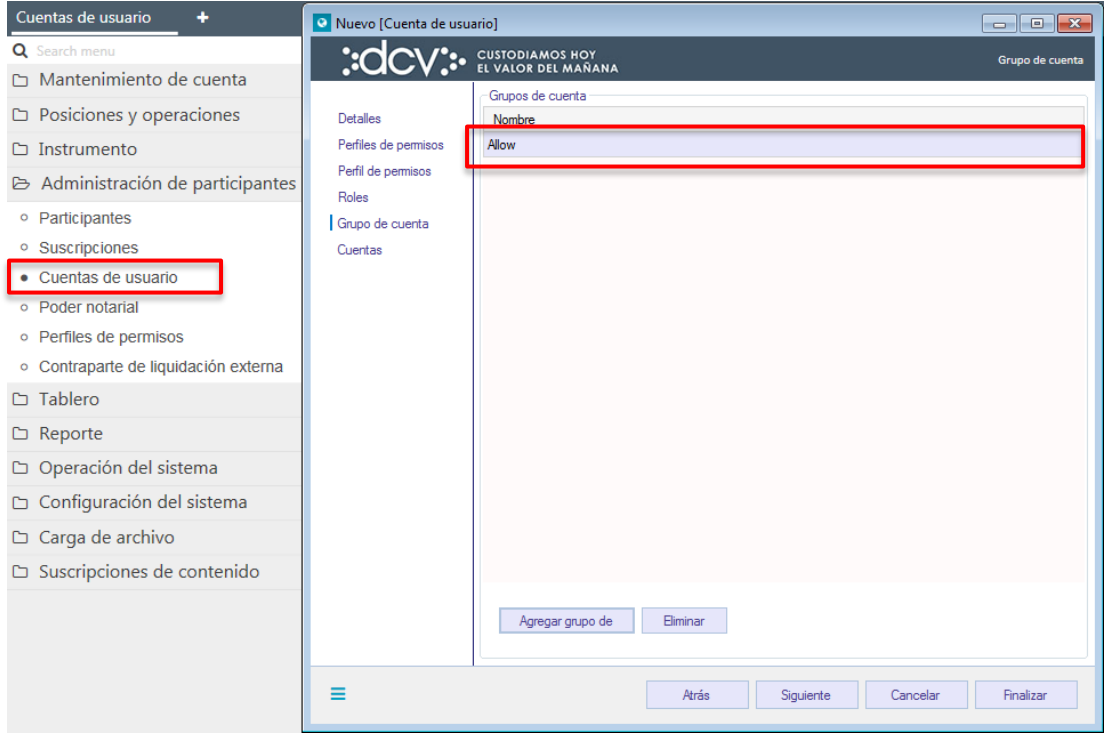

Luego mediante la opción siguiente se avanzará a la pantalla de *Cuentas*:

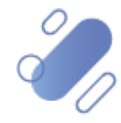

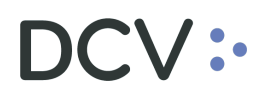

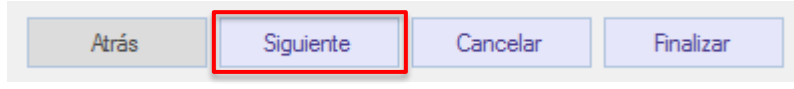

#### <span id="page-15-0"></span>**2.1.5. Cuentas**

En esta pantalla se pueden asignar una o más cuentas individuales (de valores y/o efectivo) a las cuales tendrá acceso el usuario. Cabe mencionar que la creación de las cuentas se encuentra descrito en el "*Manual de Cuentas".* 

La asignación de cuentas no corresponde a información obligatoria para la creación de un usuario.

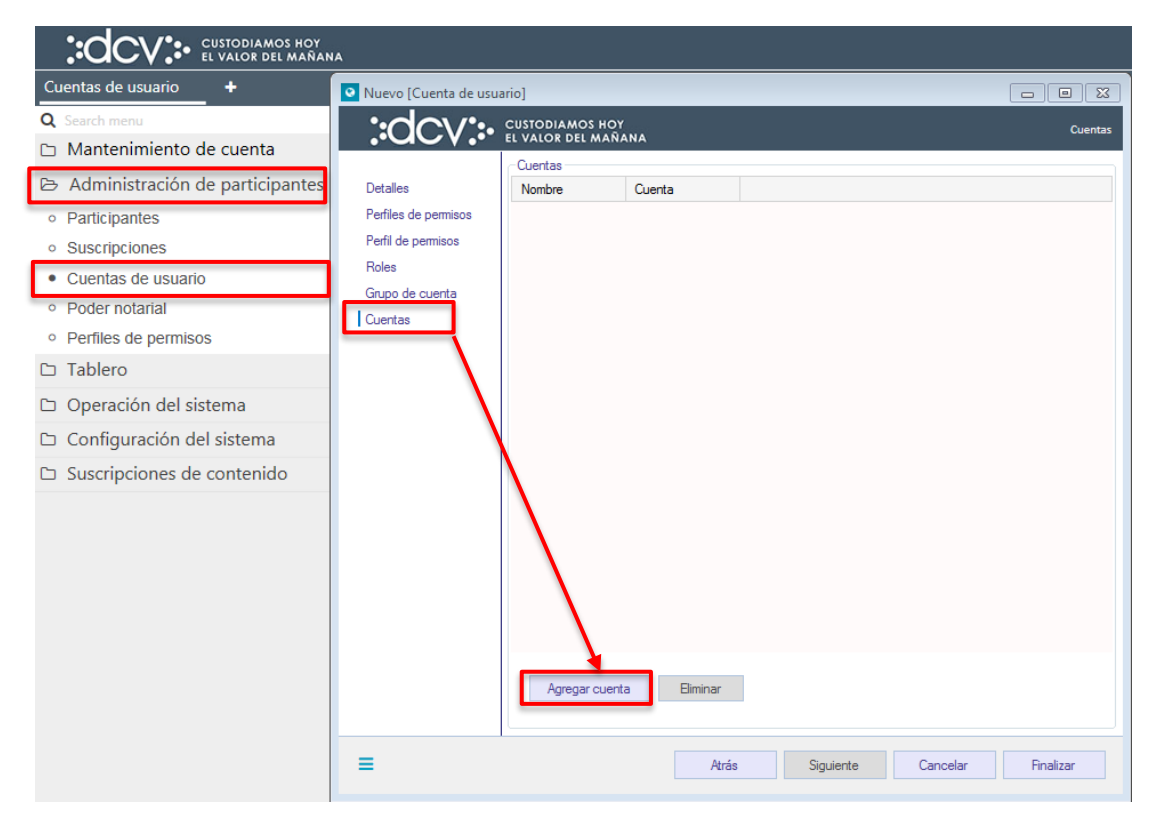

En el caso que se requieran asignar cuentas al usuario en la pantalla anterior, se debe seleccionar la opción **Agregar cuenta**, con lo cual se desplegará el cuadro destacado en la siguiente imagen:

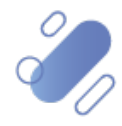

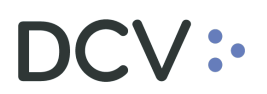

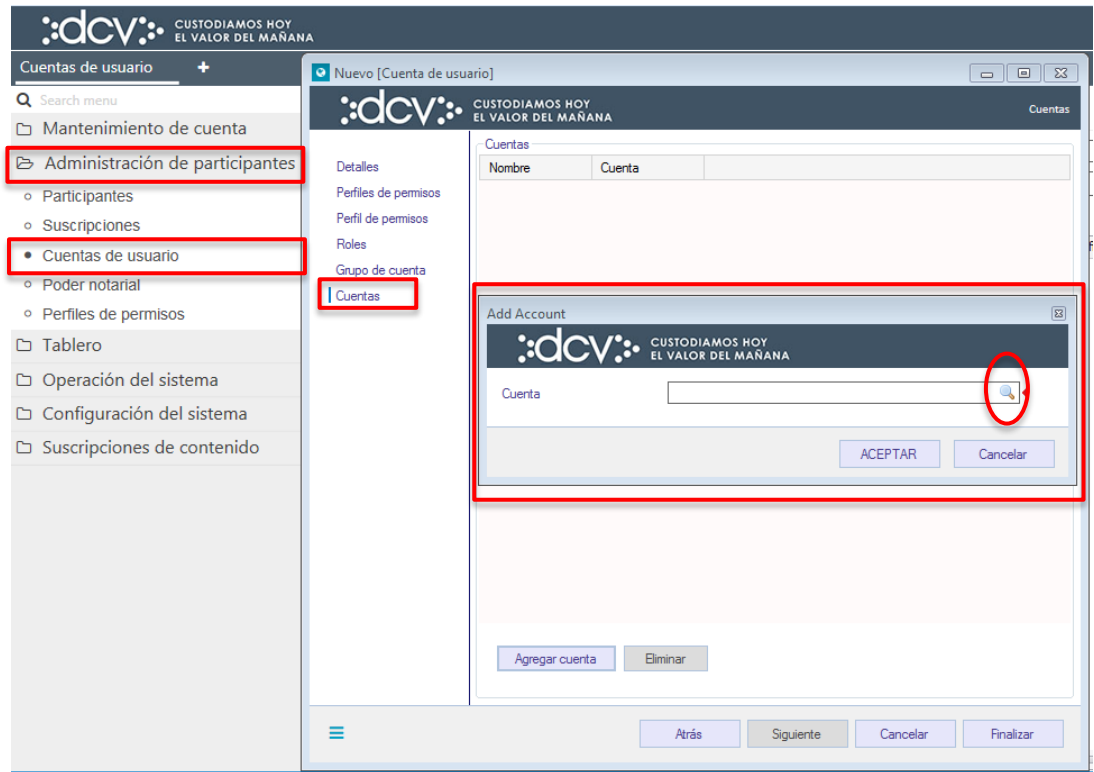

En la pantalla anterior mediante la lupa, el administrador de seguridad accederá a la pantalla donde podrá seleccionar las cuentas que tenga disponible (previamente creadas por el administrador de cuentas), lo cual se visualiza en la siguiente pantalla:

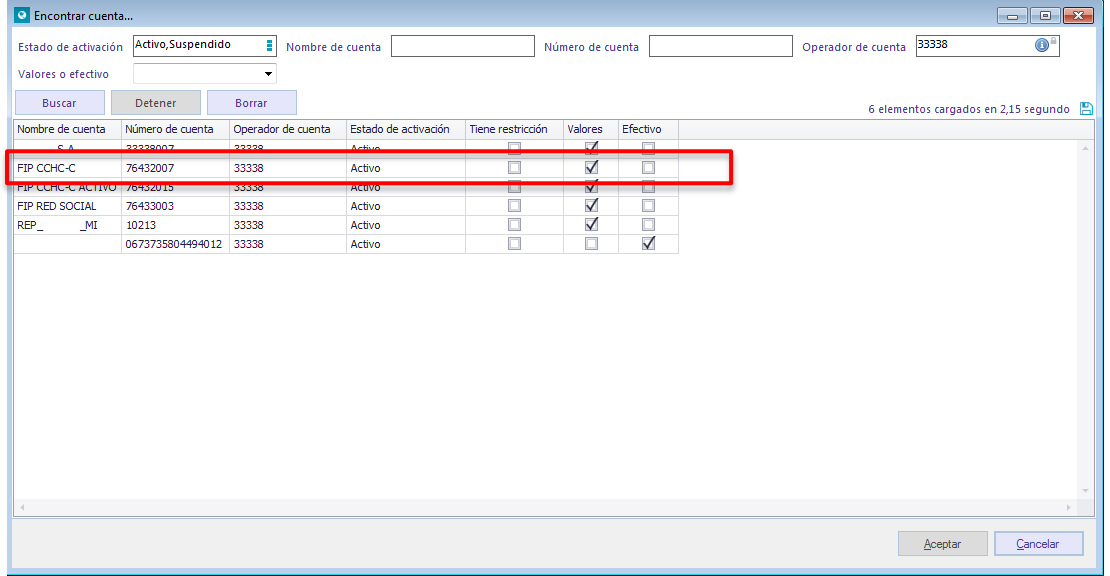

Seleccionado la cuenta a asignar en la pantalla anterior, quedará registrada la cuenta elegida, para efectos de completar su asignación en la siguiente pantalla:

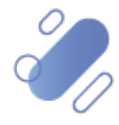

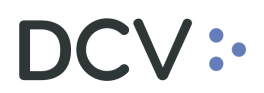

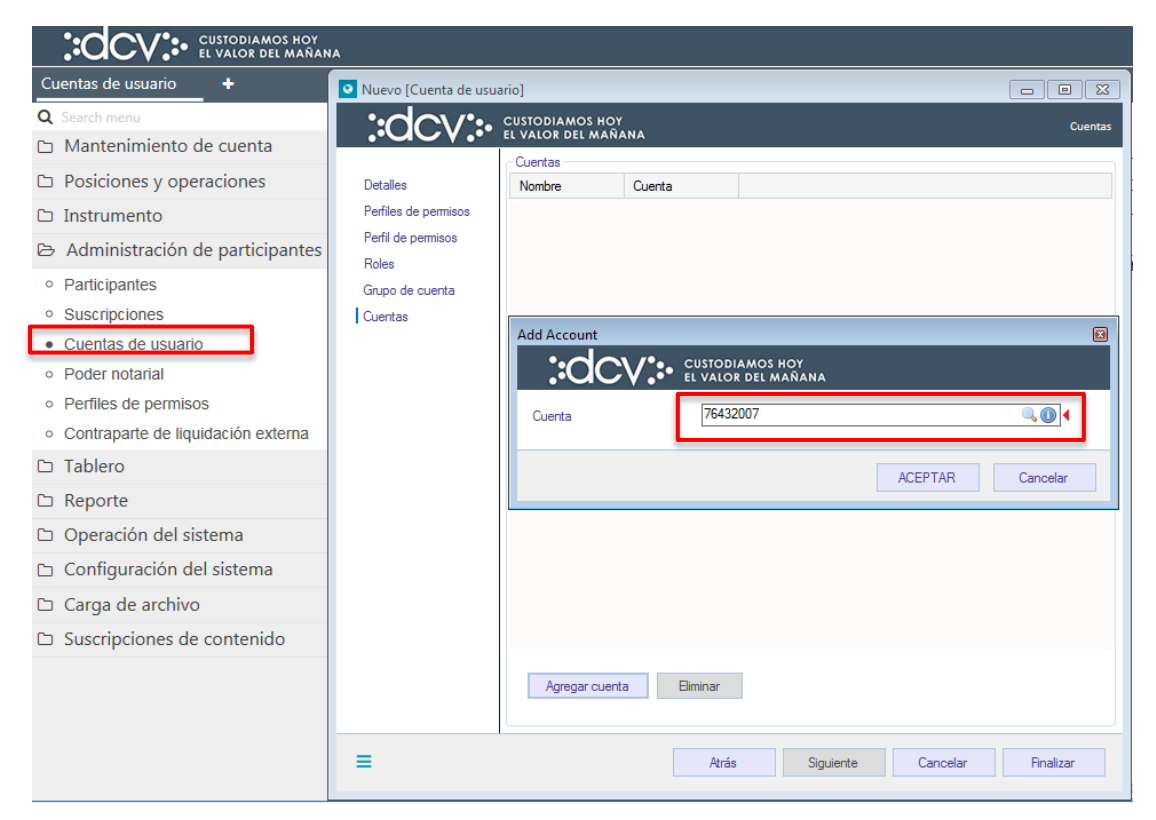

Una vez seleccionado la cuenta, mediante la opción **Aceptar**, de la pantalla anterior, quedará asignado el acceso a la cuenta. Cabe indicar que se pueden asignar una o más cuentas disponibles, al mismo usuario.

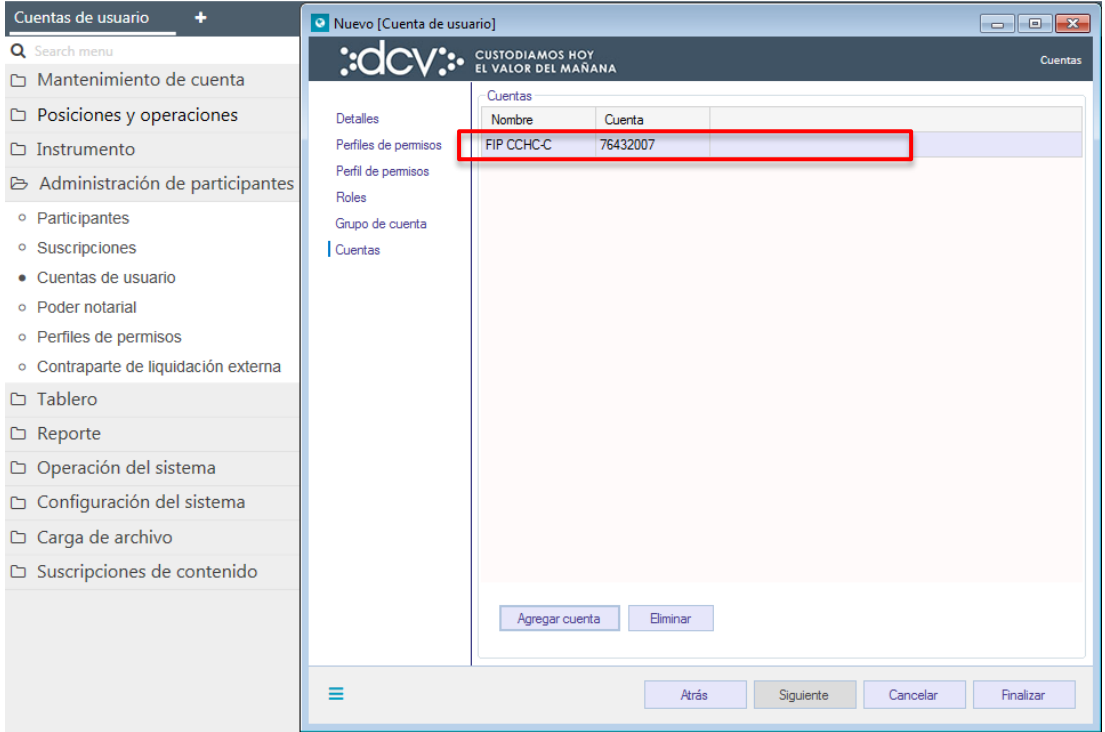

Para terminar la creación del usuario se debe seleccionar la opción **Finalizar**, destacada en la siguiente imagen. Mediante la opción **Atrás** se puede retornar a la

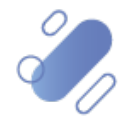

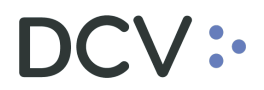

pantalla anterior y que mediante la opción **Cancelar**, se puede cancelar el registro de información realizado.

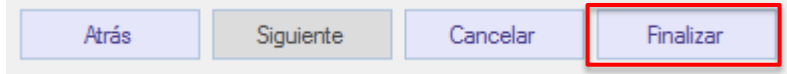

Cuando la opción seleccionada sea **Finalizar**, la creación del usuario quedará pendiente de supervisión, en base al nivel de aprobaciones que tenga definida la creación de un usuario.

La supervisión del registro se encuentra detallado en el *"Manual de Operatoria y Configuración del Sistema"*.

Una vez que se encuentre supervisado el registro de la creación de un usuario, se debe completar la creación mediante la asignación del Dispositivo Token y lo que se encuentra descrito en la *"Guía de Instalación RSA en Dispositivo Token",* del Administrador de Seguridad.

#### <span id="page-18-0"></span>**2.2. Consultar cuentas de usuario**

La consulta de usuario se realiza en **Administración de participantes -> Cuentas de usuario.**

Para realizar la búsqueda se pueden utilizar los filtros de búsqueda destacados en la siguiente pantalla:

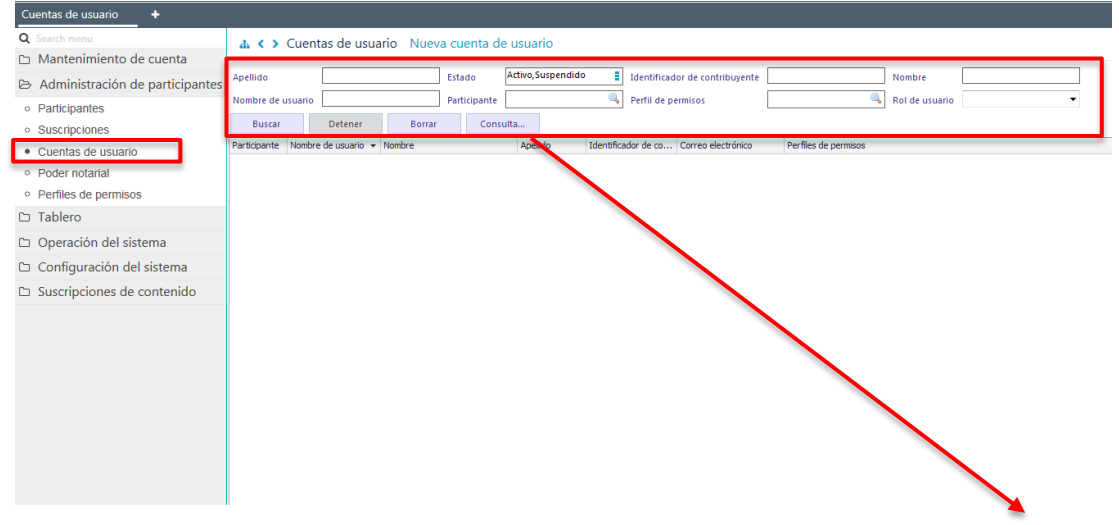

Los parámetros de búsqueda pueden ser personalizados en base a la opción consulta, la que permitirá visualizar dos opciones, **Nuevo y Guardar como**, mediante la primera se podrá agregar o eliminar parámetros a la consulta y mediante la segunda, se podrá guardar la consulta con un nombre definido por el usuario, en el

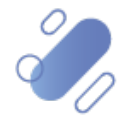

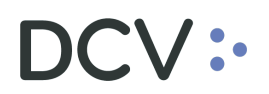

caso que él estime que el parámetro va a ser recurrente, quedando de ese modo disponible para futuras consultas.

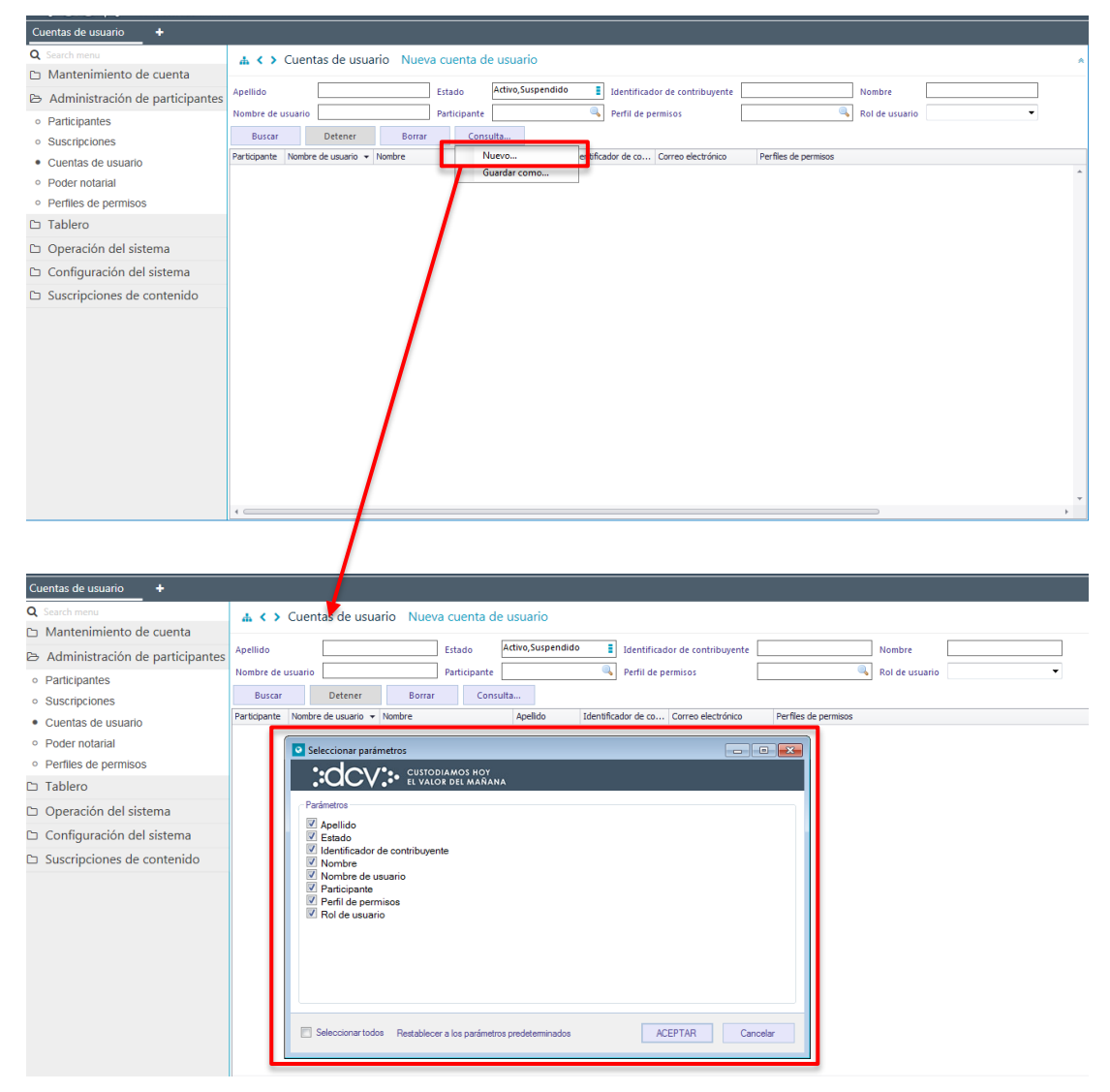

En las dos pantallas anteriores se presenta como se puede realizar la selección de nuevos parámetros a incorporar en la consulta y en las dos siguientes pantallas, se detalla cómo debe ser guardada la nueva consulta.

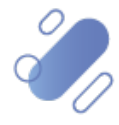

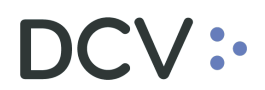

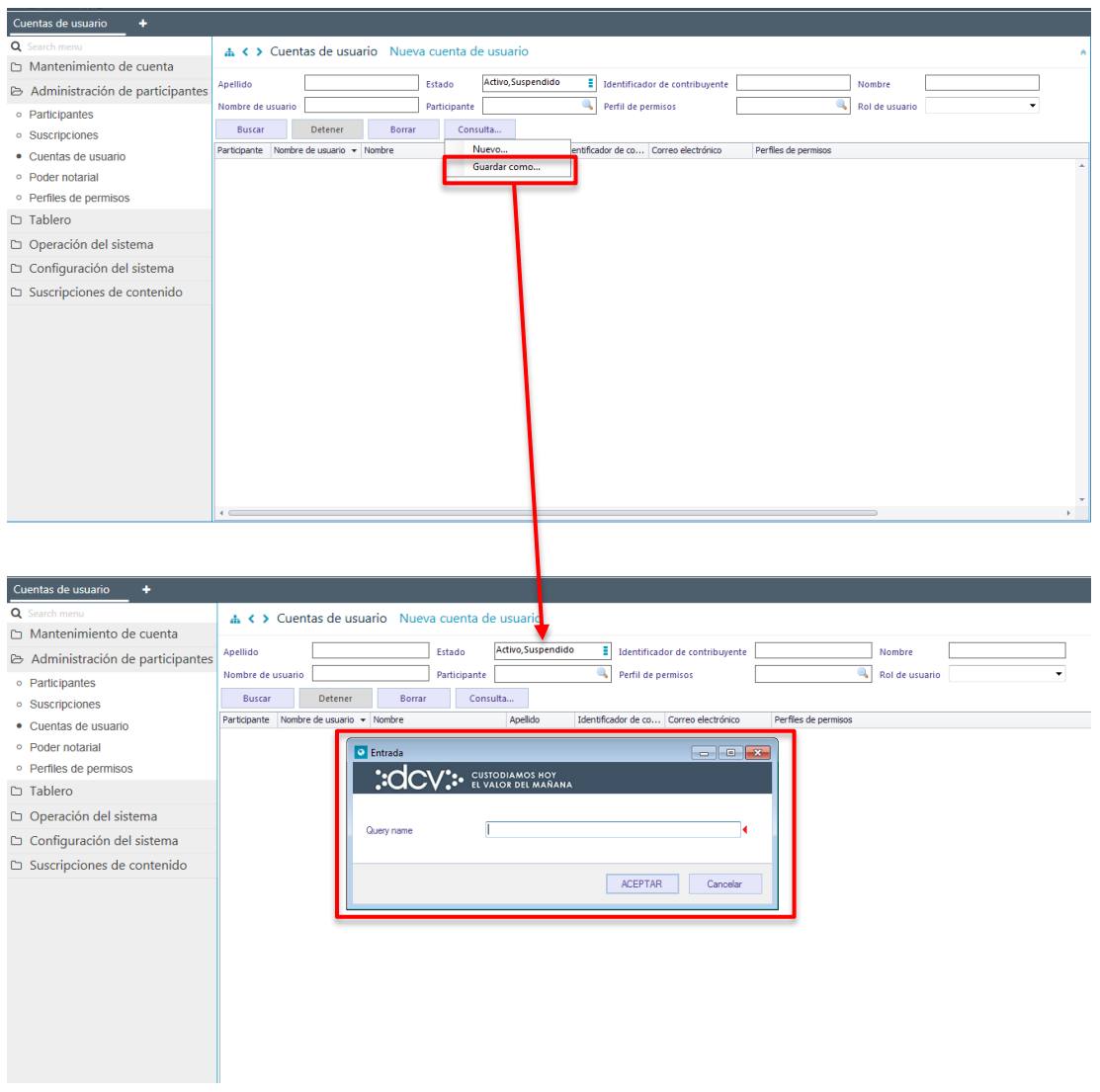

En el campo Query Name (nombre del query) se debe registrar el nombre con el cual quedará guardada la consulta para futuras consultas, lo cual se concretará mediante la opción **Aceptar**.

Una vez que se ejecute la consulta de usuario en base a los parámetros de búsqueda establecidos y seleccionando la opción **Buscar**, se desplegará el listado de todas los usuarios que cumplen con los criterios establecidos, tal como se muestra a continuación:

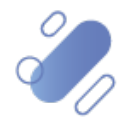

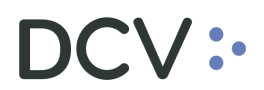

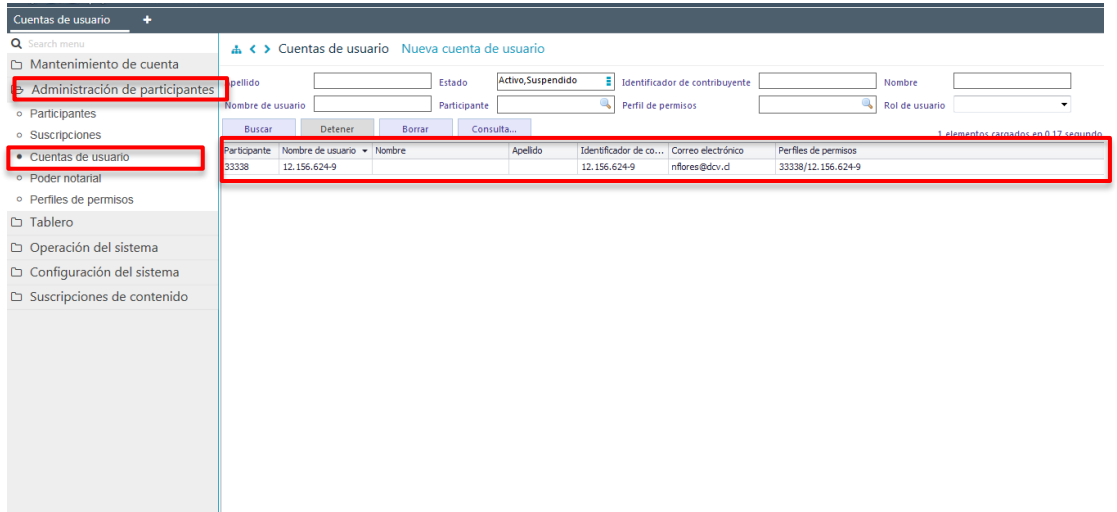

Presionando el botón derecho sobre el registro a consultar, se visualizará un listado de opciones para la cual se deberá seleccionar la opción **Detalles**, la que permitirá ver el detalle del registro en consulta y lo que se presenta en las siguientes pantallas:

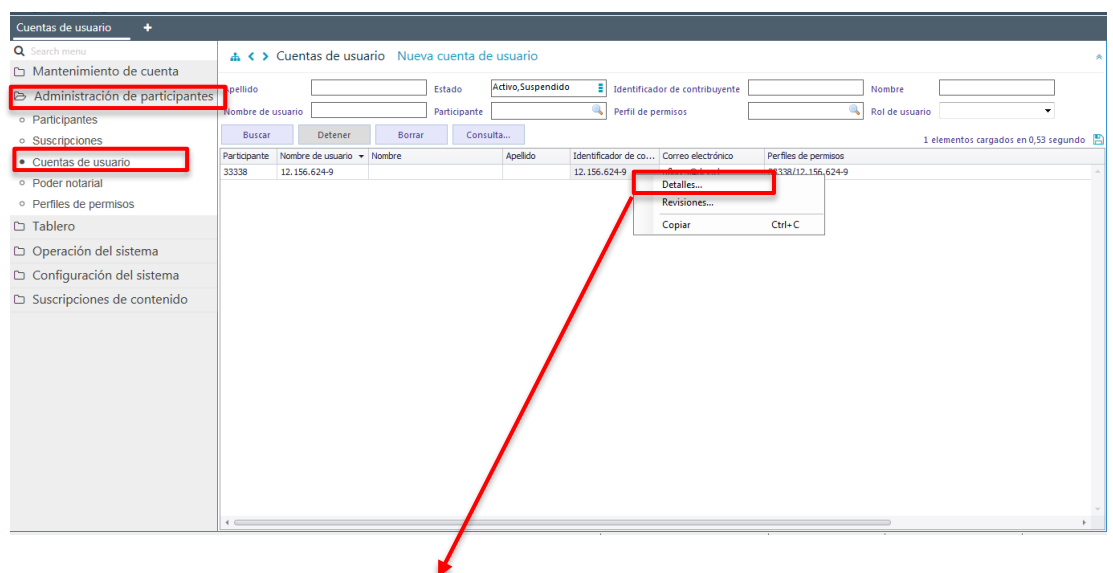

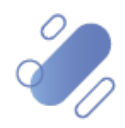

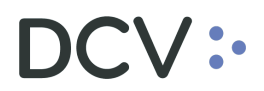

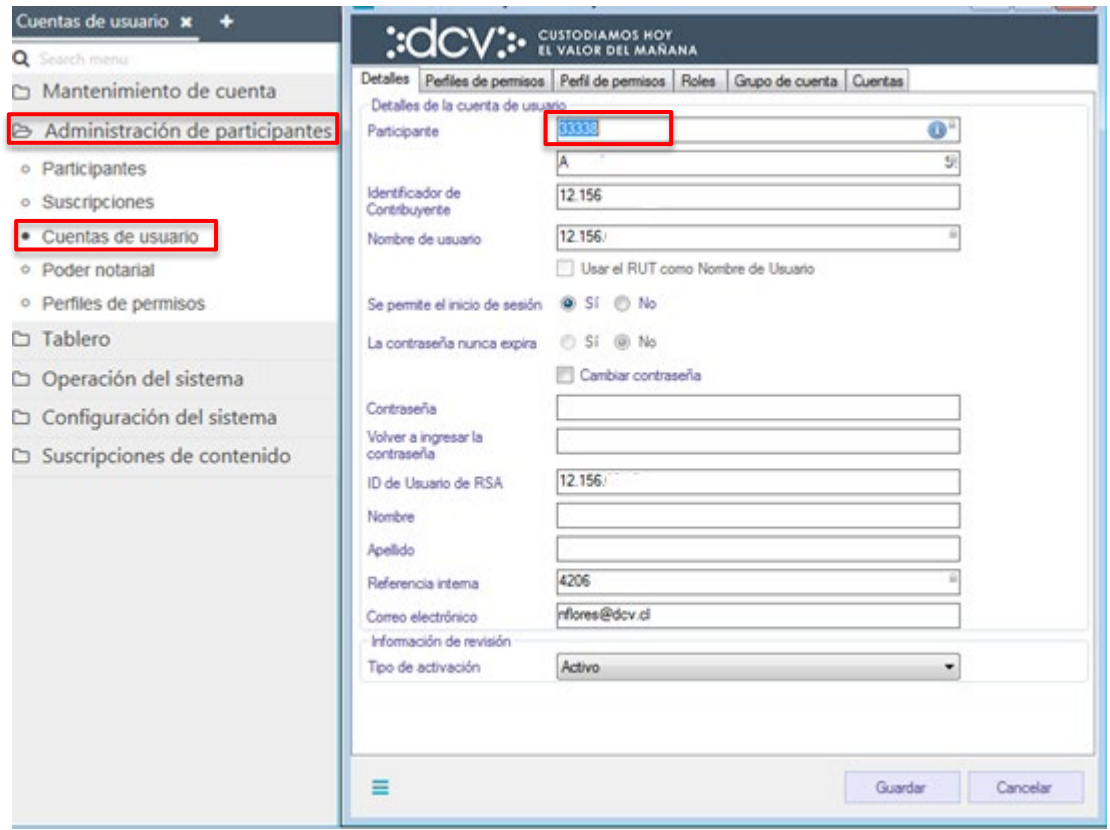

En la pantalla anterior, la información se presenta agrupada y para efectos de la consulta de cada ítem de información se debe seleccionar el correspondiente ítem en base a la información requerida.

**Cabe mencionar que, a través de las pantallas de resultado de la consulta, se pueden realizar modificaciones al usuario, tales como, por ejemplo:**

- **Cambios de password.**
- **Desbloqueo (modificación del campo tipo de activación).**
- **Asignación o des asignación de perfiles estándares o customizados.**
- **Asignación o des asignación grupos de cuentas y/o cuentas.**

Si el administrador de seguridad quiere conocer el historial de activaciones realizadas sobre el usuario, debe presionar el botón derecho sobre la opción Revisiones, con lo cual se visualizarán todos los tipos de activación efectuadas sobre el usuario consultado:

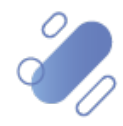

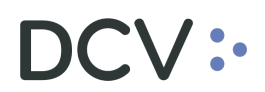

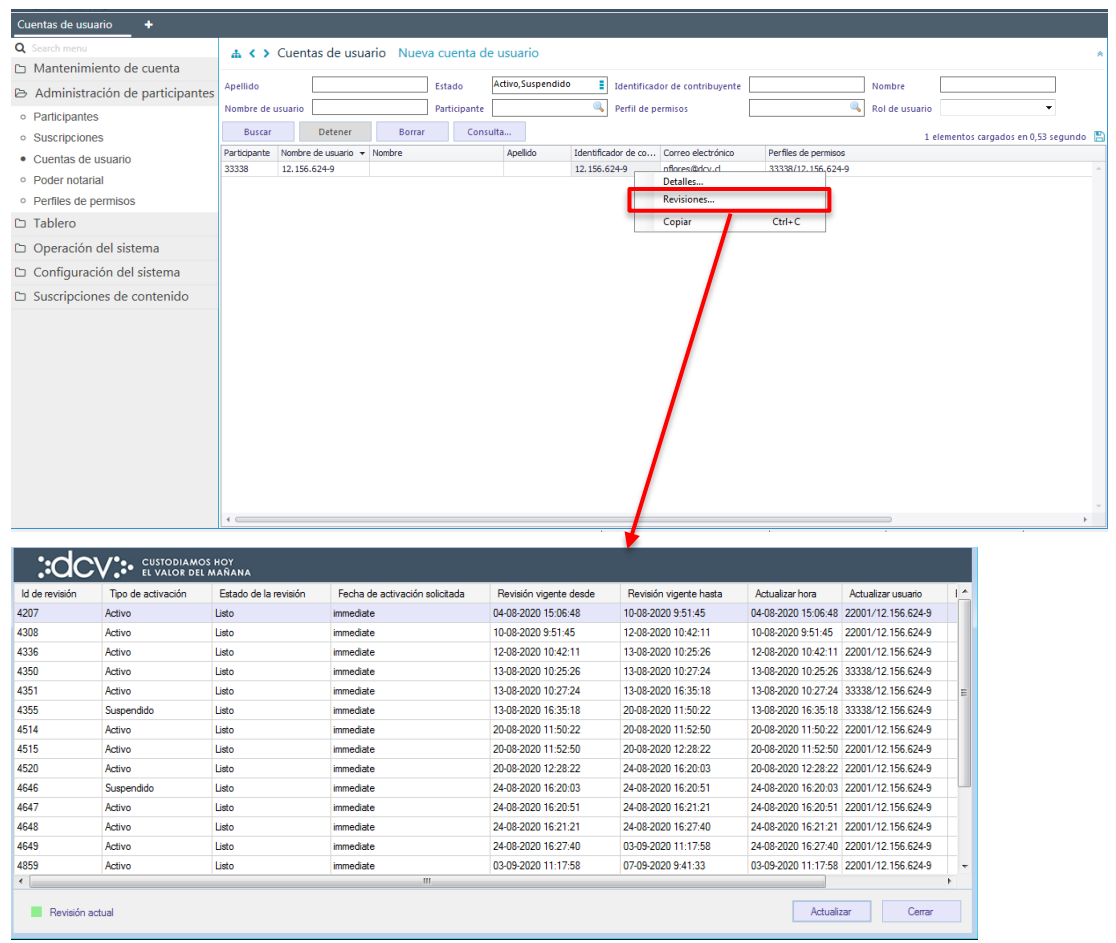

### <span id="page-23-0"></span>**3. Autorización a terceros**

Sobre la base de un acuerdo bilateral, un participante del DCV puede entregar a un tercero el derecho a realizar ciertas acciones definidas (por ejemplo, registro de operaciones, administración de cuentas, etc.) en nombre del participante del DCV (autorización a terceros).

El participante puede registrar una autorización para que un tercero pueda realizar algunas acciones por cuenta de él. La autorización puede ser entregada a nivel de los perfiles que el participante tenga habilitados y de los grupos de cuentas y/o cuentas específicas de valores y efectivo.

#### <span id="page-23-1"></span>**3.1. Creación de autorización a terceros**

Para realizar la creación de una autorización a terceros se debe acceder a la siguiente ruta en el sistema: **Administrador de seguridad – > Poder notarial (Autorización a terceros)**

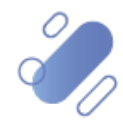

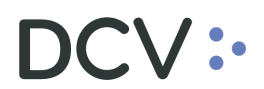

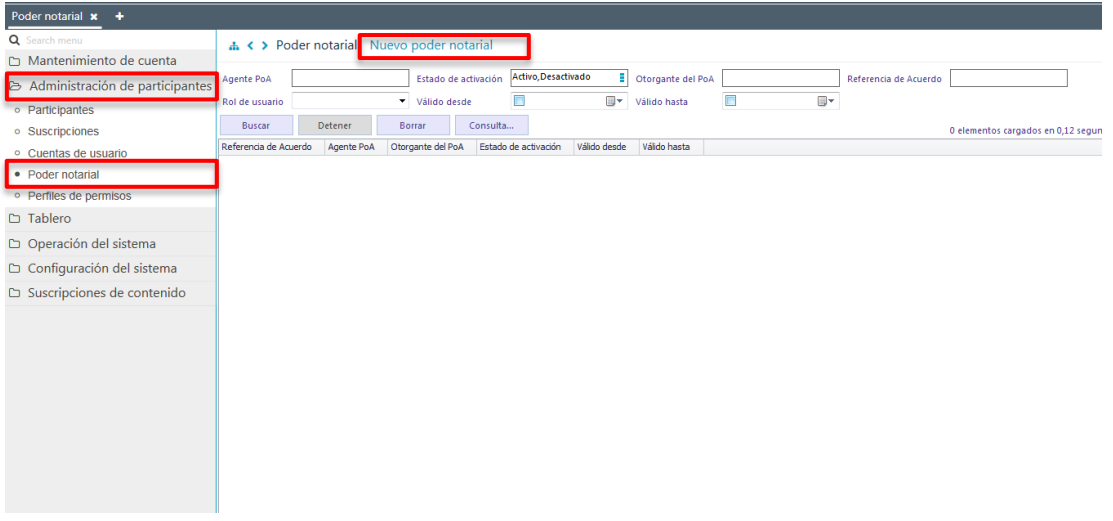

En la pantalla anterior el administrador de seguridad mediante la selección de la opción **Nuevo poder notarial (Nueva autorización a tercero),** inicia la creación de una nueva autorización a tercero a través de diversas pantallas, las cuales se describen a continuación:

#### <span id="page-24-0"></span>**3.1.1. Poder notarial (Autorización a tercero)**

En esta pantalla deben ser registrados los antecedentes de la autorización a un tercero que es participante en el DCV:

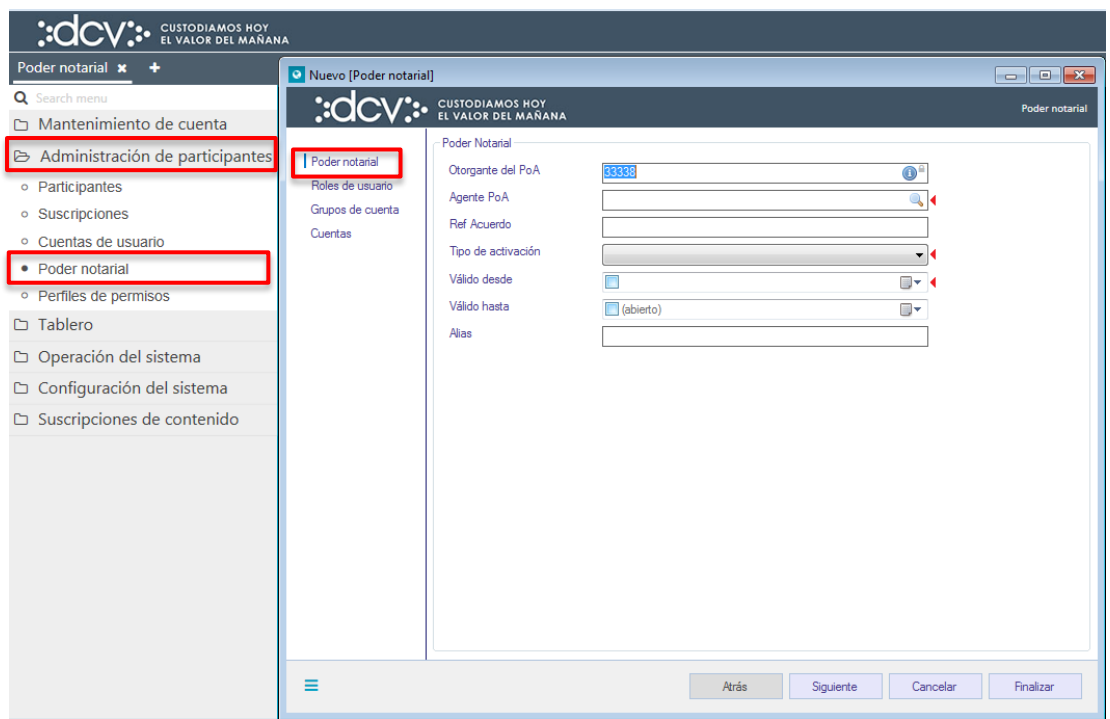

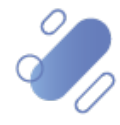

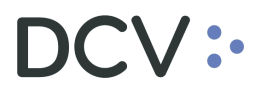

Los campos de la pantalla anterior deben ser completados en base a las siguientes definiciones:

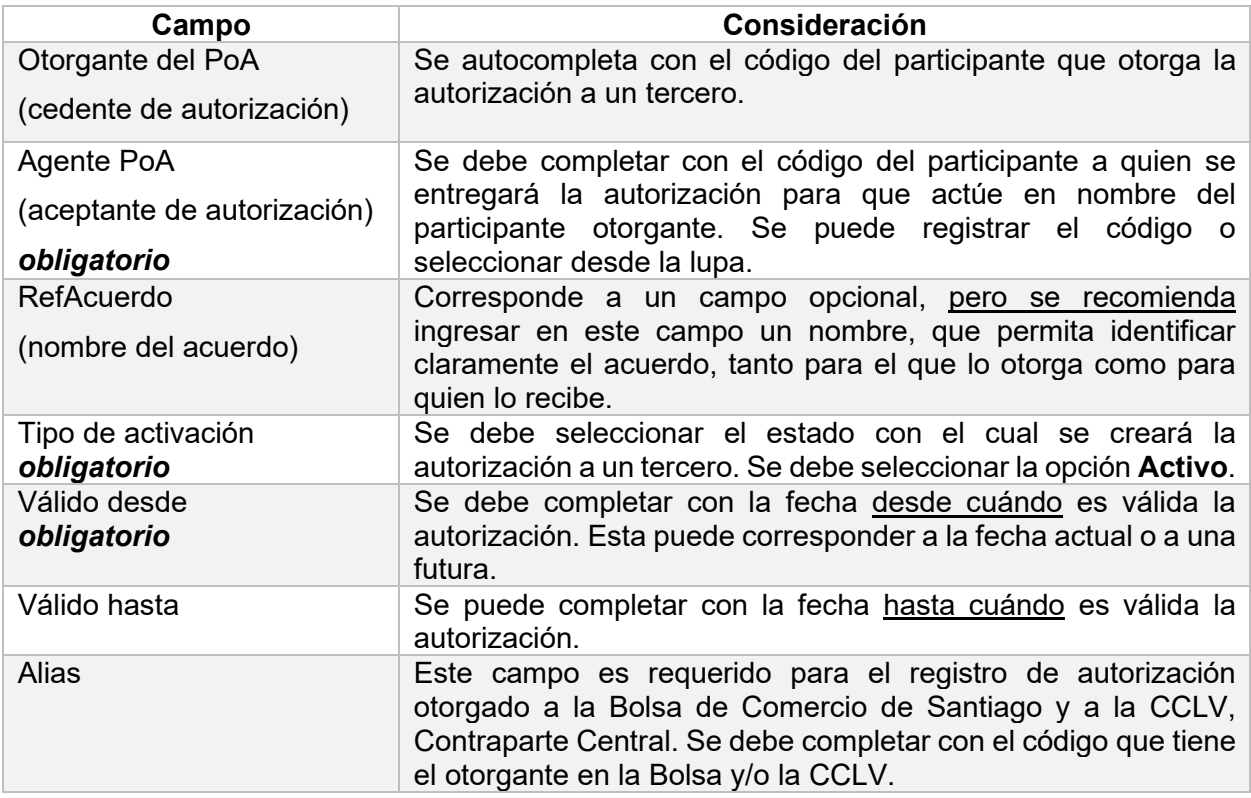

Posteriormente mediante a la opción **Siguiente**, destacada en la próxima pantalla, se avanza a la pantalla de Perfiles de usuario.

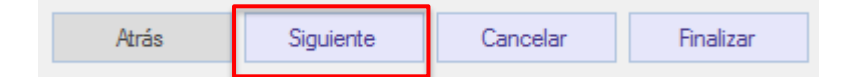

#### <span id="page-25-0"></span>**3.1.2. Perfiles de usuario**

En esta pantalla se seleccionan los perfiles estándares que serán otorgados al tercero a través de esta autorización, pudiendo ser asignados uno o más de ellos.

Todas las funcionalidades asignadas en el perfil serán incorporadas en la autorización.

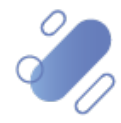

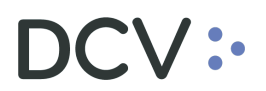

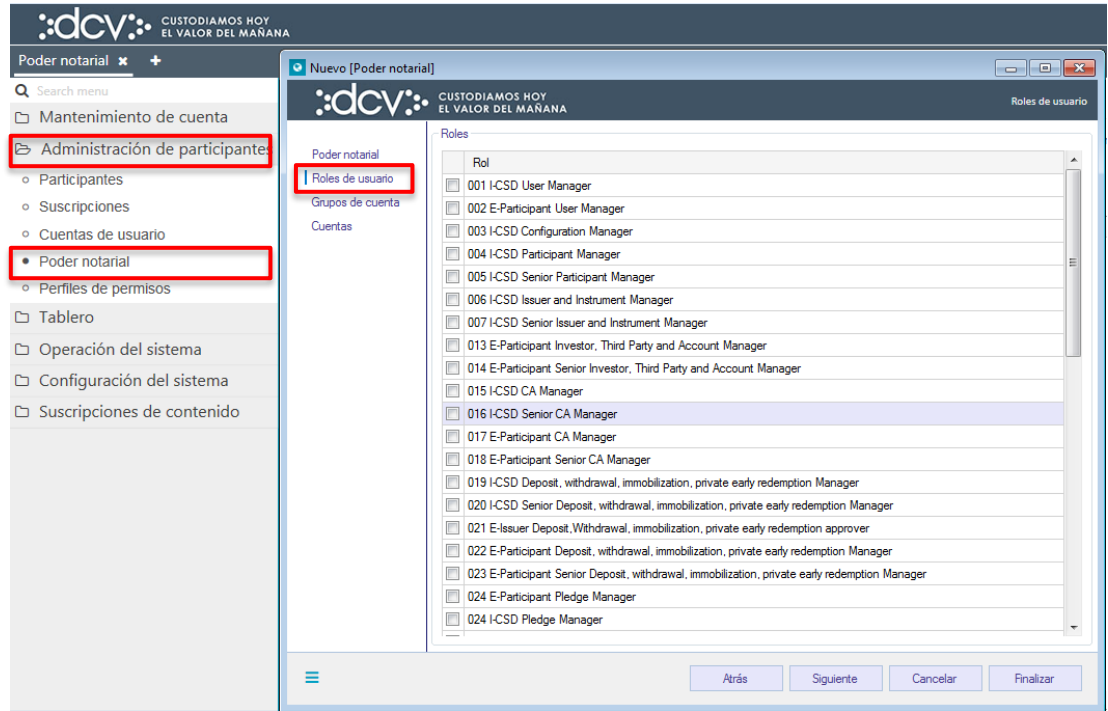

Posteriormente mediante a la opción **Siguiente**, destacada en la próxima pantalla, se avanza a la pantalla de Grupo de cuentas.

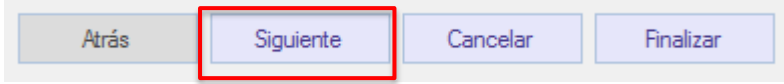

#### <span id="page-26-0"></span>**3.1.3. Grupo de cuentas**

En esta pantalla se pueden agregar grupo de cuentas (de valores o efectivo) bajo los cuales operará la autorización a un tercero, en proceso de creación. Cabe destacar que la creación de los grupos de cuentas se encuentra descrito en el "*Manual de Cuentas".* 

Para crear una autorización a tercero este debe tener asignado al menos un grupo de cuentas, una o varias cuentas individuales sobre las cuáles podrá operar el aceptante de autorización.

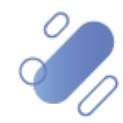

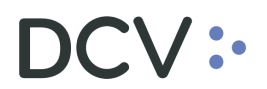

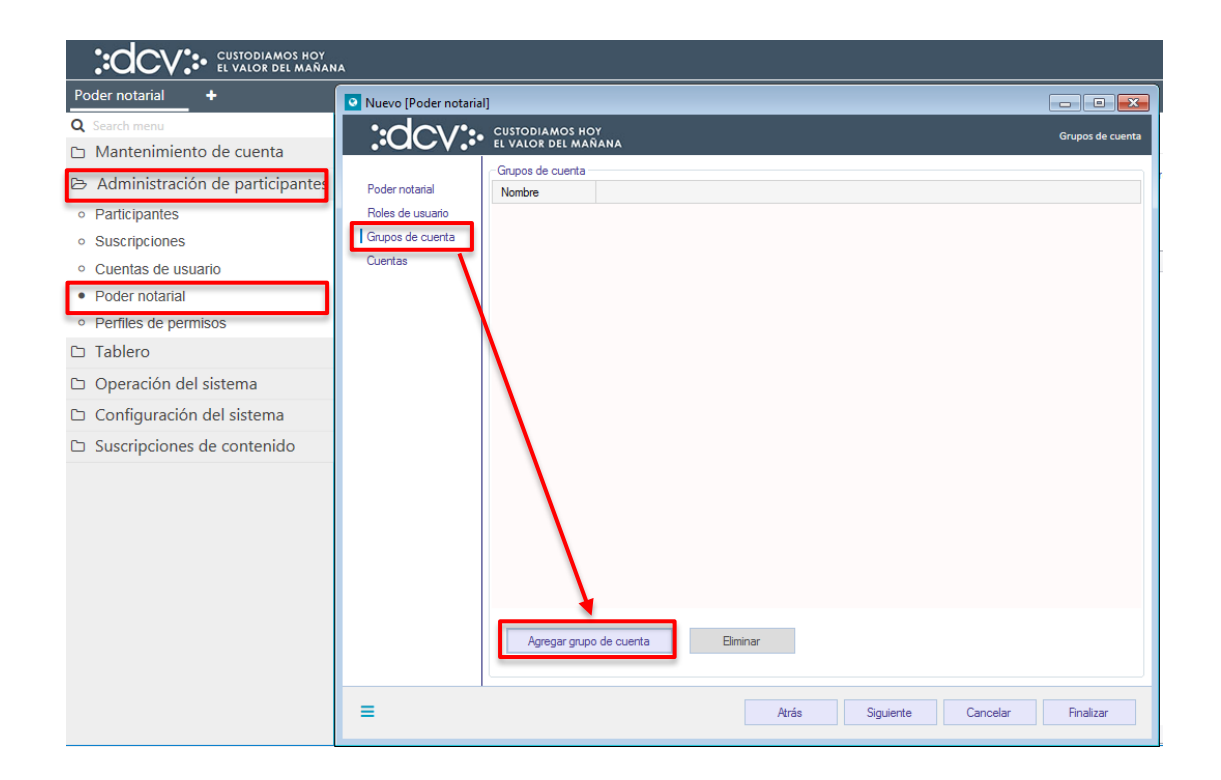

En el caso que se requieran agregar grupos de cuenta en la pantalla anterior, se debe seleccionar la opción **Agregar grupo de cuenta**, con lo cual se desplegará el siguiente cuadro:

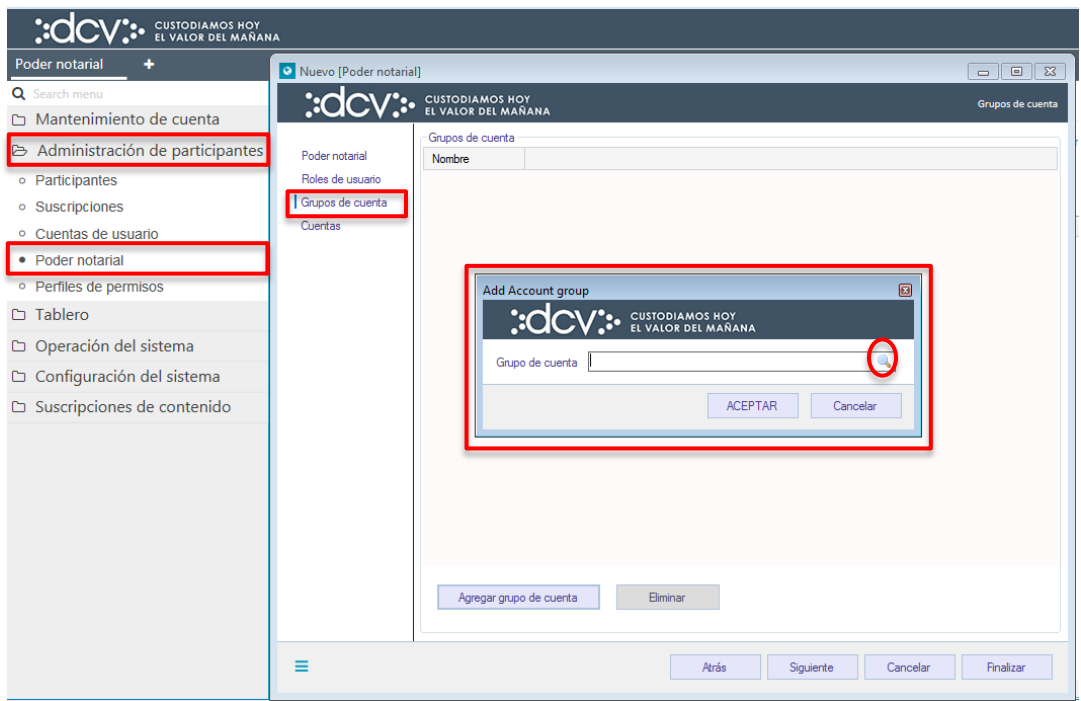

En la pantalla anterior el administrador de seguridad podrá buscar y seleccionar el o los grupos de cuentas mediante la lupa, con lo cual accederá al listado de grupos de cuenta que tenga creado el participante.

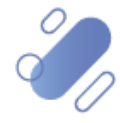

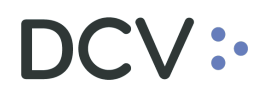

Una vez seleccionado el grupo de cuentas, mediante la opción **Aceptar** quedará registrado el grupo de cuenta en la autorización a un tercero.

Luego mediante la opción **Siguiente** se avanzará a la pantalla de cuentas:

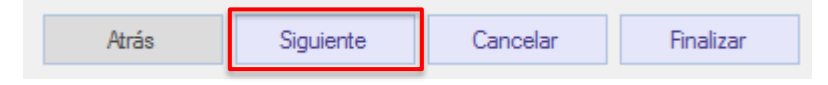

#### <span id="page-28-0"></span>**3.1.4. Cuentas**

En esta pantalla se pueden agregar las cuentas individuales (de valores y/o efectivo) bajo los cuales operará la autorización a terceros, en proceso de creación. Cabe señalar que la creación de las cuentas se encuentra descrito en el "**Manual de Cuentas".** 

En este caso se pueden asignar una o más cuentas específicas.

Para crear una autorización a tercero este debe tener asignado al menos un grupo de cuentas o una cuenta.

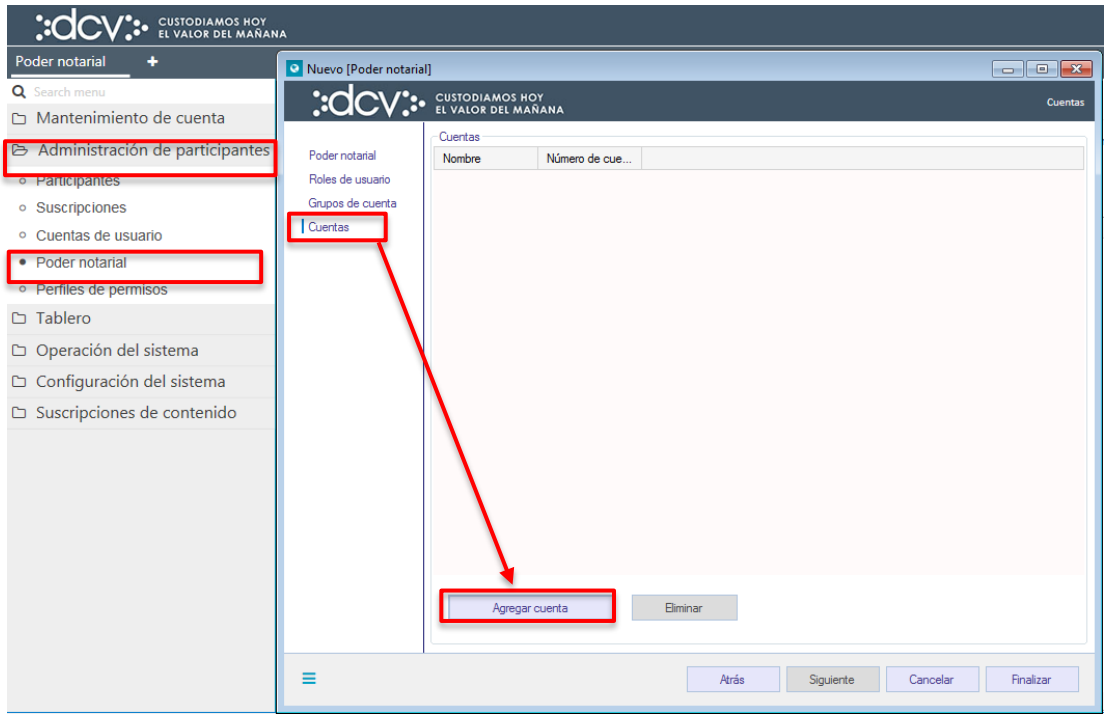

En el caso que se requieran agregar cuenta en la pantalla anterior, se debe seleccionar la opción **Agregar cuenta**, con lo cual se desplegará el siguiente cuadro:

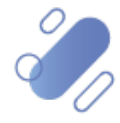

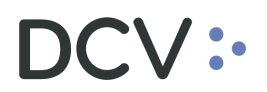

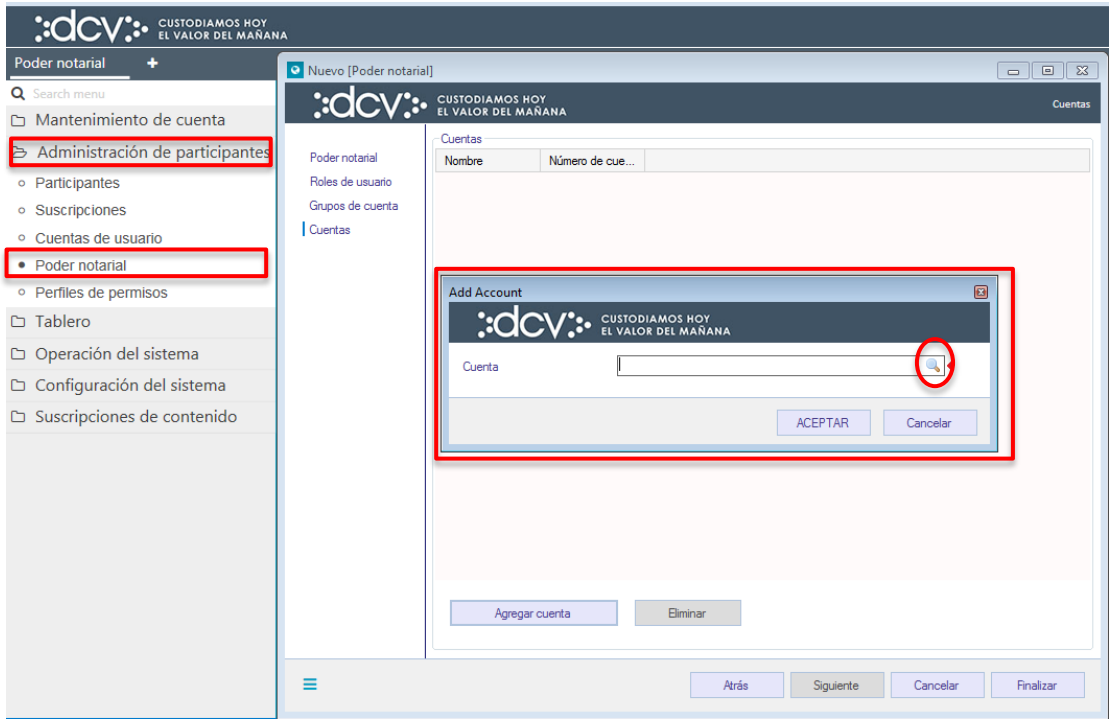

En la pantalla anterior el administrador de seguridad podrá seleccionar las cuentas mediante la lupa, con lo cual accederá al listado de cuentas que tenga creado el participante.

Una vez seleccionada la cuenta, mediante la opción **Aceptar** quedará registrada la o las cuentas que estarán bajo la autorización a tercero en proceso de creación.

Para terminar la creación de la nueva autorización a un tercero se debe seleccionar la opción **Finalizar**, mediante la opción **Atrás** se puede retornar a la pantalla anterior y que mediante la opción **Cancelar**, se puede cancelar el registro de información realizado.

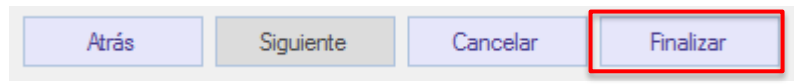

Luego de seleccionada la opción **Finalizar**, la creación de la autorización a un tercero quedará pendiente de supervisión por otro administrador de seguridad, en base al nivel de aprobaciones que tenga definida la creación de una autorización a un tercero (poder notarial). La supervisión del registro se encuentra detallado en el "**Manual de Operatoria y Configuración del Sistema"**.

*Para hacer uso de esta autorización el receptor (aceptante de autorización) debe crear un perfil customizado o varios perfiles customizados (segregando*

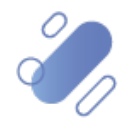

# $\mathsf{CV}$  :

*los perfiles y cuentas para otorgar a diferentes usuarios), lo cual se encuentra descrito en el punto [Perfiles de Permiso \(Perfiles Customizados\).](#page-33-0)*

#### <span id="page-30-0"></span>**3.2. Consultar poder notarial (autorización de terceros)**

La consulta de poder notarial se realiza en **Administración de participantes -> Poder notarial (autorización de terceros).**

Para realizar la búsqueda se pueden utilizar los filtros de búsqueda destacados en la siguiente pantalla:

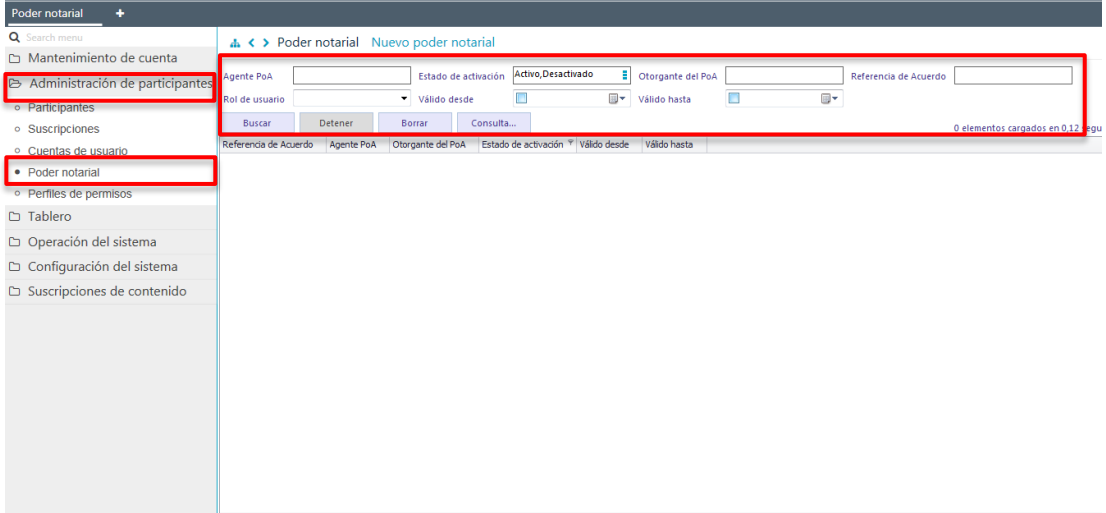

Los parámetros de búsqueda pueden ser modificados o customizados según lo descrito en el punto [Consulta de Cuentas de Usuario,](#page-18-0) de este documento.

Una vez que se ejecute la consulta de la autorización a terceros en base a los parámetros de búsqueda establecidos y seleccionando la opción **Buscar**, se desplegará el listado de todas las autorizaciones a terceros que cumplen con los criterios establecidos, tal como se muestra a continuación:

Se visualizan las autorizaciones que otorgó el participante a otros y las autorizaciones que ha recibido de los otros participantes del DCV para actuar en nombre de ellos.

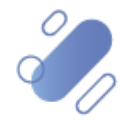

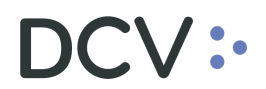

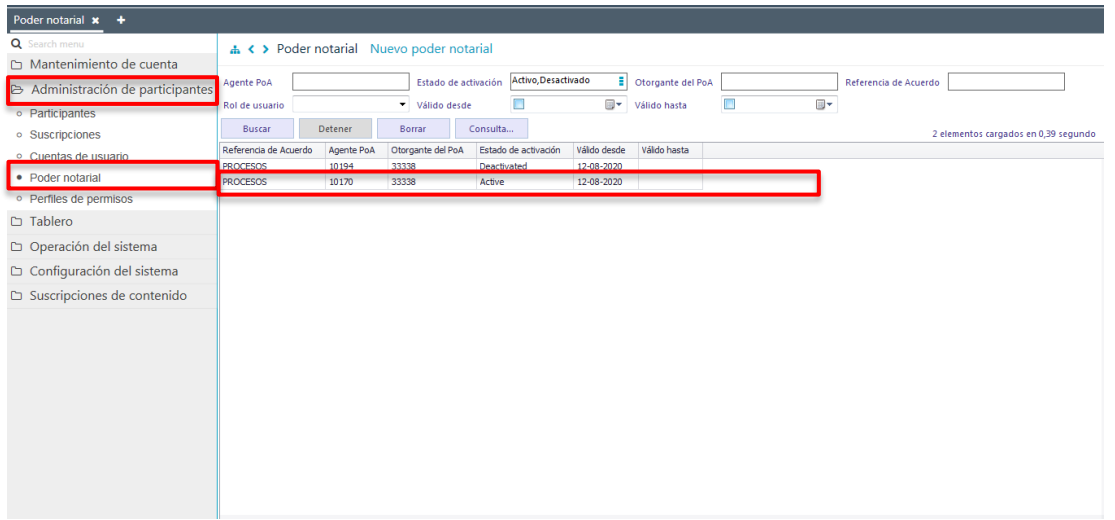

Presionando el botón derecho sobre un registro se desplegará un listado de opciones. Seleccionando la opción **Detalles**, se puede consultar el detalle de la autorización a un tercero, lo cual se visualiza en las siguientes pantallas:

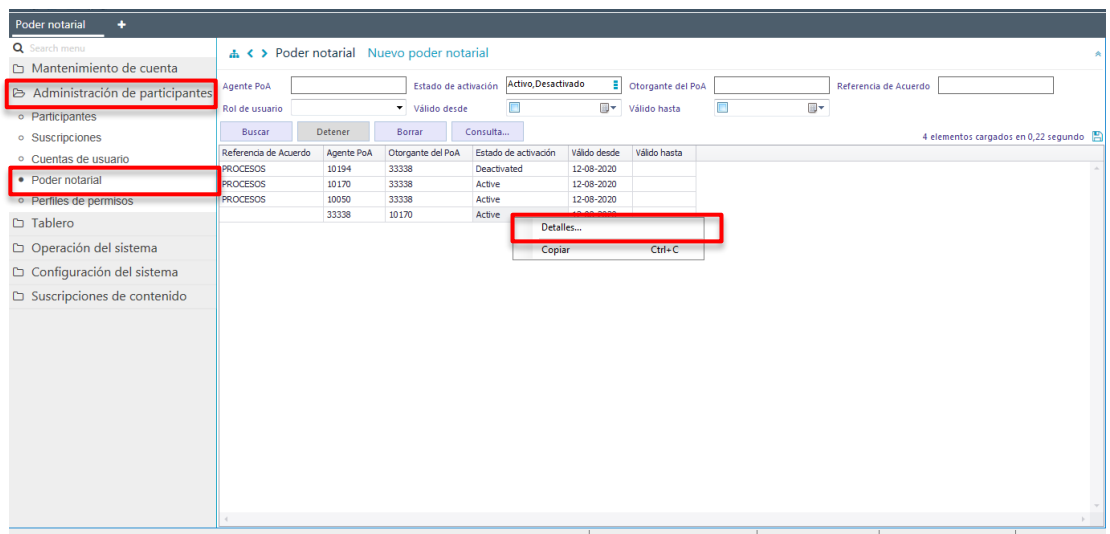

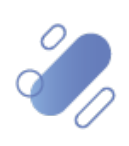

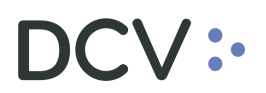

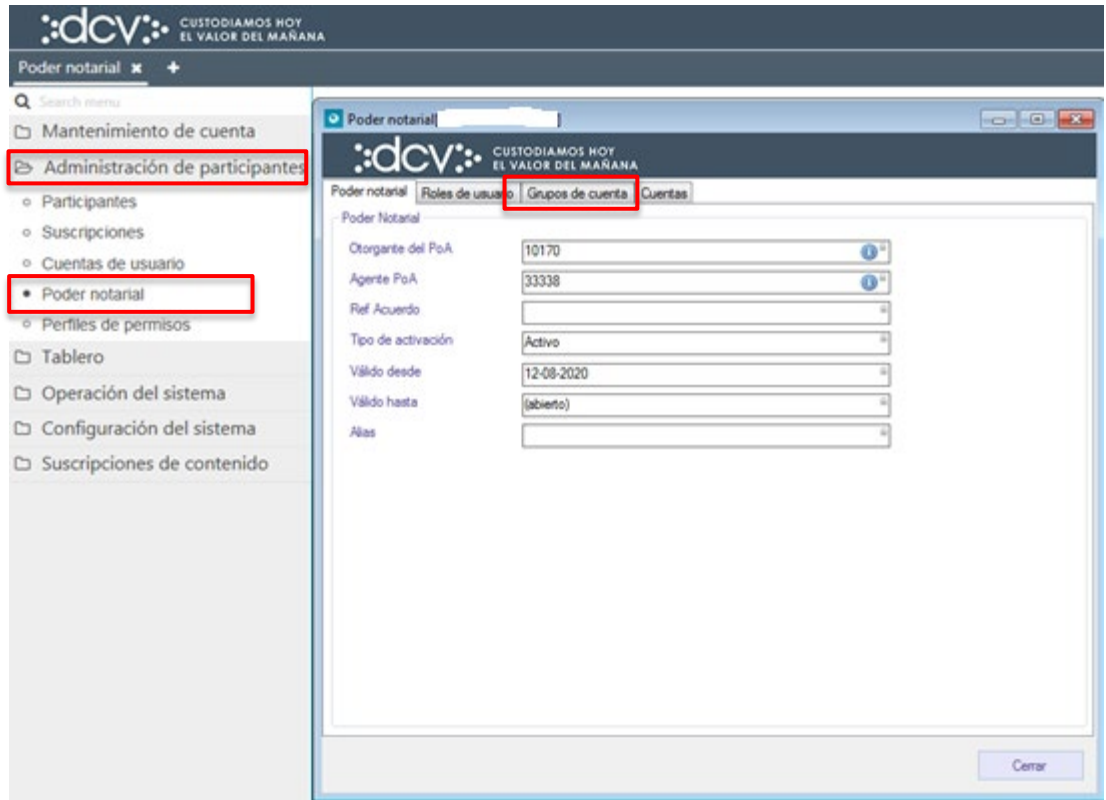

En la pantalla anterior, la información se presenta agrupada y para efectos de la consulta de cada ítem de información se debe seleccionar la correspondiente pestaña en base a la información requerida.

**Cabe mencionar que, a través de las pantallas de resultado de la consulta, se pueden realizar modificaciones a la autorización, tales como, por ejemplo:**

- **Eliminación y/o incorporación de nuevos perfiles (roles).**
- **Eliminación y/o incorporación de nuevos grupos de cuentas**
- **Eliminación y/o incorporación de nuevas cuentas individuales.**

#### <span id="page-32-0"></span>**3.3. Autorizaciones**

Existen perfiles especiales que permiten a cualquier participante entregar autorización a un tercero para efectuar el registro de los tipos de operaciones pactos, compraventas, depósito desmaterial, solo a través de los canales archivo e ISO. Los perfiles especiales son:

- P60 Registro de instrucciones vía archivo e ISO
- P61 Registro de operaciones de prenda vía archivo e ISO
- P62 Registro de emisiones desmateriales vía archivo

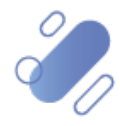

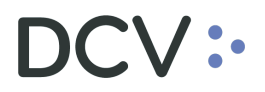

Para el correcto funcionamiento de procesos asociados a entidades como Banco Central, CCLV y Bolsa, deben ser registradas las siguientes autorizaciones:

#### **Banco Central de Chile (1019)**

Autorizaciones para el Banco Central de Chile, para Servicios ISO, el participante debe registrar la autorización en base a los siguientes perfiles.

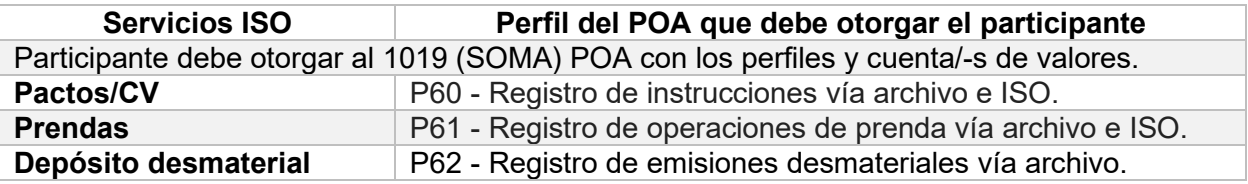

#### **Bolsas y CCLV**

Autorizaciones a la Bolsa y CCLV.

En la autorización entregada a la Bolsa se debe ingresar el alias de la respectiva Bolsa.

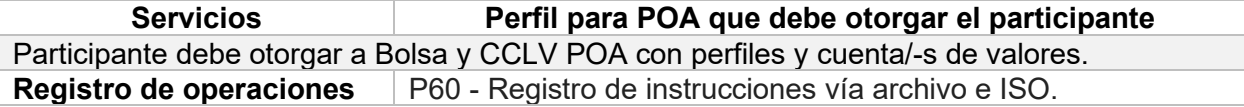

Autorización a la Bolsa de Comercio de Santiago y Electrónica. Este perfil autoriza a las Bolsa a recibir información de saldos de quien autoriza a través de un reporte.

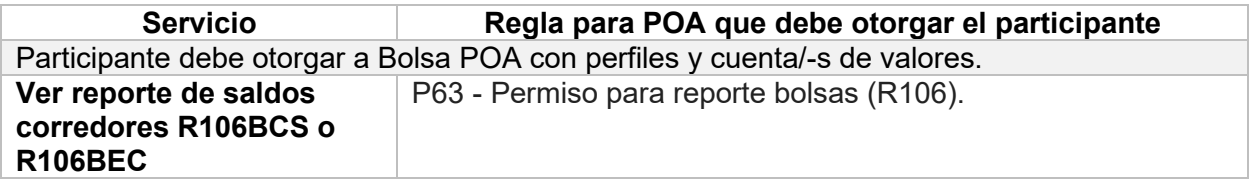

### <span id="page-33-0"></span>**4. Perfiles de permisos (perfiles customizados)**

Los perfiles customizados es una agrupación de los perfiles estándares y grupos de cuentas y/o cuentas individuales. Cada participante de acuerdo con los servicios contratados en el DCV tendrá asignados roles de participante y estos tienen diferentes perfiles.

Será en base a dichos perfiles que el administrador de seguridad, podrá crear nuevos perfiles customizados, los cuales podrán ser asignados al usuario. Adicionalmente se puede obtener acceso a perfiles customizados entregados por otros participantes a través de autorización a terceros. La creación de un nuevo perfil customizado se describe a continuación:

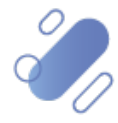

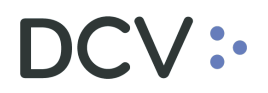

#### <span id="page-34-0"></span>**4.1. Creación perfil de permisos (perfiles customizados)**

La creación de un nuevo perfil customizado debe ser realizado en **Administración de participantes -> Perfiles de permiso.**

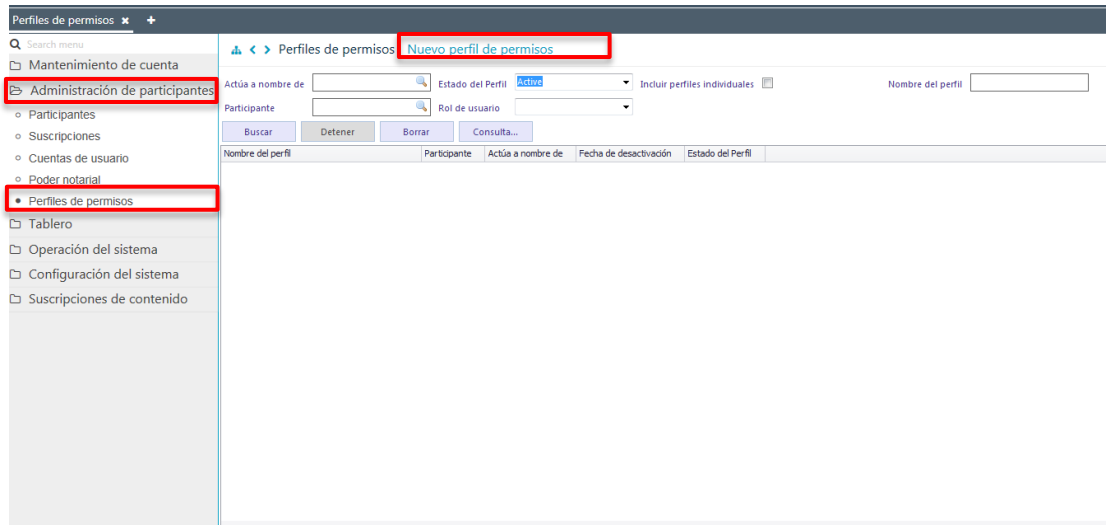

En la pantalla anterior el administrador de seguridad mediante la selección de la opción **Nuevo perfil de permisos (nuevo perfil customizado),** inicia la creación de un nuevo perfil de customizado a través de diversas pantallas, las cuales se describen a continuación.

**Cabe indicar que las siguientes pantallas serán descritas en base a la creación de un perfil customizado para el mismo participante y para un perfil customizado, que operará bajo una autorización, que ha recibido de un tercero.**

#### <span id="page-34-1"></span>**4.1.1. Perfil de permisos (perfiles customizados)**

En la pantalla perfil de permisos (customizado) se debe detallar la información del nuevo perfil a crear:

#### **Creación del perfil customizado para el mismo participante:**

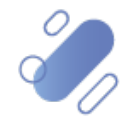

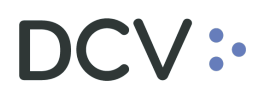

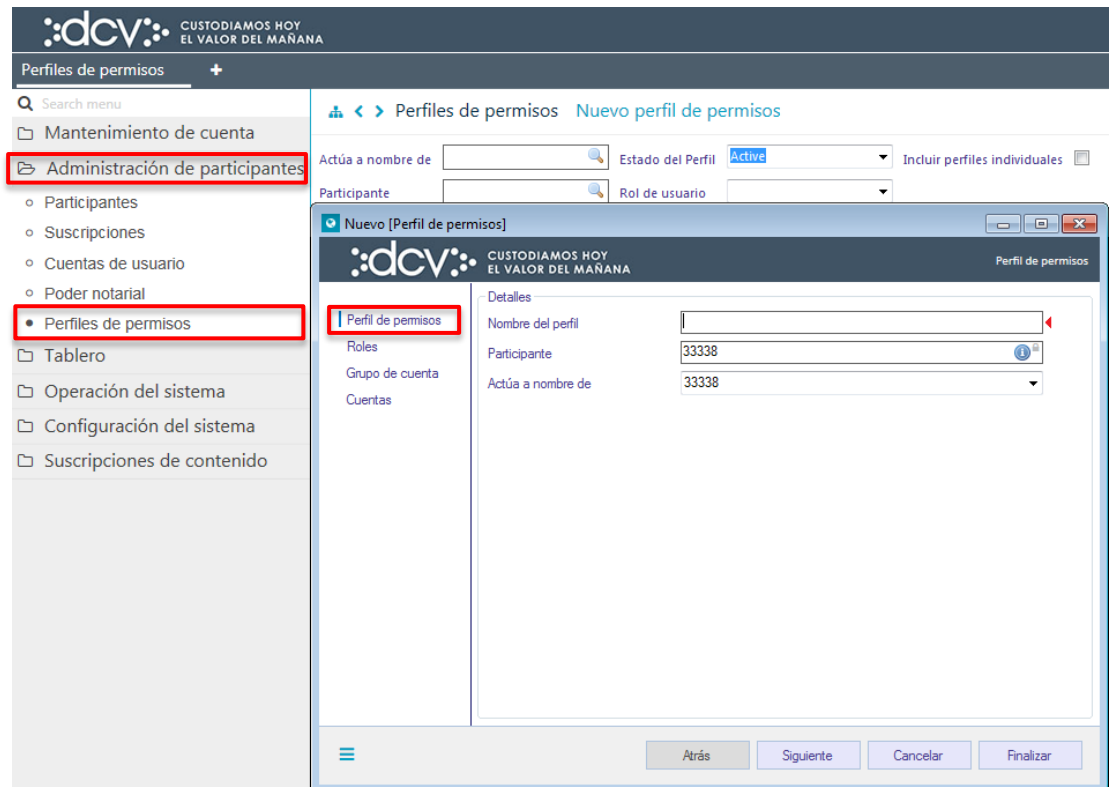

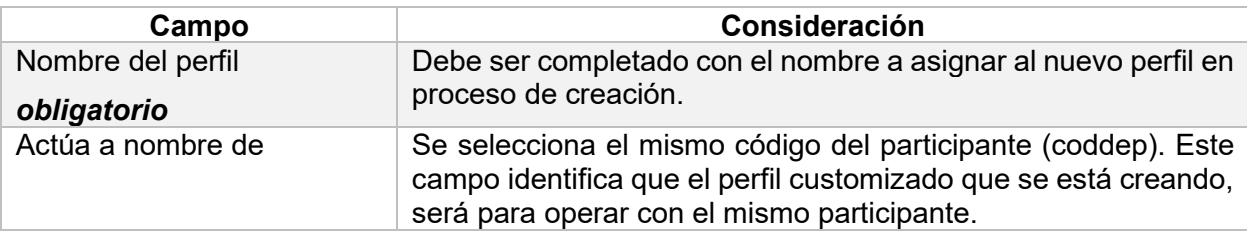

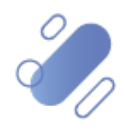
# DCV:

### **Creación del perfil customizado proveniente de una autorización a terceros**

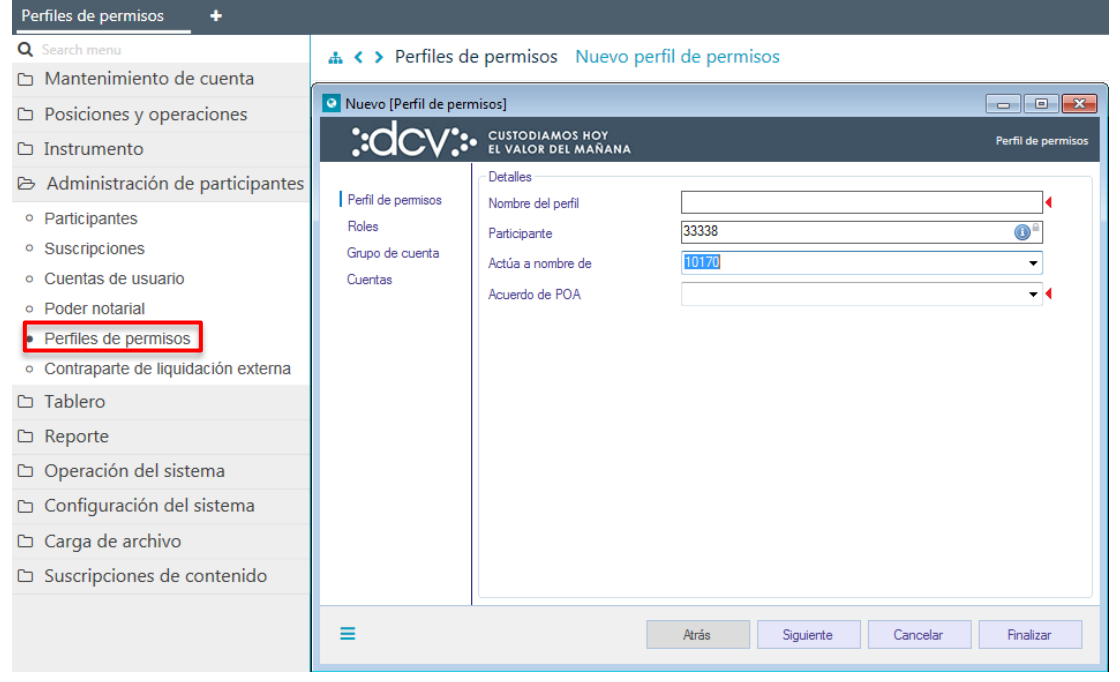

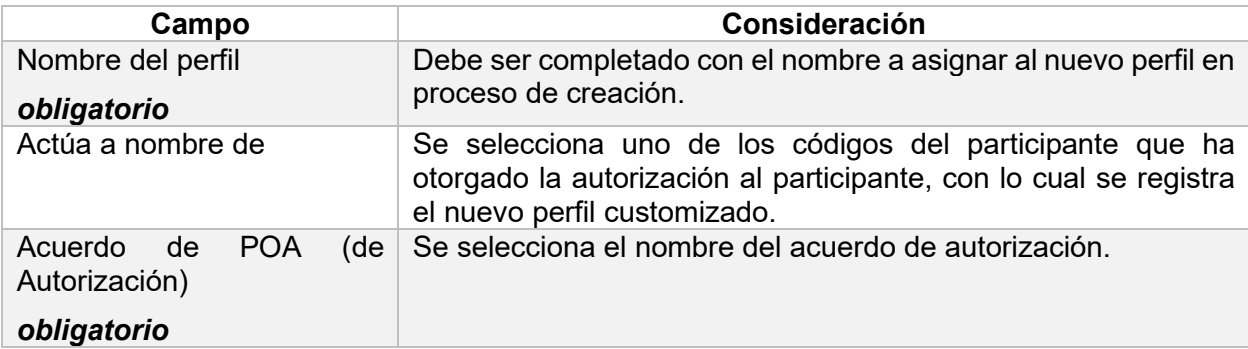

Posteriormente mediante la opción **Siguiente**, destacada en la próxima pantalla, se avanza a la pantalla de roles.

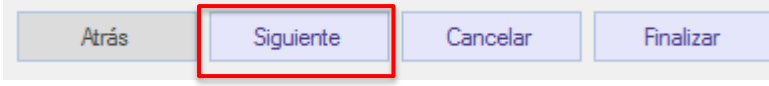

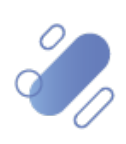

### **4.1.2. Roles (perfiles)**

### **Perfil customizado – participante**

En la pantalla de **Roles** o Perfiles se deben seleccionar el o los perfiles que compondrán el perfil customizado en proceso de creación y los cuales se deben seleccionar a partir del listado de los perfiles estándares asignados al participante:

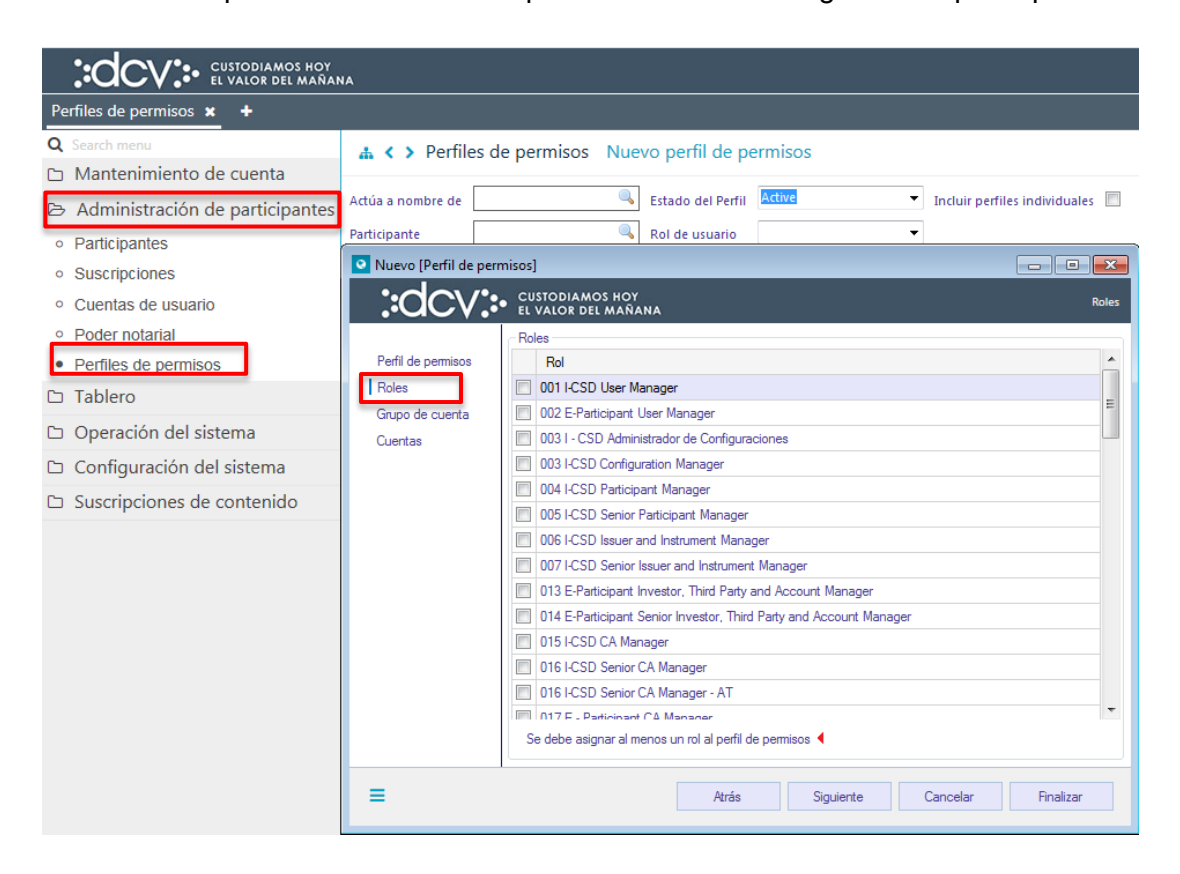

En la pantalla anterior debe ser seleccionado al menos un rol (perfil)

### **Perfil customizado – autorización a terceros**

En la pantalla de **Roles** (perfiles) se deben seleccionar el o los roles (perfiles) que compondrán el perfil customizado en proceso de creación y los cuales se deben seleccionar a partir del listado de los perfiles estándares asignados al participante en base a la asignación del registro de autorización.

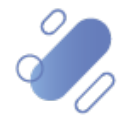

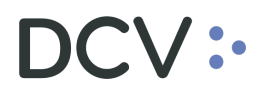

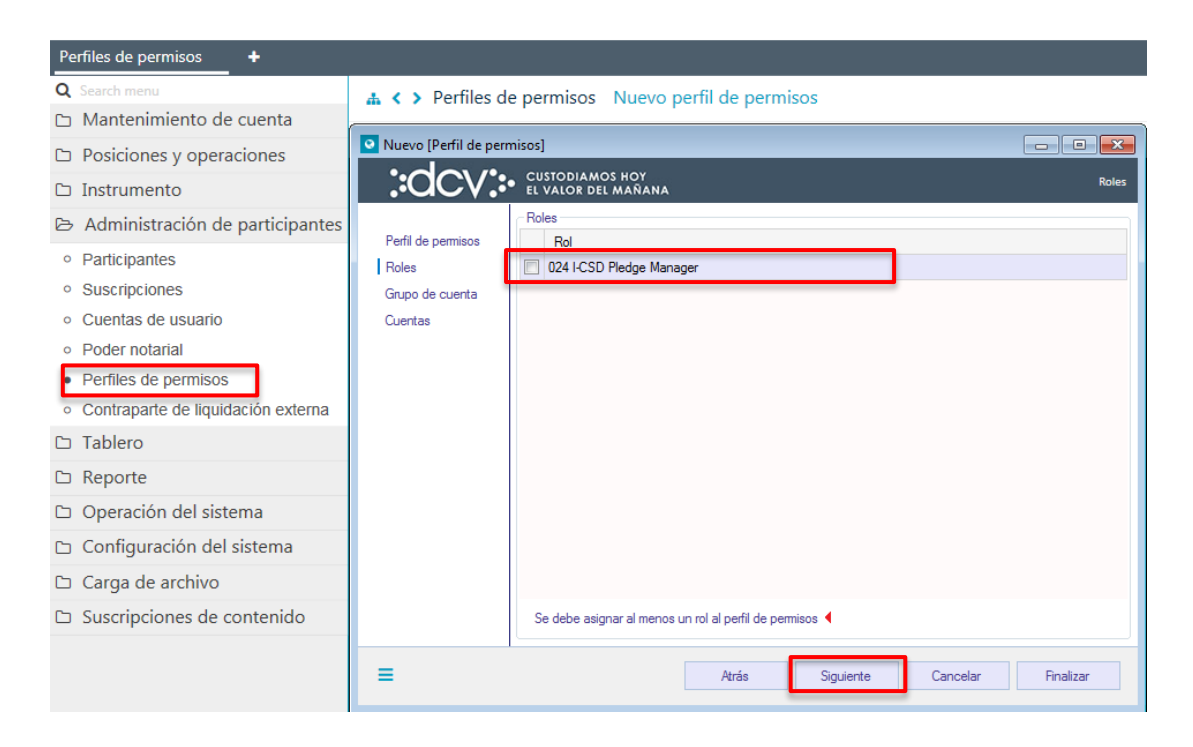

En la pantalla anterior debe ser seleccionado al menos un rol (perfil).

Luego mediante la opción **Siguiente**, destacada en la pantalla anterior se avanza a la pantalla de **grupo de cuentas.**

### **4.1.3. Grupo de cuentas**

En esta pantalla se pueden asignar los grupos de cuentas (que contienen cuentas de valores y/o efectivo) que formarán parte del perfil customizado en proceso de creación. Cabe indicar que la creación de las cuentas se encuentra descrito en el **"Manual de Cuentas"**.

**La no asignación de un grupo de cuentas o de una cuenta en particular al perfil, implicará que el usuario a quien se le asigne este perfil no podrá hacer uso de las funcionalidades que requieren el acceso a cuentas.**

Si el perfil customizado corresponde a un:

- **Perfil customizado – participante:** el grupo de cuentas con el cual será creado el perfil customizado corresponderá a grupos de cuentas (de valores y/o efectivo), que han sido creados previamente, el cual puede contar con una o más cuentas de valores y/o efectivo, de acuerdo con lo habilitado por el administrador de cuentas del participante.
- **Perfil customizado – autorización a terceros:** los grupos de cuentas con el cual podrá ser creado el perfil customizado, corresponderán a grupos de

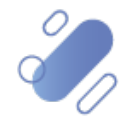

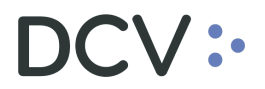

cuentas (de valores y/o efectivo), que han sido asignadas al participante en base a un acuerdo.

Las pantallas para crear los dos tipos de perfiles customizados corresponden a las mismas siendo éstas las siguientes:

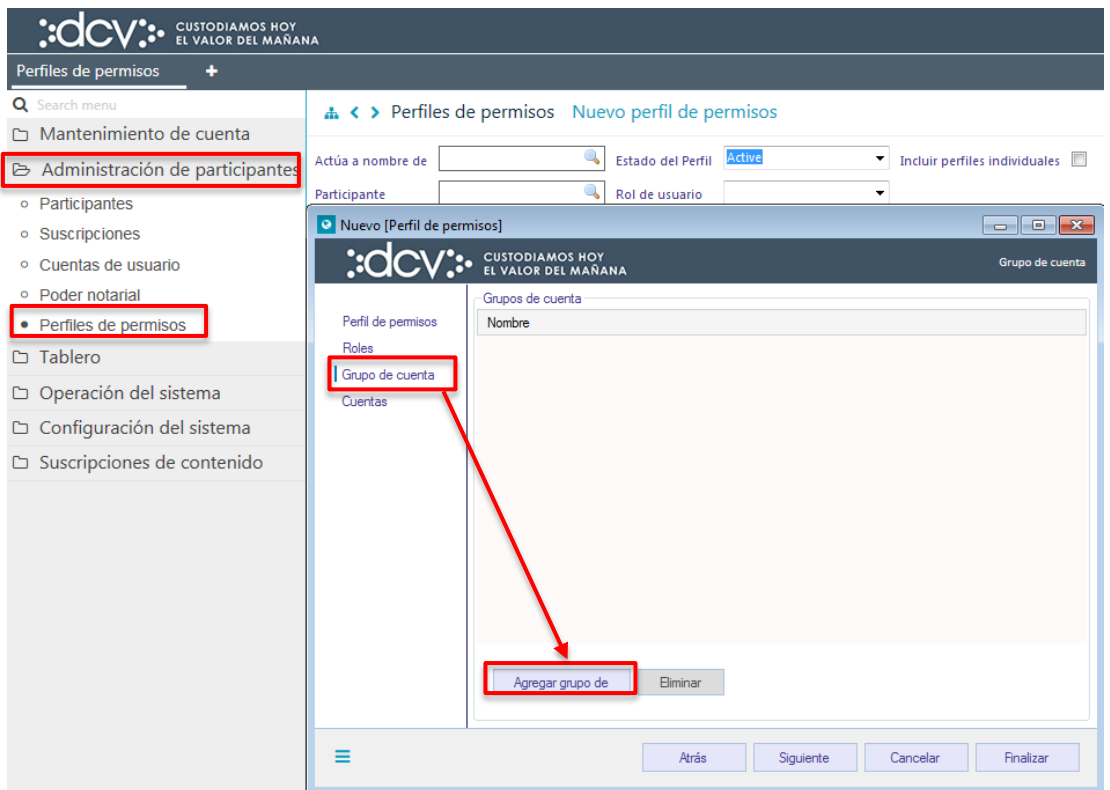

Para agregar grupo de cuenta en la pantalla anterior, se debe seleccionar la opción **Agregar grupo de**, con lo cual se desplegará el siguiente cuadro:

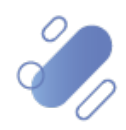

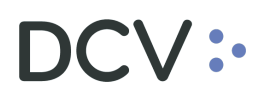

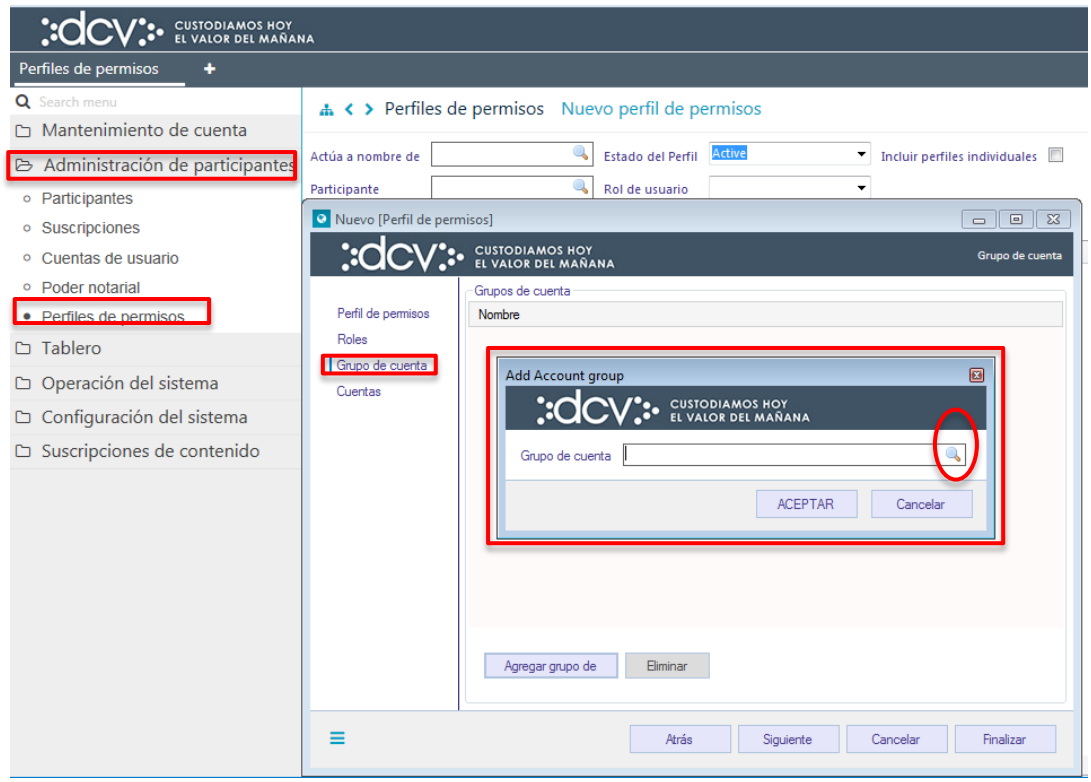

En la pantalla anterior mediante la lupa, el administrador de seguridad accederá a la pantalla donde podrá seleccionar los grupos de cuentas que tenga disponible (previamente creados por el administrador de cuentas) y el grupo de cuentas por defecto "permitidas" ("allow"), lo cual se visualiza en la siguiente pantalla.

**Dependiendo del tipo de perfil en proceso de creación, el listado de grupos de cuenta podrá corresponder a grupos de cuenta del participante o a un listado de grupos de cuentas entregados por un participante, bajo una autorización a un tercero.**

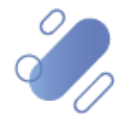

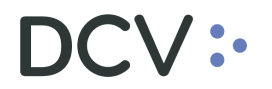

### **Perfil customizado –participante**

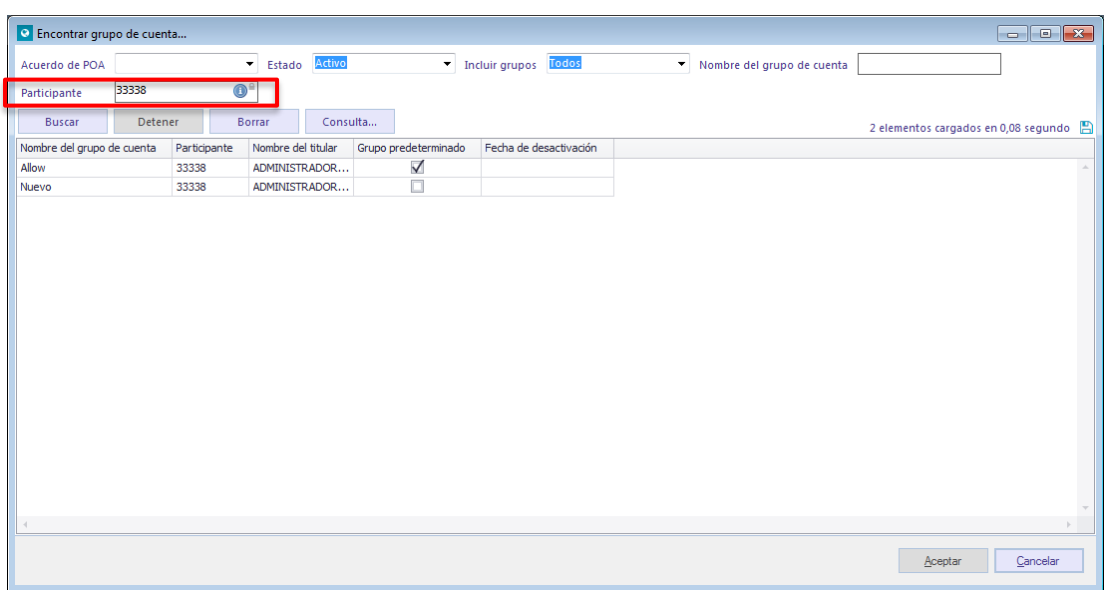

### **Perfil customizado – autorización a terceros**

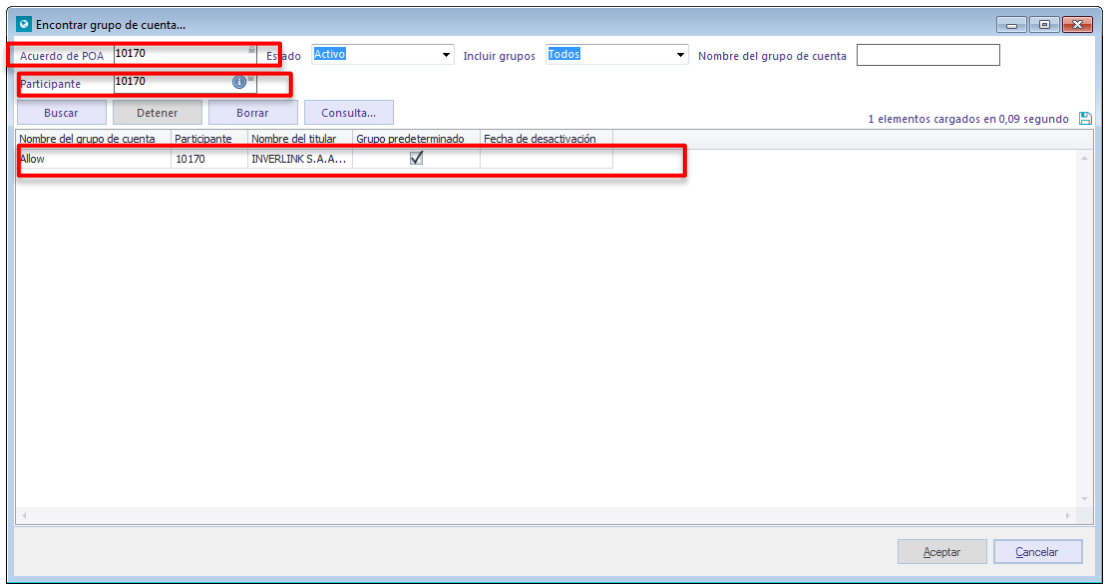

Seleccionado el grupo de cuentas a asignar en la pantalla anterior, quedará registrado el grupo de cuentas elegido, para efectos de completar su asignación en la siguiente pantalla:

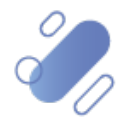

### **Perfil customizado – participante**

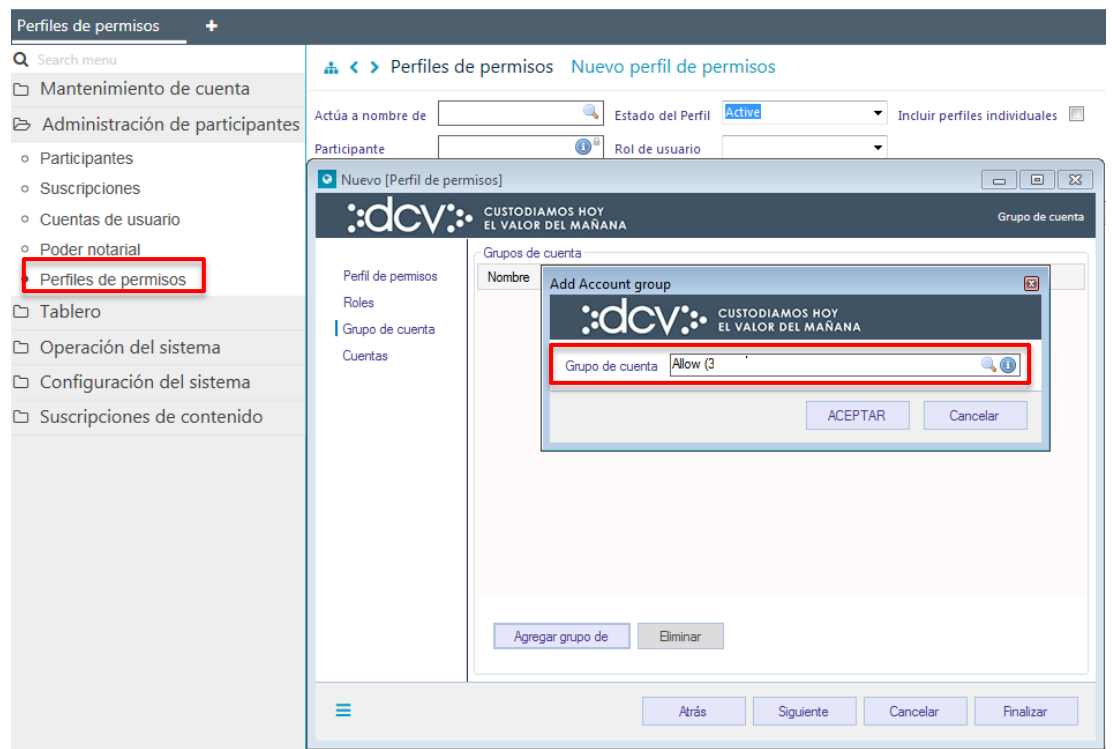

### **Perfil customizado – autorización a terceros**

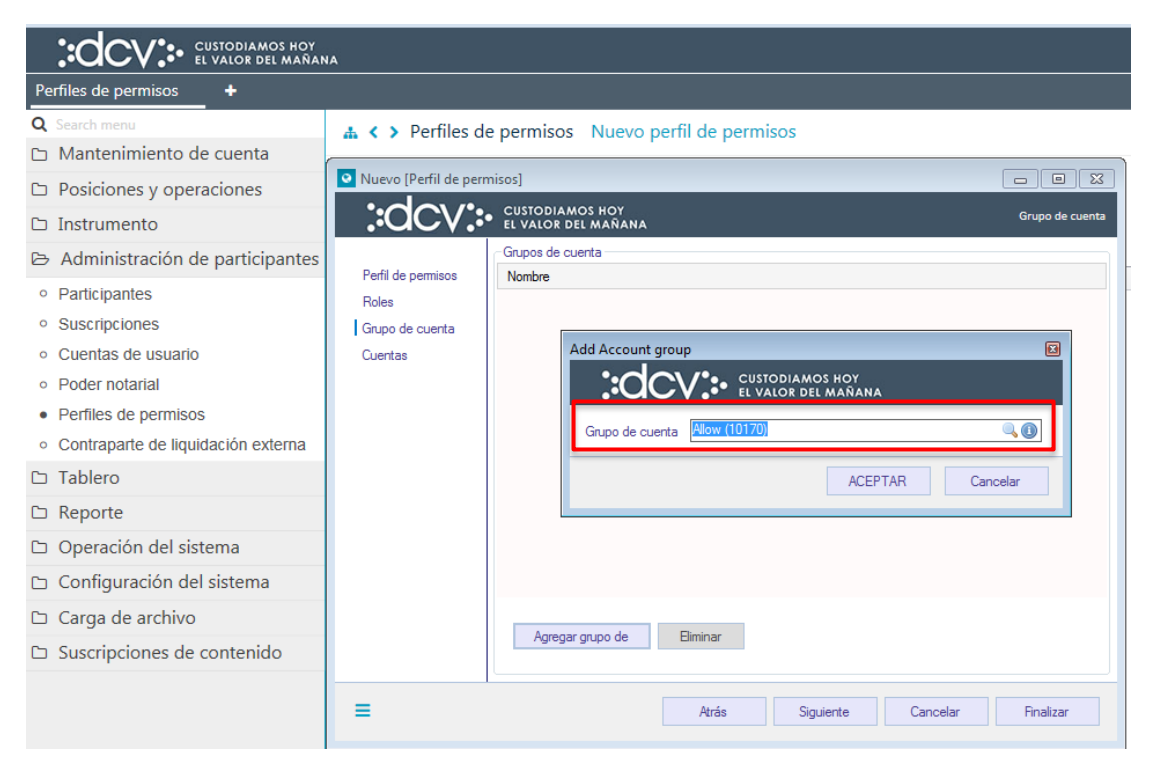

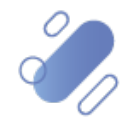

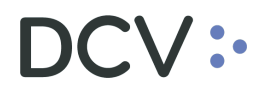

Una vez seleccionado el grupo de cuentas, mediante la opción **Aceptar**, de la pantalla anterior, quedará asignado acceso el grupo de cuenta al perfil en proceso de creación. Cabe destacar que se pueden asignar uno o más grupos de cuentas, al perfil customizado.

### **Perfil customizado – participante**

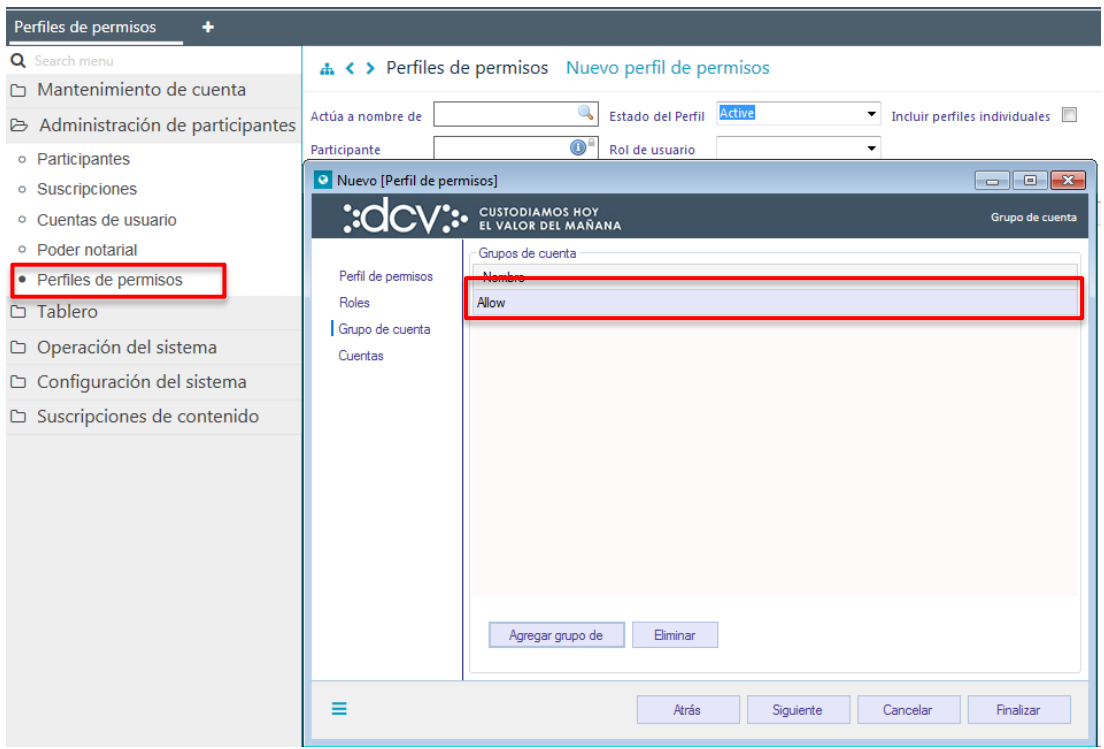

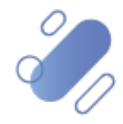

## **V:**

### **Perfil customizado – autorización a terceros**

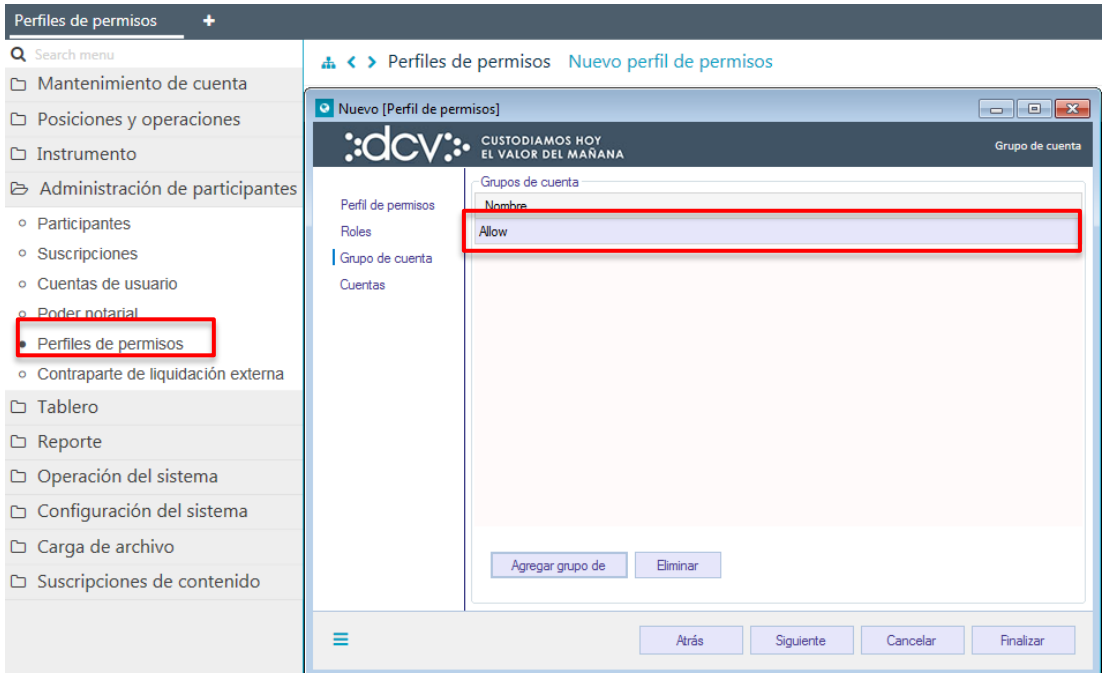

Una vez asignado el grupos de cuentas, mediante la opción **Aceptar** quedará registrado el grupo de cuenta.

Luego mediante la opción Siguiente se avanzará a la pantalla de *Cuentas*:

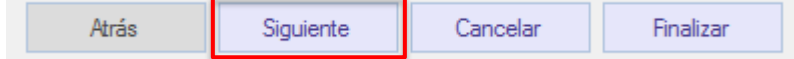

### **4.1.4. Cuentas**

En esta pantalla se pueden asignar una o más las cuentas (de valores y/o efectivo) con las cuales se creará un perfil customizado. Cabe señalar que la creación de las cuentas se encuentra descrito en el "*Manual de Cuentas".* 

La asignación de cuentas no corresponde a información obligatoria a registrar para la creación de un perfil customizado.

Si el perfil customizado corresponde a un:

 **Perfil customizado – participante:** las cuentas con el cual será creado el perfil customizado corresponderán a cuentas (de valores y/o efectivo), que

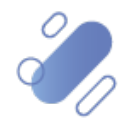

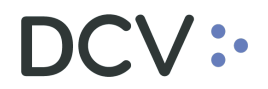

han sido creadas previamente, por el administrador de cuentas del Participante.

 **Perfil customizado – autorización a terceros:** las cuentas con el cual podrá ser creado el perfil customizado, corresponderán a cuentas (de valores y/o efectivo), que han sido asignadas al participante en base a un acuerdo.

Las pantallas para crear los dos tipos de perfiles customizados corresponden a las mismas siendo éstas las siguientes:

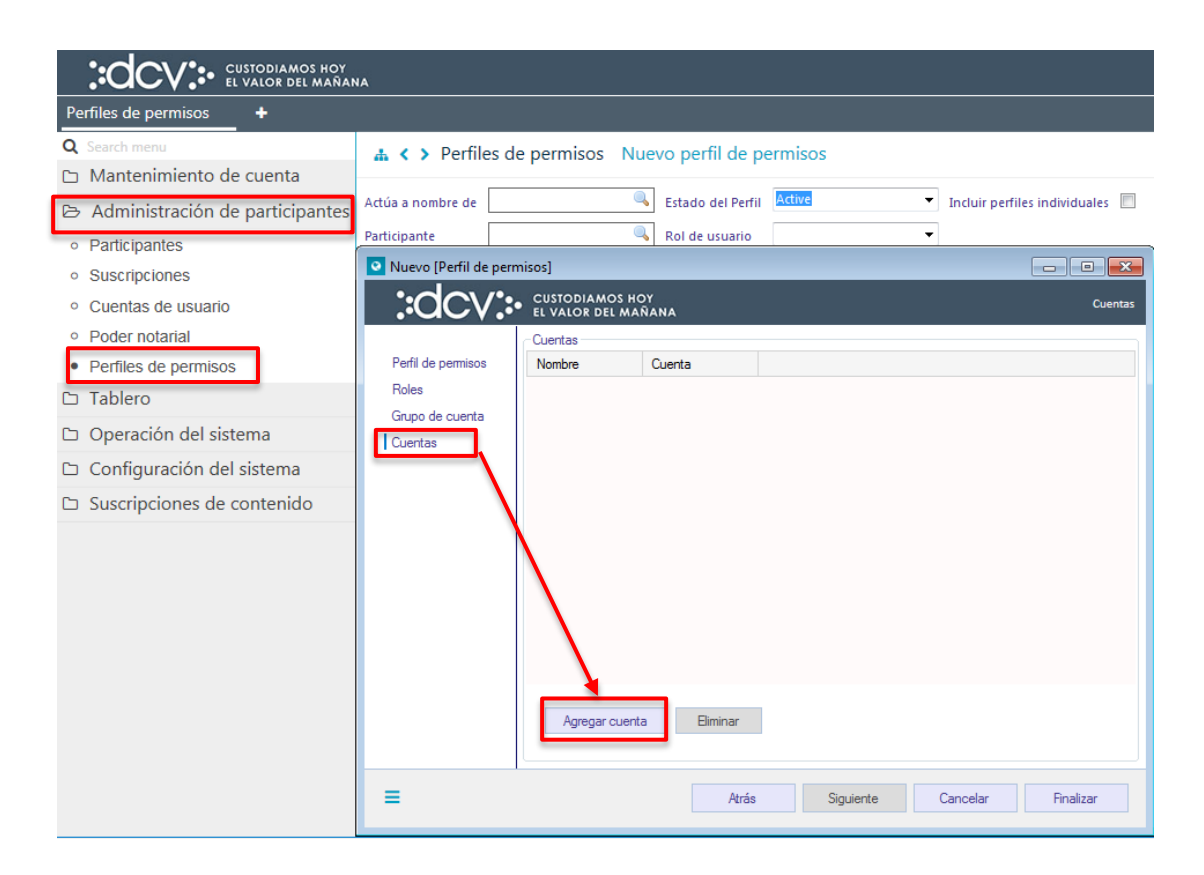

En el caso que se requieran agregar cuentas en la pantalla anterior, se debe seleccionar la opción **Agregar cuenta**, con lo cual se desplegará el siguiente cuadro:

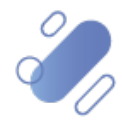

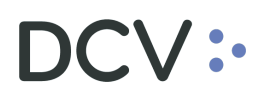

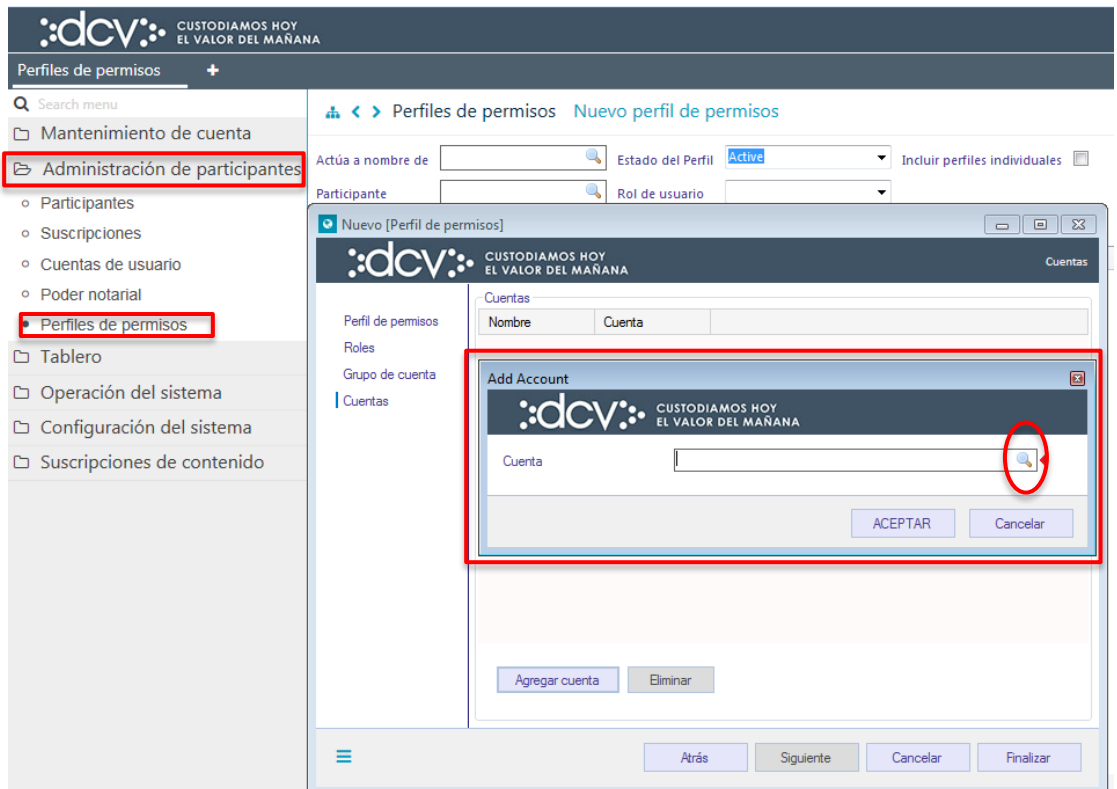

En la pantalla anterior mediante la lupa, el administrador de seguridad accederá a la pantalla donde podrá seleccionar las cuentas que tenga disponible (previamente creados por el Administrador de Cuentas), lo cual se visualiza en la siguiente pantalla.

**Dependiendo del tipo de perfil en proceso de creación, el listado de cuentas podrá corresponder a cuentas del participante o a un listado de cuentas entregadas por un participante, bajo una autorización a un tercero.**

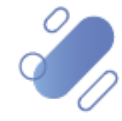

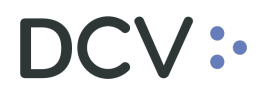

### **Ejemplo con cuentas para perfil customizado del participante**

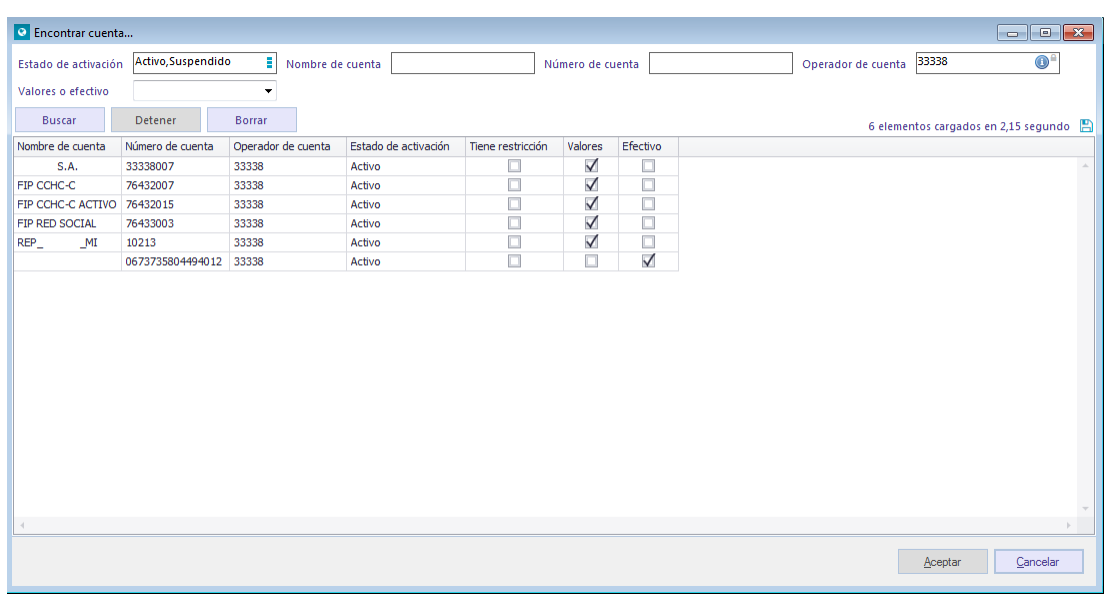

### **Ejemplo de cuentas para el perfil customizado de autorización a terceros**

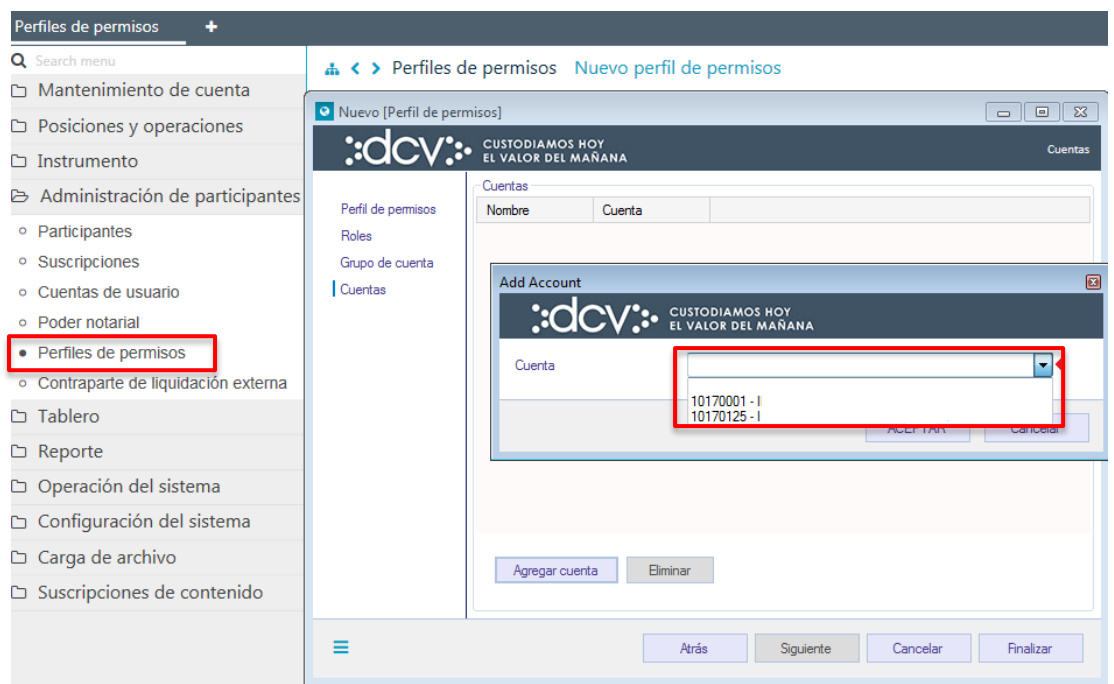

Seleccionado la cuenta a asignar en la pantalla anterior, quedará registrada la cuenta elegida, para efectos de completar su asignación en la siguiente pantalla:

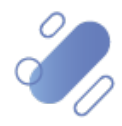

# DCV:

### **Perfil customizado – participante**

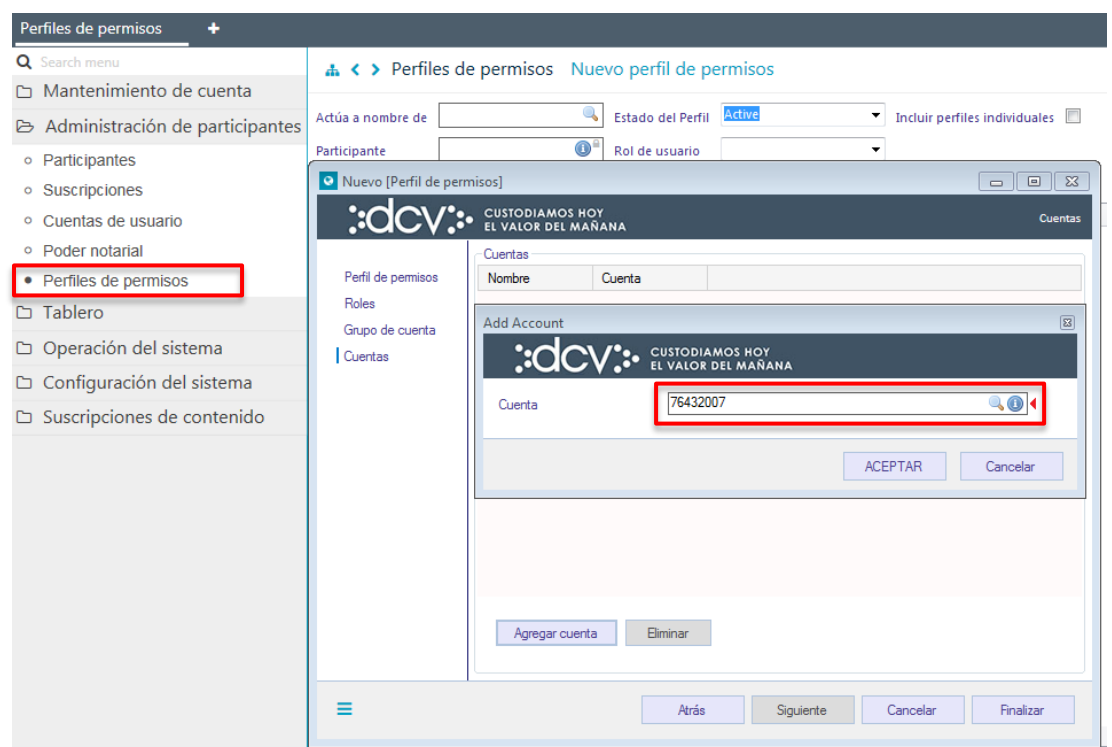

### **Perfil customizado – autorización a terceros**

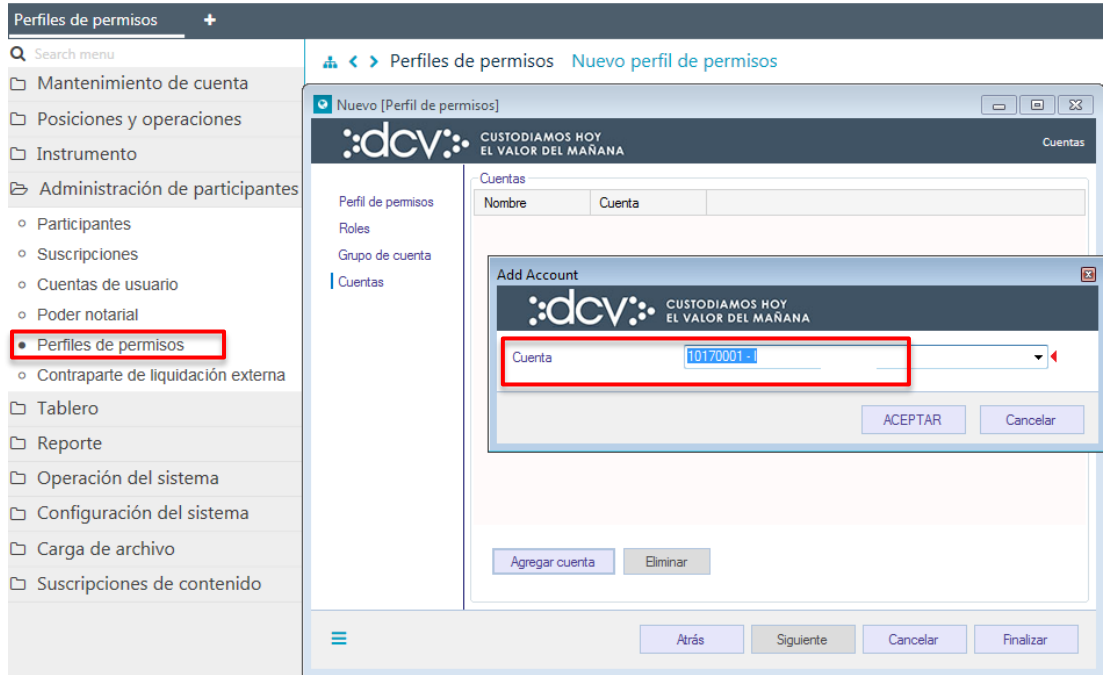

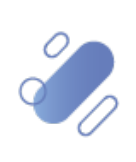

## DCV:

Una vez seleccionada la cuenta, mediante la opción **Aceptar**, de la pantalla anterior, quedará asignado el acceso a la cuenta. Cabe destacar que se pueden asignar una o más cuentas, al mismo perfil customizado.

### **Perfil customizado – participante**

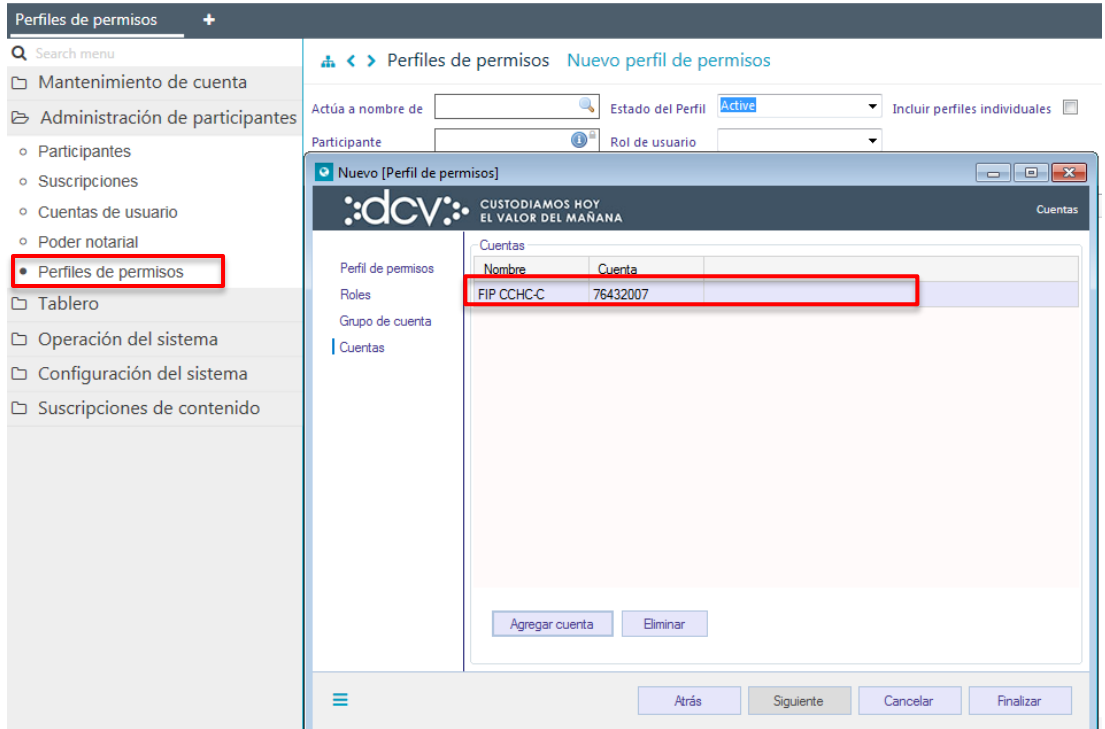

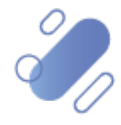

# $\mathsf{CV}$ :

### **Perfil customizado – autorización a terceros**

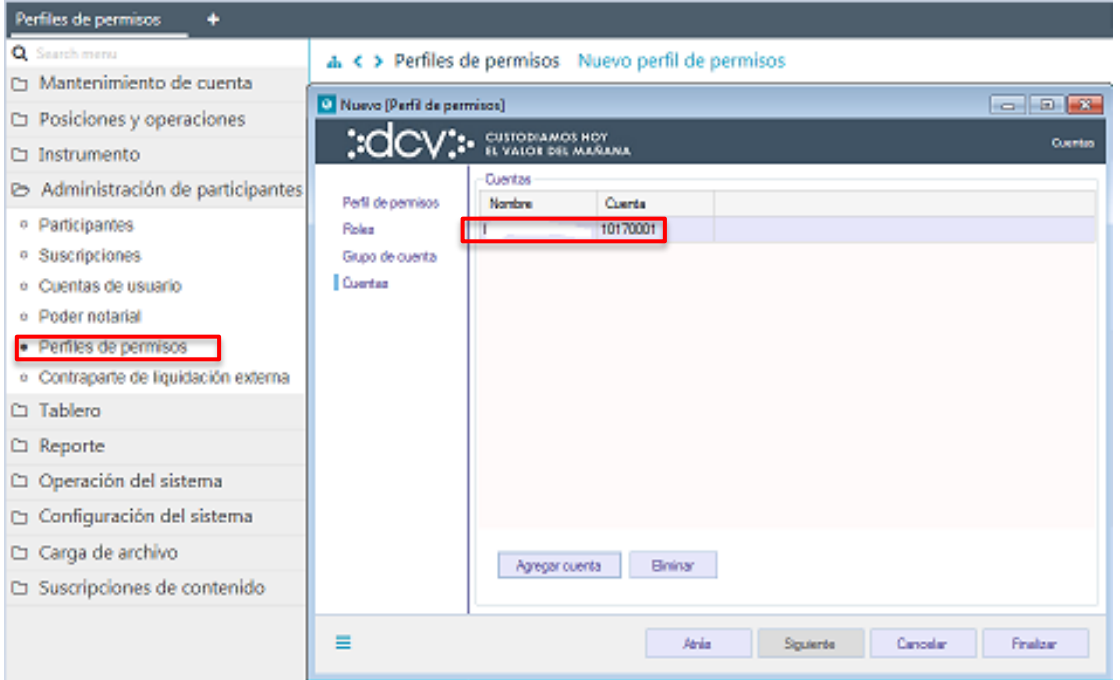

Para terminar la creación del nuevo perfil customizado se debe seleccionar la opción **Finalizar**, mediante la opción **Atrás** se puede retornar a la pantalla anterior y que mediante la opción **Cancelar**, se puede cancelar el registro de información realizado.

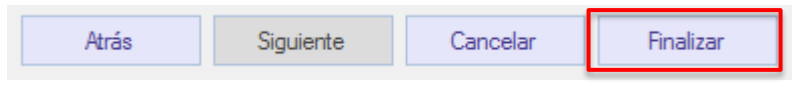

Luego de seleccionada la opción **Finalizar**, la creación del perfil customizado quedará pendiente de supervisión, en base al nivel de aprobaciones que tenga definida la creación de un perfil customizado. La supervisión del registro se encuentra detallado en el "**Manual de Operatoria y Configuración del Sistema"**.

### **4.2. Consultar perfiles de permisos (perfiles customizados)**

La consulta de perfiles customizados se realiza en **Administración de participantes -> Perfiles de permisos (customizados).**

Para realizar la búsqueda se pueden utilizar los filtros de búsqueda destacados en la siguiente pantalla:

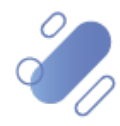

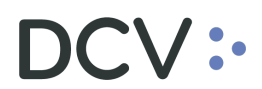

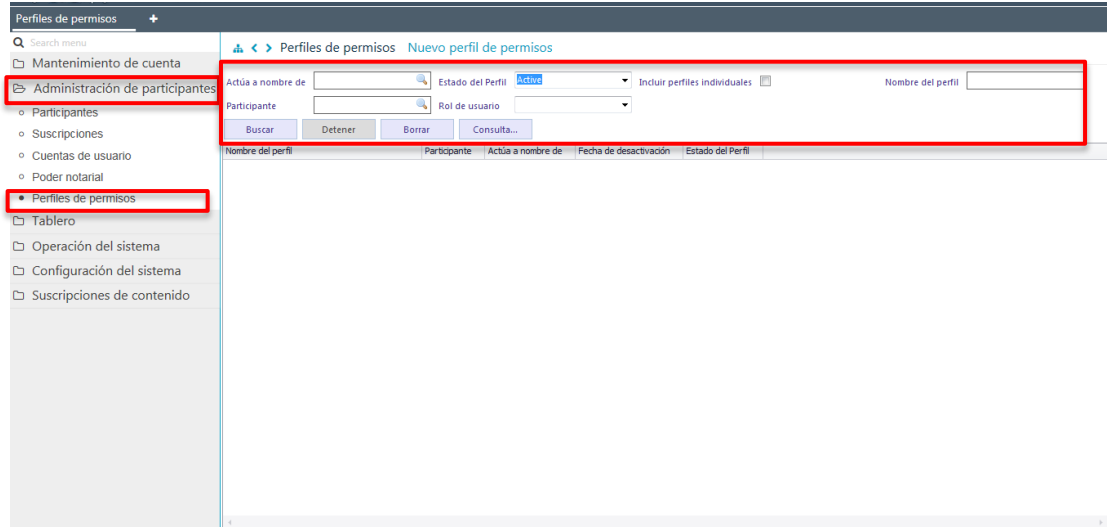

Los parámetros de búsqueda pueden ser modificados en base a lo detallado en el punto [Consulta de Cuentas de Usuario](#page-18-0) de este documento.

Una vez que se ejecute la consulta perfiles customizados en base a los parámetros de búsqueda establecidos y seleccionando la opción **Buscar**, se desplegará el listado de todos los perfiles customizados que cumplen con los criterios establecidos, tal como se muestra a continuación:

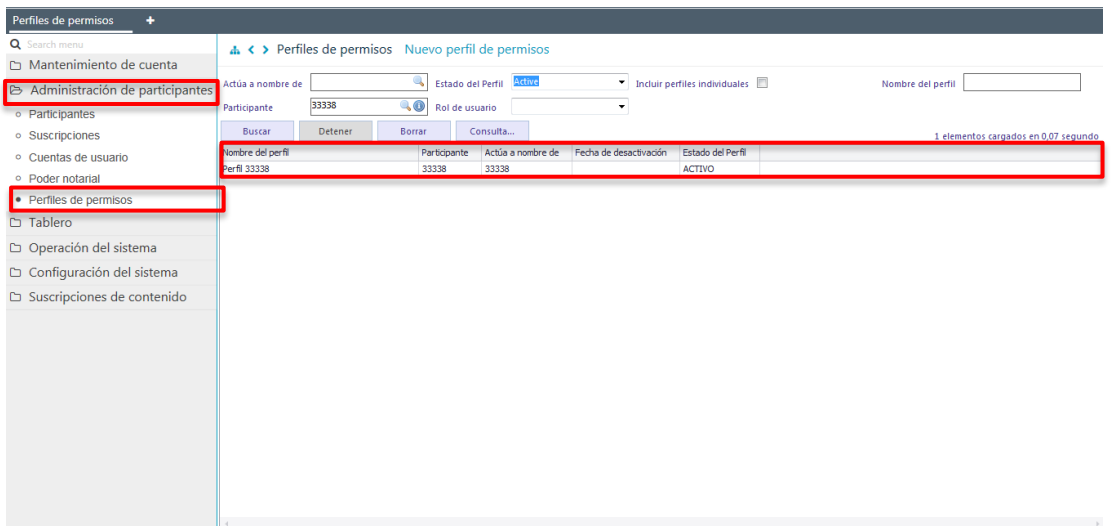

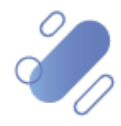

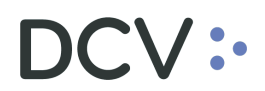

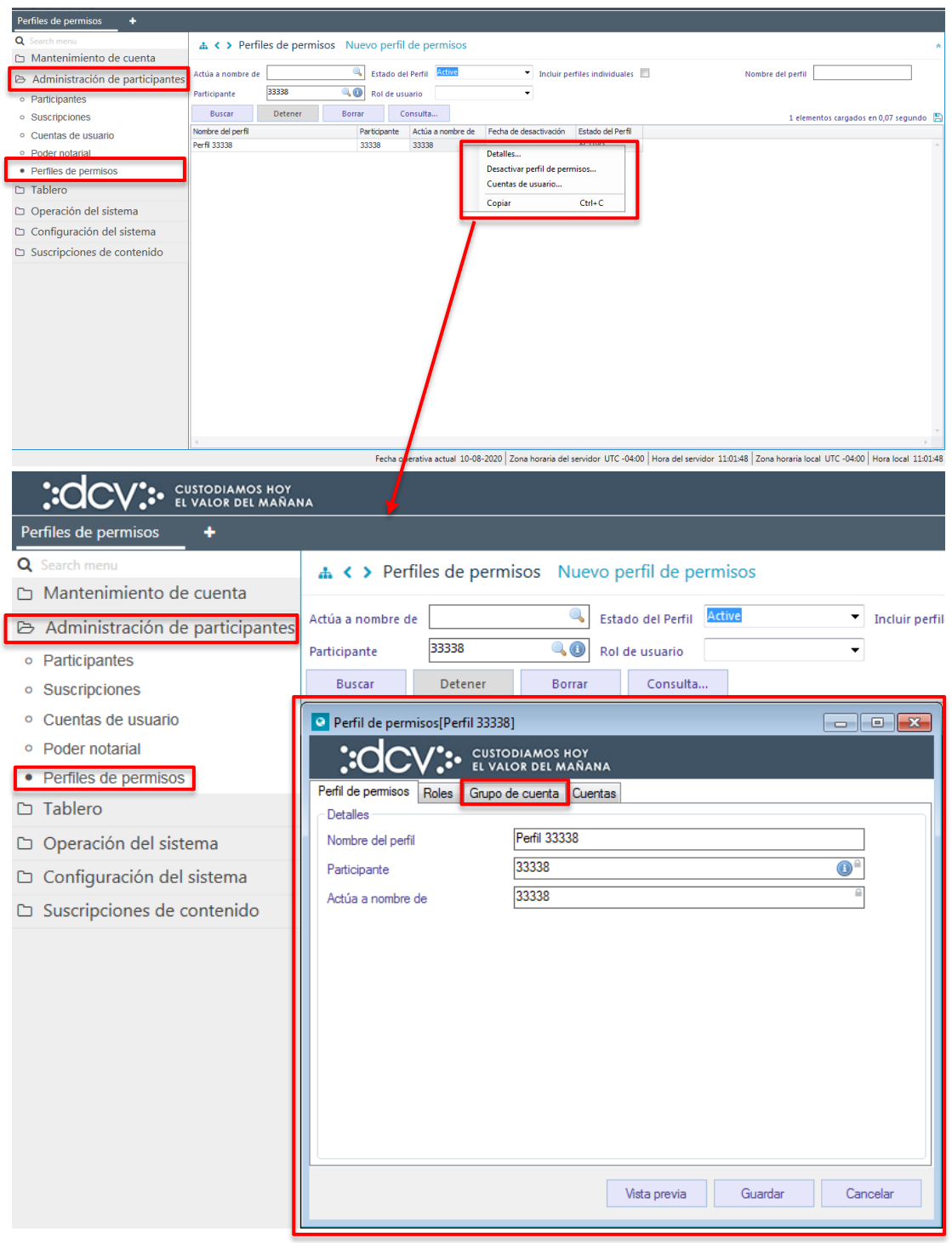

En la pantalla anterior, la información se presenta agrupada y para efectos de la consulta de cada ítem de información se debe seleccionar el correspondiente ítem en base a la información requerida.

#### **Cabe mencionar que, a través de las pantallas de resultado de la consulta, se pueden realizar modificaciones al perfil customizado, tales como, por ejemplo:**

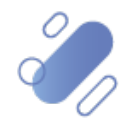

- **Eliminación y/o incorporación de nuevos perfiles (roles).**
- **Eliminación y/o incorporación de nuevos grupos de cuentas.**
- **Eliminación y/o incorporación de nuevas cuentas.**

Si el usuario quiere desactivar un perfil de permisos (perfil customizado), debe presionar el botón derecho sobre la opción **Desactivar perfil de permisos**, con lo cual se desplegará una consulta mediante la cual se solicita al administrador de seguridad confirmar la desactivación:

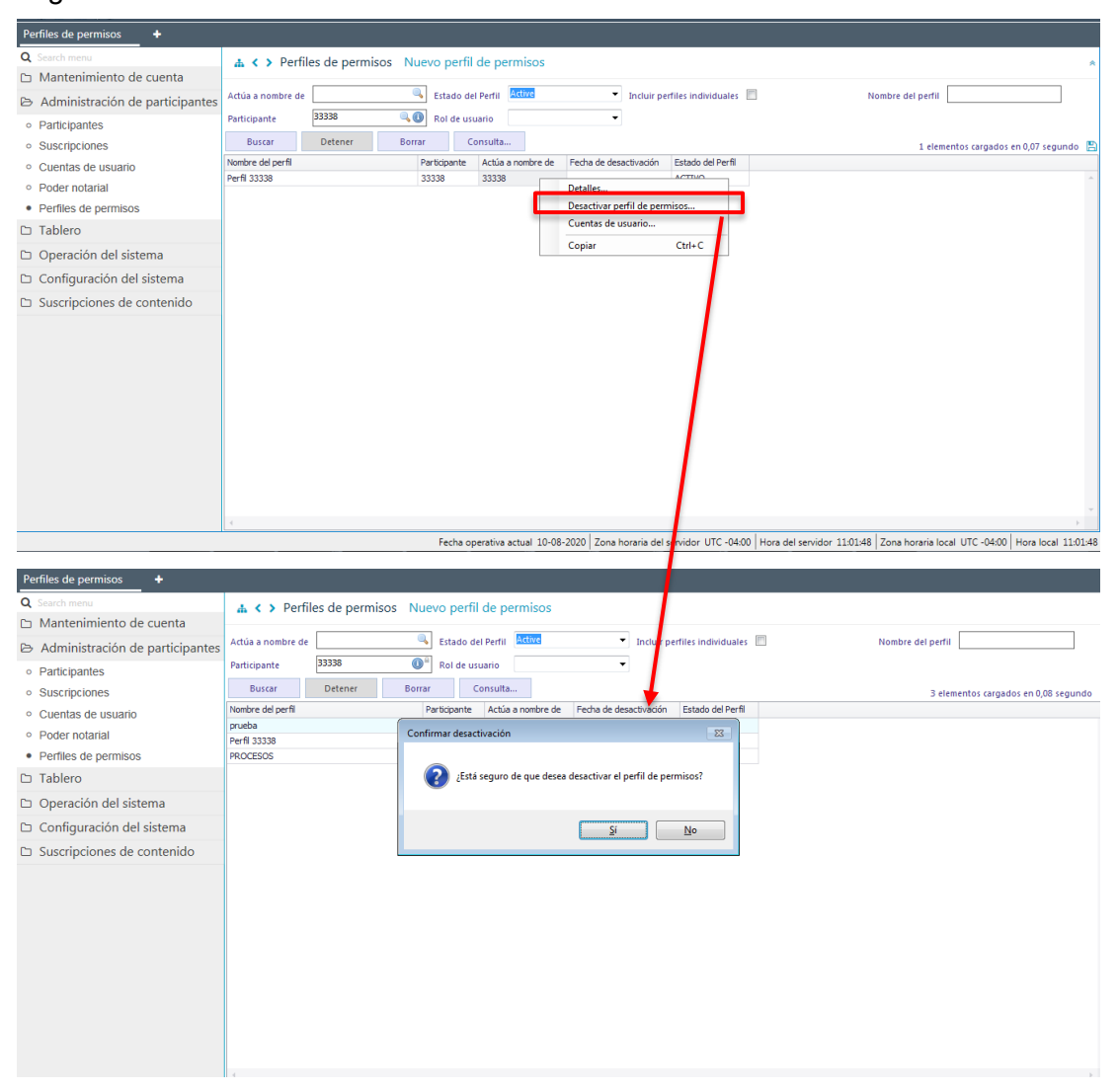

Cabe indicar que, para desactivar un perfil customizado, como prerrequisito el perfil no debe estar asignado a ningún usuario. **Una vez desactivado el perfil customizado, este no podrá volver a ser activado.**

Si el administrador de seguridad quiere consultar los usuarios que tienen asignado un perfil de permisos (perfil customizado), debe presionar el botón derecho sobre la opción **Cuentas de usuarios**:

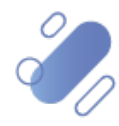

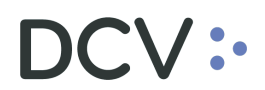

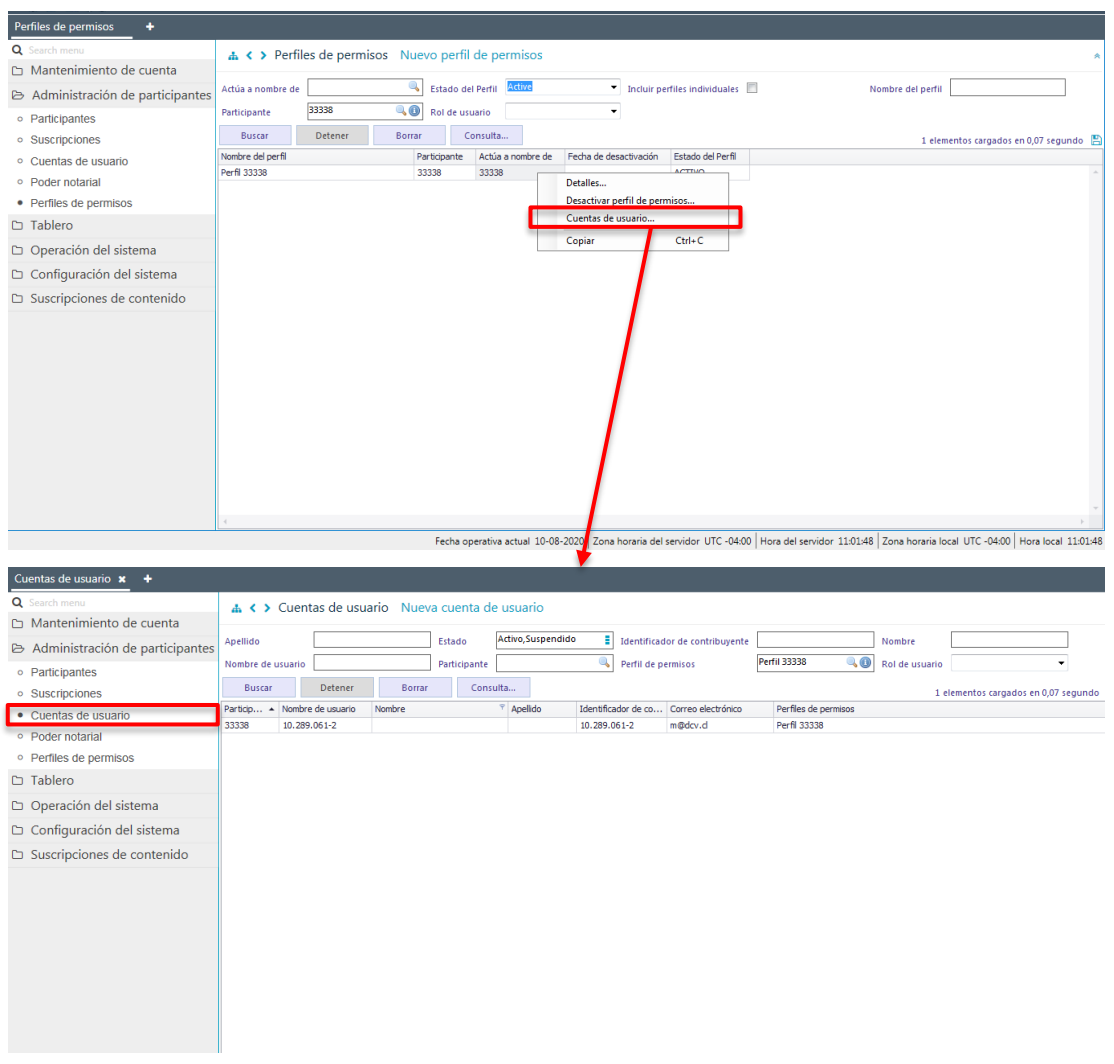

### **5. Suscripciones de contenido (archivos y reportes)**

En las Suscripciones de contenido (archivos y reportes) el administrador de seguridad podrá suscribir los reportes y archivos disponibles y parametrizar los canales a través de los cuales requiere recibir o enviar determinados reportes o archivos, que se encuentran asociados a los servicios a los cuales ha adherido.

### **5.1. Configuración suscripciones de contenido (archivos y reportes)**

La configuración de una nueva suscripción de contenido debe ser realizado en **Suscripción contenido -> Suscripción contenido**

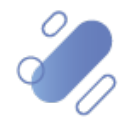

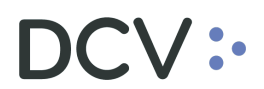

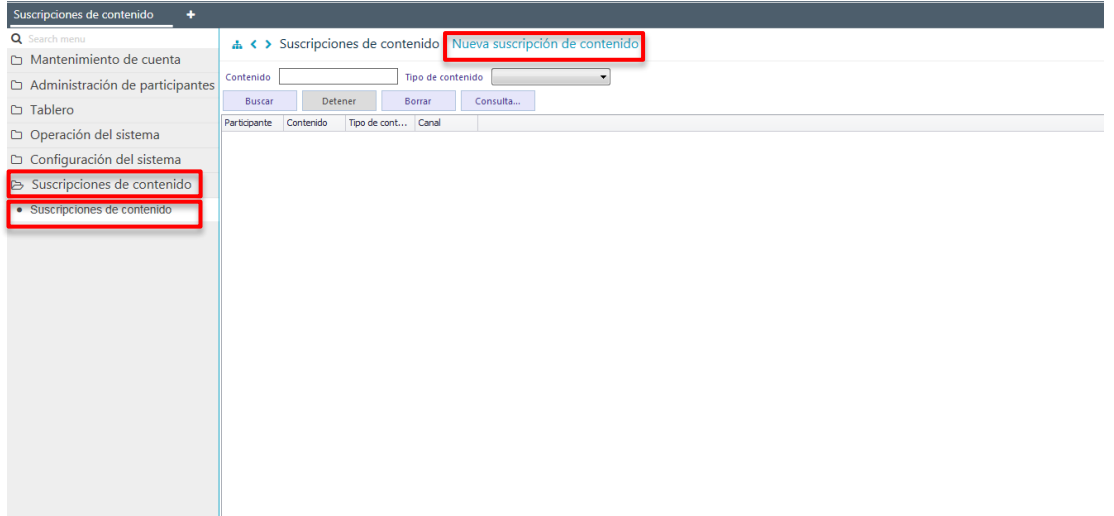

En la pantalla anterior el administrador de seguridad mediante la selección de la opción **Nueva suscripción de contenido,** inicia la configuración de una nueva suscripción a través de la pantalla siguiente:

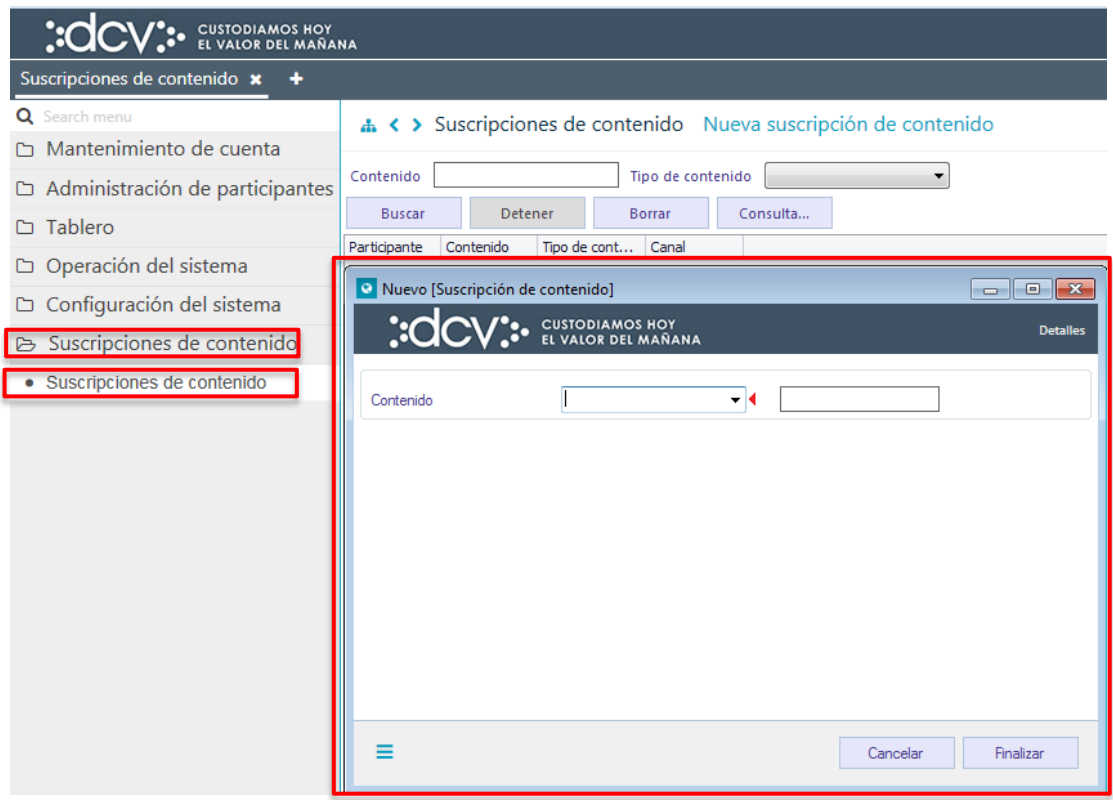

En la pantalla anterior en el campo contenido se debe seleccionar el archivo o reporte para el cual se requiere establecer el canal de envío y/o recepción, lo cual se presenta en la siguiente pantalla:

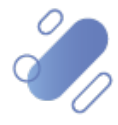

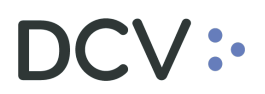

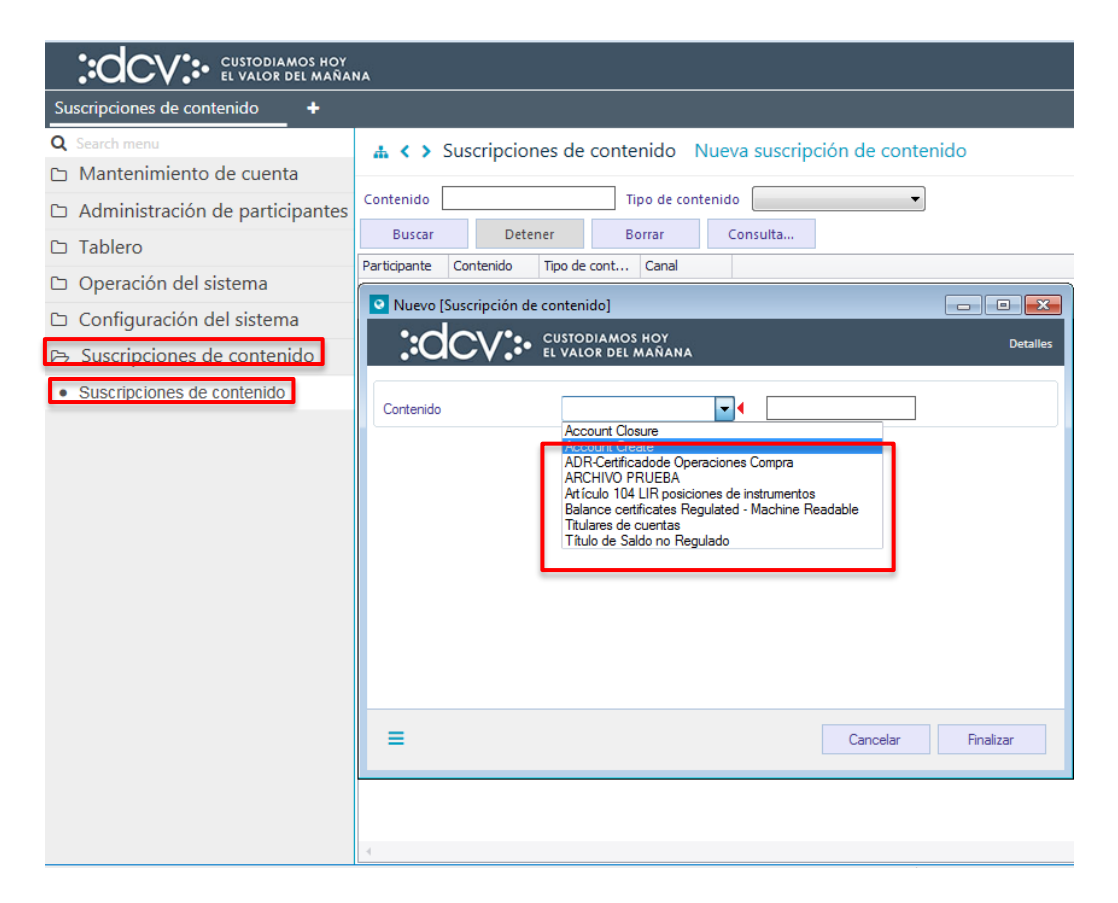

Una vez seleccionado el archivo o reporte, el sistema habilitará el listado de canales disponibles para el participante para el envío o recepción, del archivo o reporte seleccionado. Lo antes señalado se presenta a continuación:

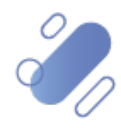

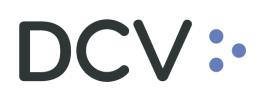

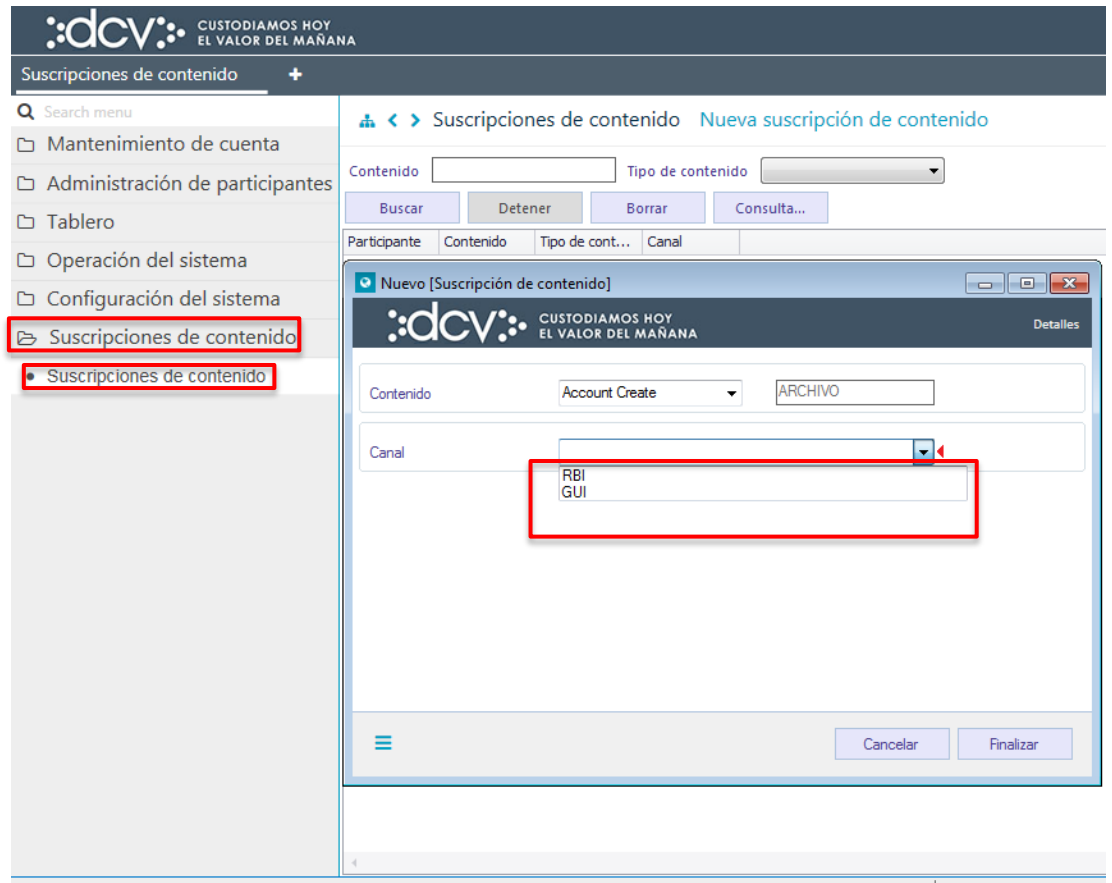

En base al listado desplegado se debe seleccionar el canal requerido para ese reporte o archivo, y lo cual se presenta en la siguiente pantalla.

Cabe destacar que, para realizar la configuración, se deben considerar las siguientes definiciones:

- $\checkmark$  El sistema permite suscribir más de un canal para la recepción de cada reporte, lo cual debe ser efectuado uno por vez.
- $\checkmark$  El canal RBI solo permite el despacho de reportes y archivos de texto plano (PDF no está soportado).
- $\checkmark$  El usuario no debe asignar reportes o archivos distintos de texto plano, al canal RBI.
- Los reportes que no se encuentren suscritos, no podrán ser visualizados a través de la funcionalidad "Reportes persistentes" (casilla) y la cual se encuentra descrita en el **"Manual de Reportes".**
- Los reportes suscritos podrán ser visualizados por todos los usuarios que tengan los perfiles respectivos.
- $\checkmark$  Los archivos que no se encuentren suscritos no podrán ser enviados a través de ningún canal.

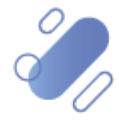

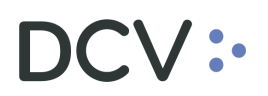

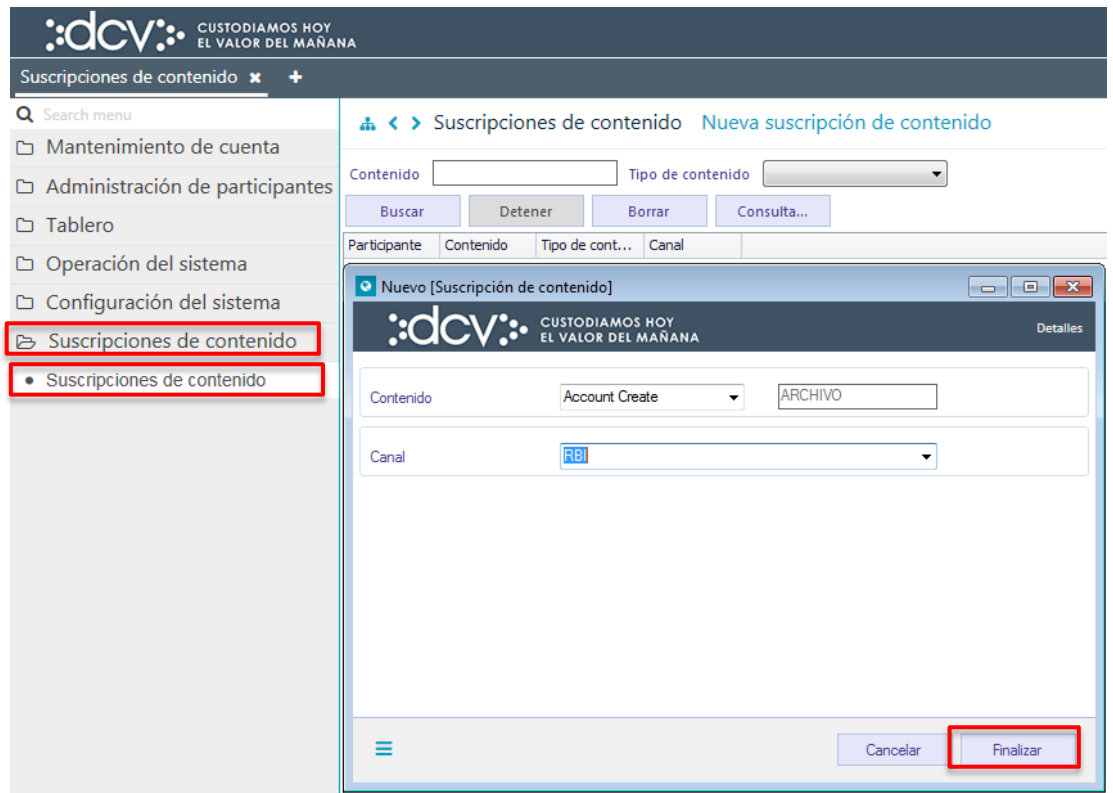

Luego de seleccionado el canal y mediante la opción **Finalizar** de la pantalla anterior, la configuración de la nueva suscripción de contenidos quedará pendiente de supervisión, en base al nivel de aprobaciones que tenga definida la configuración de suscripciones de contenido (archivos y reportes). La supervisión del registro se encuentra detallado en el "**Manual de Operatoria y Configuración del Sistema***".*

### **5.2. Consultar suscripciones de contenido (archivos y reportes)**

La consulta de suscripciones de contenido (archivos y reportes) se realiza en **Suscripciones de contenido (archivos y reportes) -> Suscripciones de contenido (archivos y reportes)** 

Para realizar la búsqueda se pueden utilizar los filtros de búsqueda destacados en la siguiente pantalla:

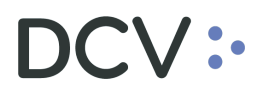

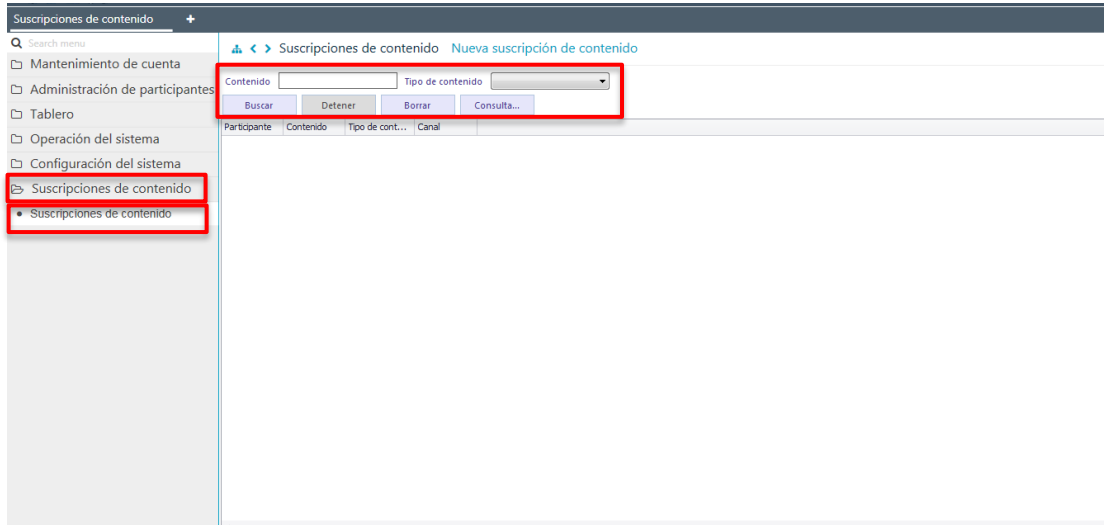

Los parámetros de búsqueda pueden ser modificados en base a lo detallado en el punto [Consulta de Cuentas de Usuario,](#page-18-0) de este documento.

Una vez que se ejecute la consulta de las suscripciones de contenido (archivos y reportes) en base a los parámetros de búsqueda establecidos y seleccionando la opción **Buscar**, se desplegará el listado de todas las suscripciones de contenido (archivos y reportes) que cumplen con los criterios establecidos, tal como se muestra a continuación:

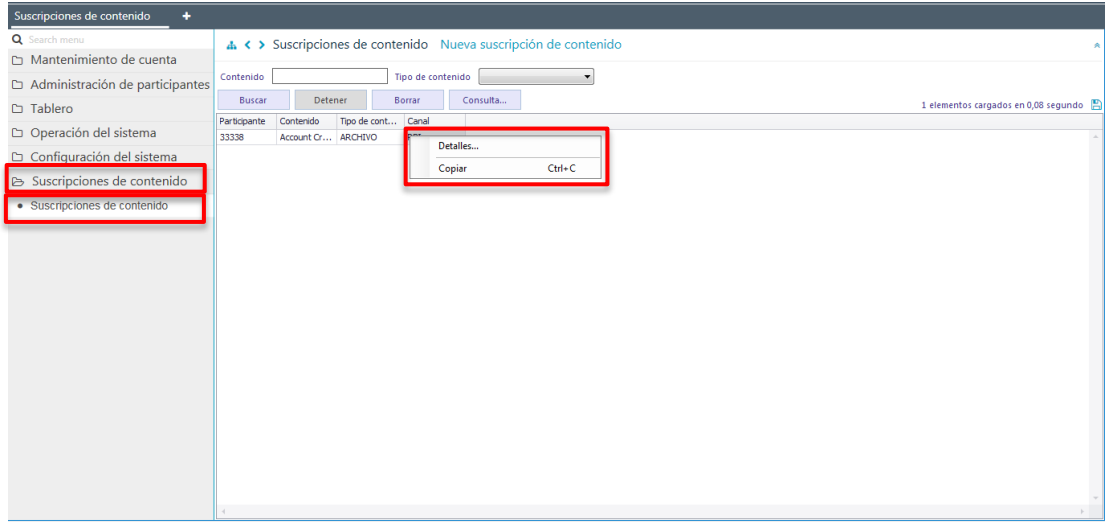

Presionando el botón derecho sobre el registro a consultar y mediante la opción **Detalles**, se visualizará tal como se muestra a continuación el detalle de la suscripción de contenido.

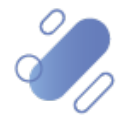

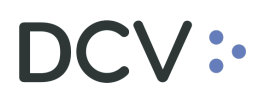

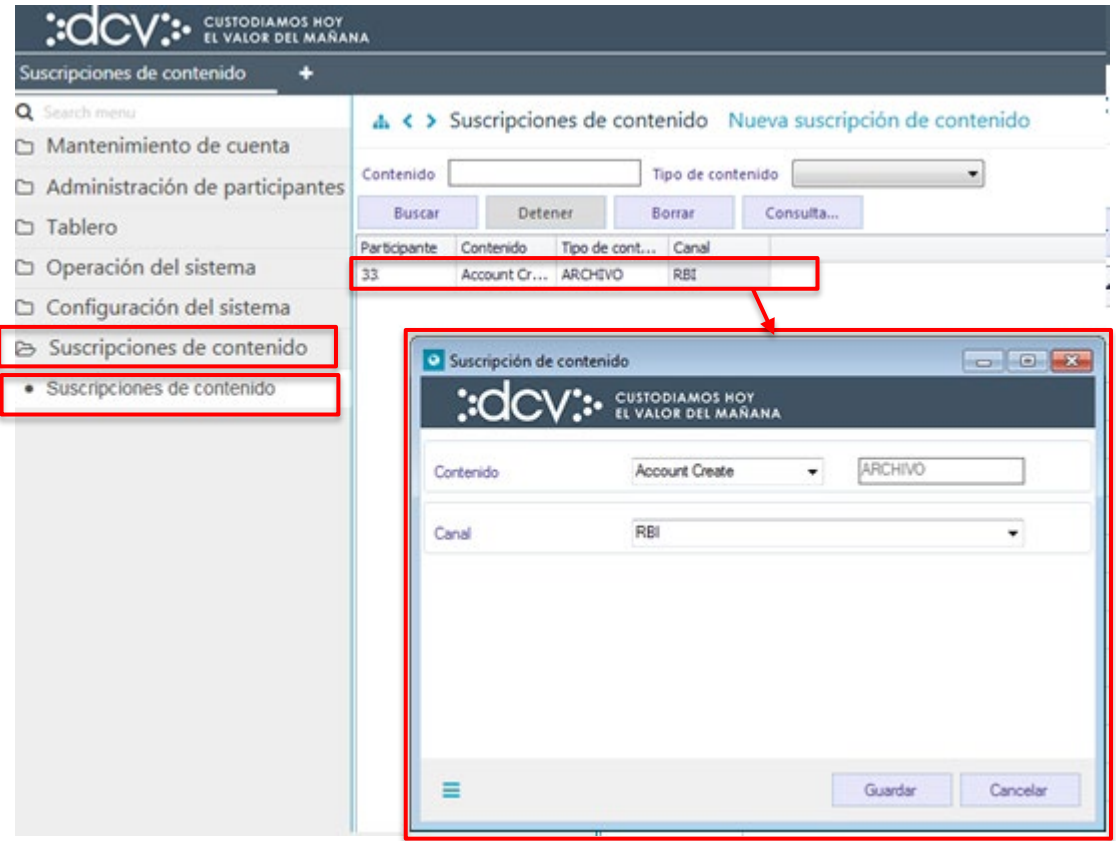

**Cabe mencionar que, a través de las pantallas de resultado de la consulta, se pueden realizar modificaciones a las suscripciones de contenido (archivos y reportes), tales como, por ejemplo:**

- **Modificación de contenido.**
- **Modificación de canal.**

### **6. Configuración de aprobación (supervisión 4/6 ojos)**

El sistema cuenta con una configuración de aprobación, que establece los niveles de supervisión con los cuales cuenta cada funcionalidad en el sistema, es decir, cada vez que se realice una acción en el sistema con esta funcionalidad, el sistema cuenta con una configuración que permite establecer si deberá ser supervisada por un usuario o dos distintos a quien realizó la acción, para efectos de que se concrete en el sistema.

Por defecto el sistema tendrá determinadas configuraciones de aprobación, en base a las definiciones establecidas por el DCV, de las cuales algunas podrán o no ser modificadas por el administrador de seguridad del participante.

El administrador de seguridad del participante, solo podrá modificar aquellas funcionalidades, en la cuales el DCV haya configurado con el control del participante

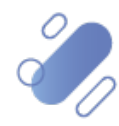

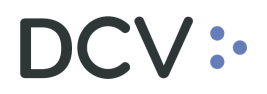

sobre esa funcionalidad, la cual podrá ser visualizada en la consulta de configuración de aprobación, en la columna "Control de participantes".

### **6.1. Consultar configuración de aprobación**

Para realizar una consulta de configuración de aprobación se debe acceder a la siguiente ruta en el sistema: **Configuración del sistema – > Configuración aprobación**

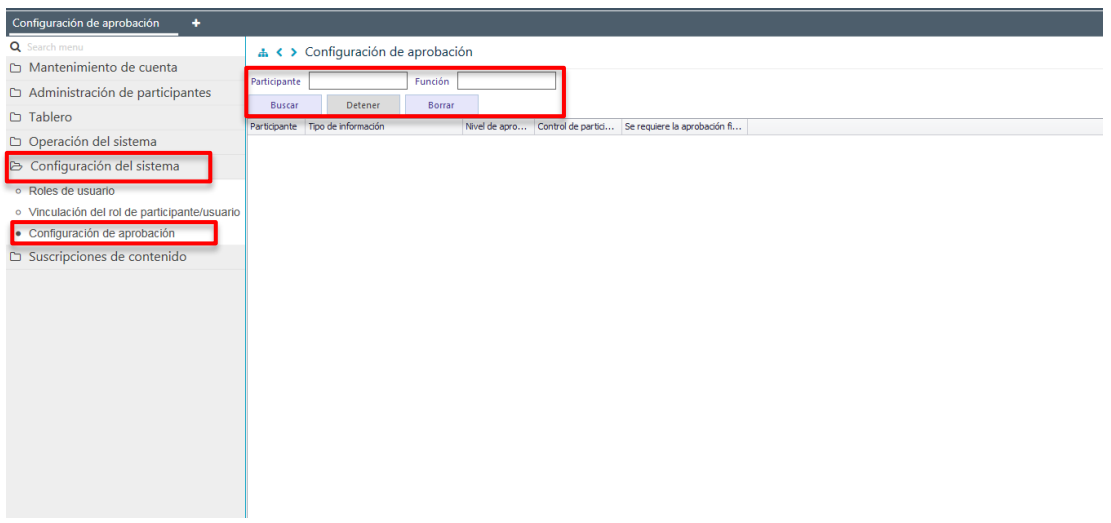

En la pantalla anterior el administrador de seguridad mediante la opción **Buscar,**  obtiene el listado de las configuraciones de aprobaciones que tiene asignado el participante al cual se encuentra relacionado, tal como se presenta a continuación:

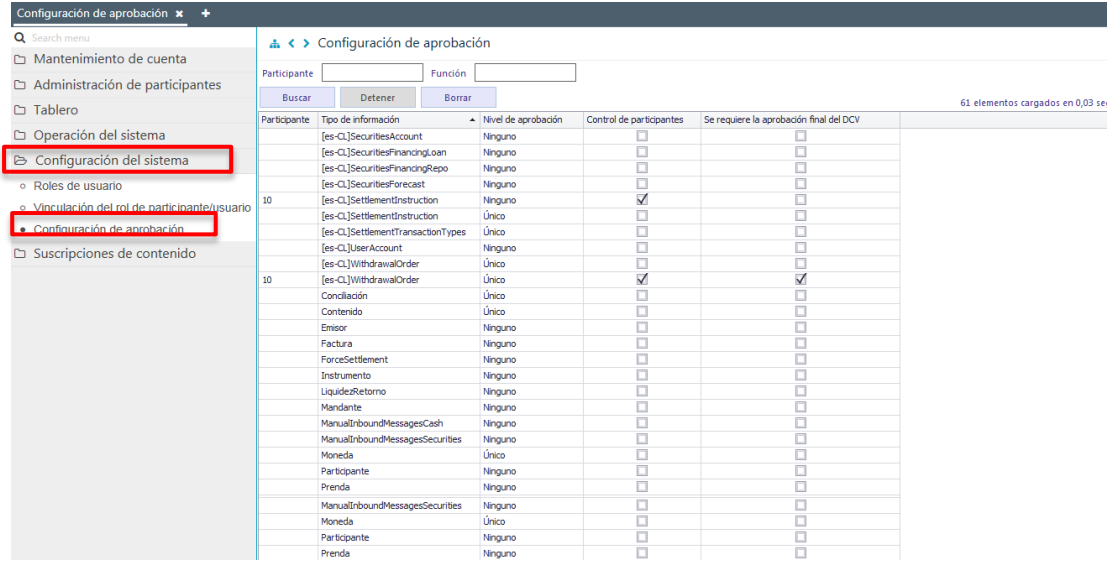

En la pantalla anterior, se observa el listado de configuraciones que tiene asignado el participante y en la cual, cada una de las columnas corresponde a la siguiente:

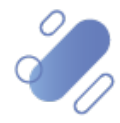

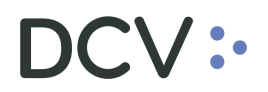

- **Participante**: este campo contiene el código del participante al cual se encuentra relacionado el administrador de seguridad. Se muestra solo cuando existe una configuración exclusiva para ese participante y no aplica a todos los participantes.
- **Tipo de información**: corresponde a la funcionalidad del sistema.
- **Nivel de aprobación**: corresponde al nivel de aprobación que requiere la funcionalidad, la cual puede corresponder a:
	- $\checkmark$  Ninguno: se requiere sólo un usuario, no se requiere autorización para finalizar la actividad.
	- $\checkmark$  Unico (con supervisión): la funcionalidad requiere dos usuarios (4 ojos), uno registra o modifica con nivel "I/A" y otro usuario con nivel "A", supervisa y aprueba.
	- $\checkmark$  Doble (con doble supervisión): la funcionalidad requiere tres usuarios (6 ojos), el primer usuario registra y otros dos usuarios con nivel "A": supervisan y aprueban.
- **Control de participantes**: check  $(\checkmark)$ , que indica si la configuración de aprobación puede ser modificada por el administrador de seguridad del participante.
- **Se requiere la aprobación final del DCV**: check  $(\checkmark)$ , que indica si la funcionalidad requiere un nivel adicional de aprobación y el cual debe ser efectuado por el DCV.

### **6.2. Modificar configuración de aprobación**

Para realizar la modificación de la configuración de aprobación, en la pantalla de resultado de la consulta configuración de aprobación, presentada en el punto anterior, se debe presionar el botón derecho sobre el registro que se requiere modificar, y lo que se presenta a continuación. Cabe destacar que sólo podrán ser modificados por el administrador de seguridad del participante, aquellos registros que tenga marcado con un check (v) el campo **Control de Participantes**.

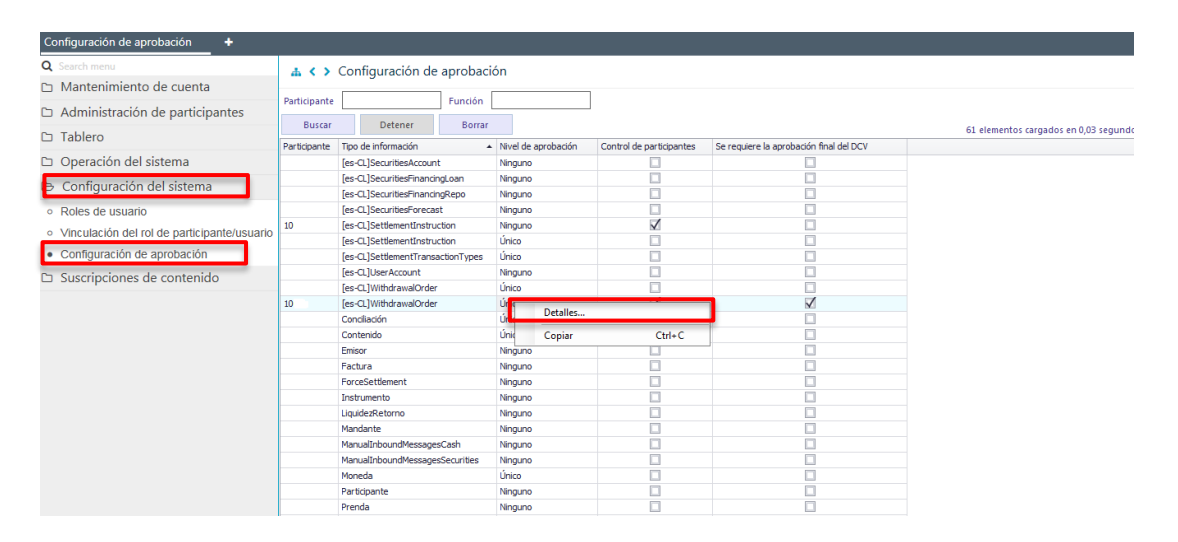

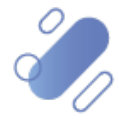

# $\mathsf{CV}$  :

Luego presionando la opción **Detalles**, se desplegará la siguiente pantalla en la cual se podrá, modificar la configuración de aprobación de la funcionalidad seleccionada:

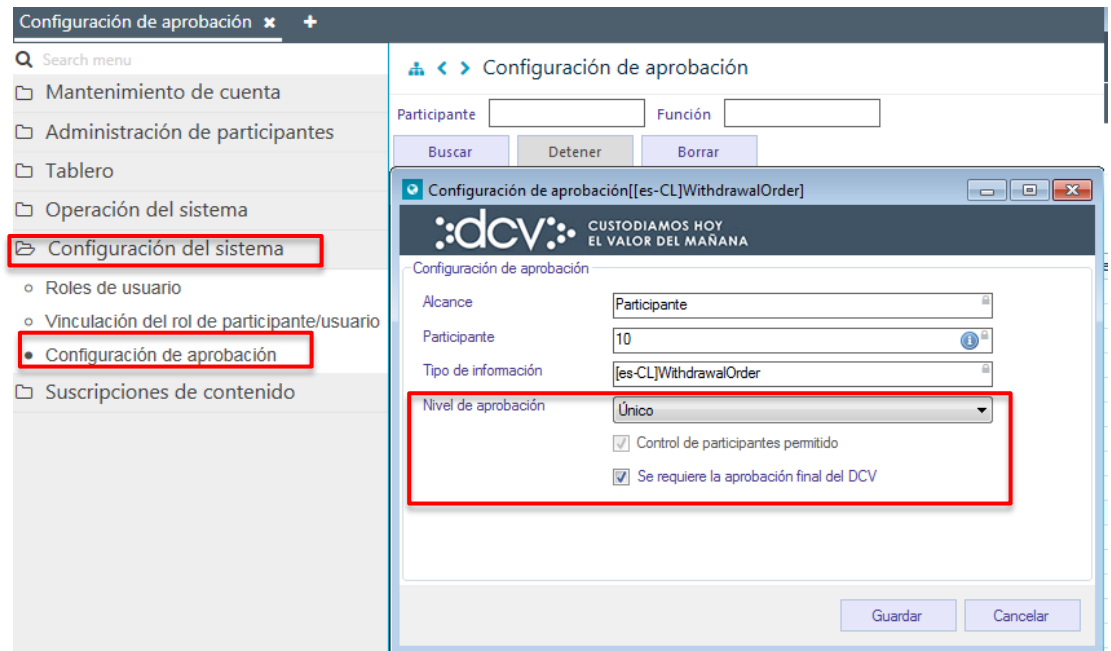

En la pantalla anterior los campos factibles de modificar corresponden a:

- **Nivel de aprobación**: se puede modificar subiendo o bajando el nivel de supervisión.
- **Se requiere aprobación final del DCV**: aun cuando esté disponible este campo en pantalla, no podrá ser modificado por el participante.

Una vez finalizado en registro de la información en base a lo requerido, mediante a la opción **Cerrar** de la pantalla anterior, quedará habilitada la nueva configuración de aprobación para la correspondiente funcionalidad y lo que se presenta a continuación:

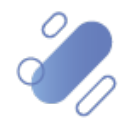

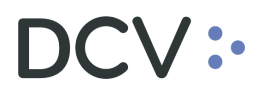

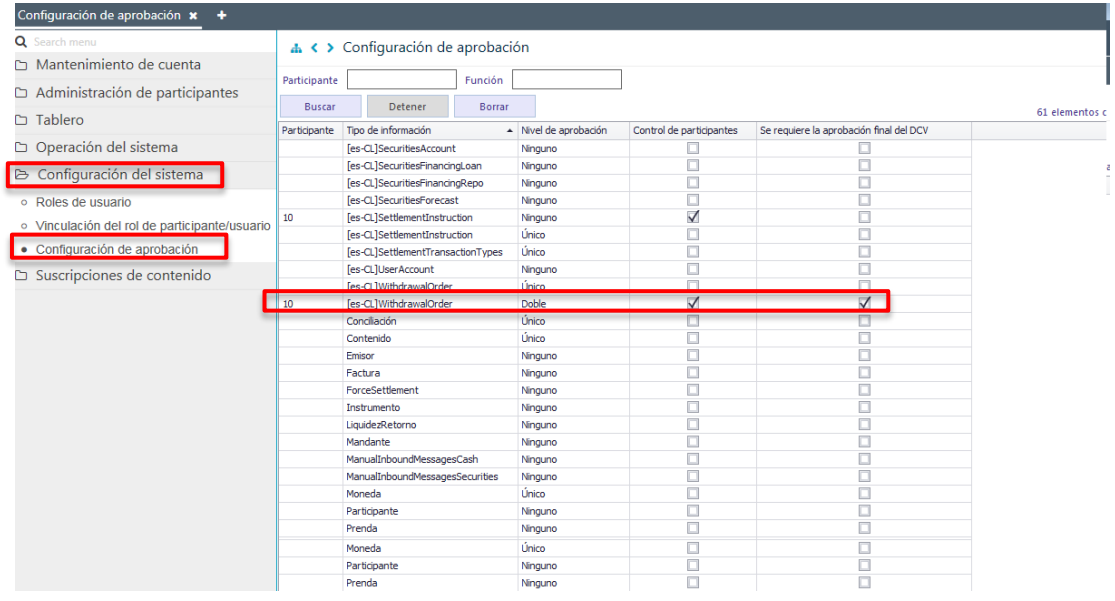

En el caso particular de las operaciones correspondientes a **Registro y liquidación de las operaciones,** encontraremos configuraciones de aprobación específicas, la cual puede ser modificada en base a las necesidades del usuario. Cabe señalar que cuando el usuario del participante requiera de una nueva configuración de instrucciones de liquidación, debe realizar dicha solicitud al DCV. Posterior a ello y una vez realizada la configuración de aprobación por parte del DCV, el usuario del participante podrá modificar a su criterio dicha configuración.

Para iniciar la modificación de la configuración de aprobación de las instrucciones de liquidación, el usuario puede identificar la función a modificar utilizando los filtros disponibles para ello, tal como lo muestra la siguiente pantalla:

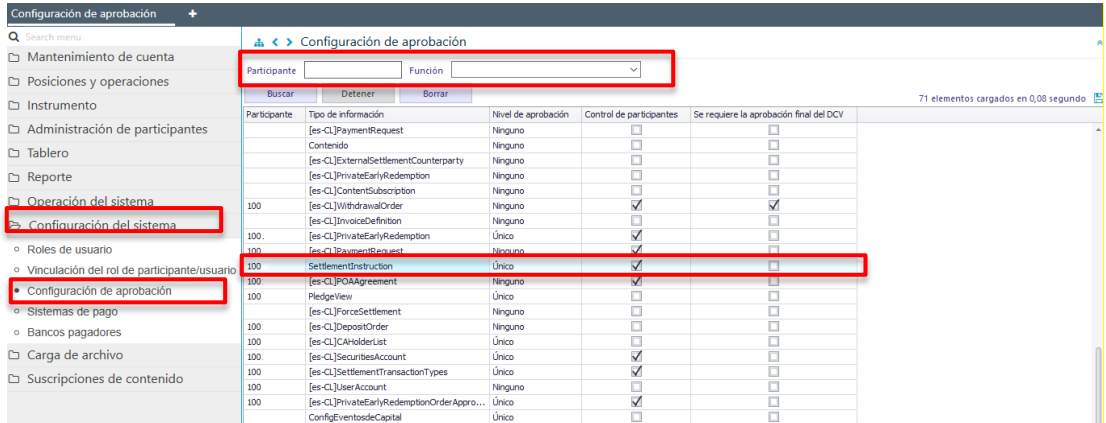

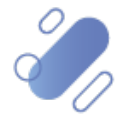

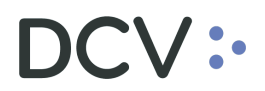

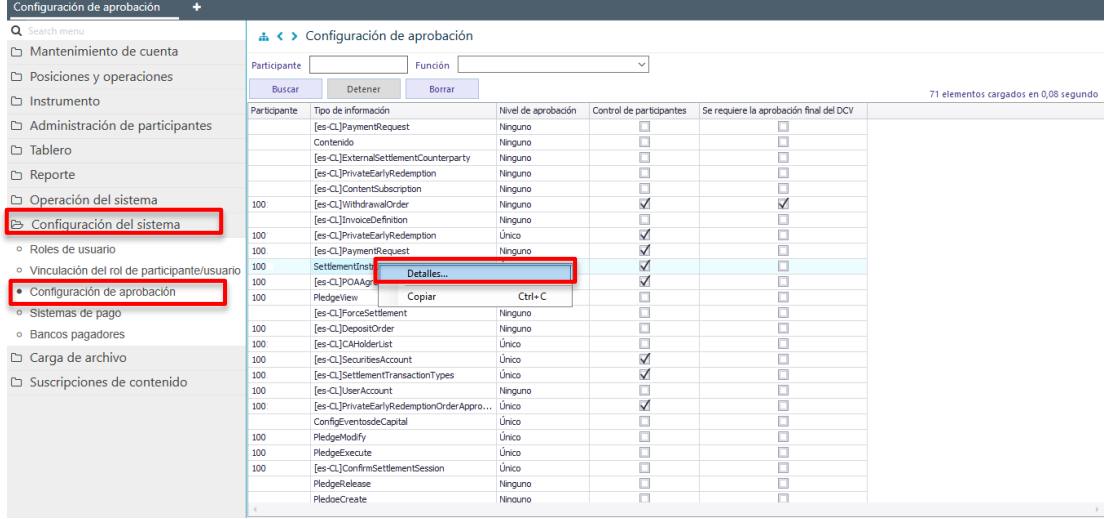

Al presionar el botón derecho sobre el registro destacado en la pantalla anterior y seleccionando la opción **Detalles,** se desplegará la siguiente pantalla, en la cual se podrá, modificar la configuración de aprobación de la funcionalidad seleccionada:

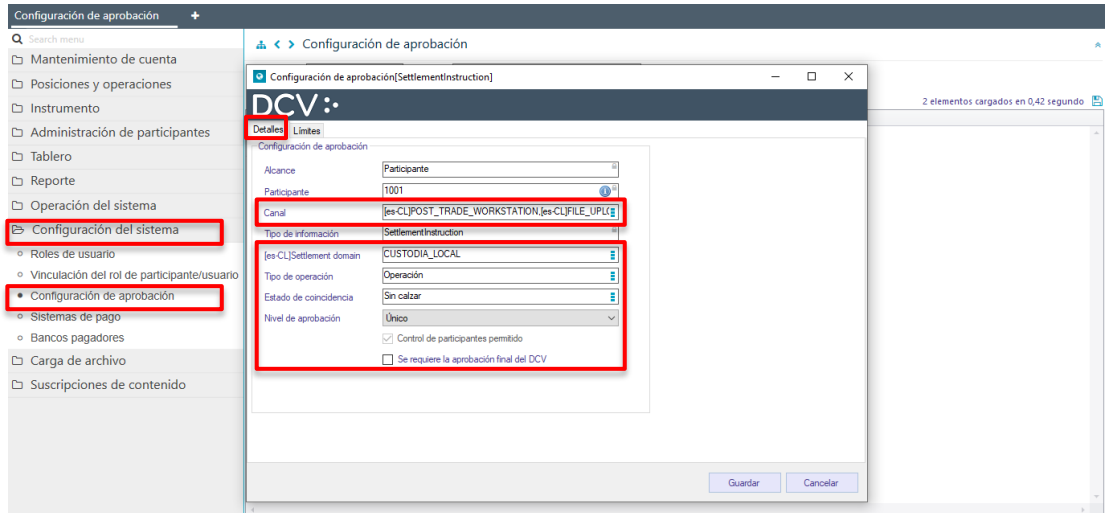

En la pantalla anterior los campos factibles de modificar corresponden a:

- **Canal:** se puede modificar el tipo de interfaz que requiere aprobación, por la que se realiza el registro de la instrucción de liquidación, pudiendo ser: archivo, GUI o ambas.
- **Dominio de instrucción:** se puede modificar el origen del dominio de la instrucción que requiere aprobación, pudiendo ser: custodia nacional, custodia internacional o ambas.

**Tipo de operación:** se puede modificar el tipo de transacción de instrucción de liquidación que requiere aprobación, pudiendo seleccionar uno, varios o todos los tipos de transacciones.

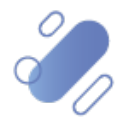

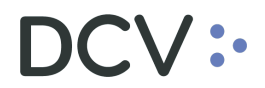

- **Estado de coincidencia:** se puede modificar el estado de coincidencia de las operaciones que requiere aprobación, pudiendo seleccionar comparado, no comparado o ambos.
- **Nivel de aprobación**: se puede modificar subiendo o bajando el nivel de supervisión.
- **Se requiere aprobación final del DCV**: aun cuando esté disponible este campo en pantalla, no podrá ser modificado por el participante.

Una vez finalizado en registro de la información en base a lo requerido, mediante a la opción **Guardar** de la pantalla anterior, quedará habilitada la nueva configuración de aprobación para la correspondiente funcionalidad.

Las acciones de cada función y los perfiles que tienen estas funciones se encuentran detallados en el documento de **"Descripción Perfiles Estándares***".*

El cambio de nivel de supervisión aplica a los perfiles que podrán registrar, modificar y aprobar.

### **7. Administración de consultas**

En este punto se describen cómo pueden ser utilizadas algunas de las funcionalidades que provee el sistema para administrar las consultas y los resultados de dichas consultas.

### **7.1. Agregar filtros de búsqueda adicionales**

En el resultado de la consulta es factible incorporar para uno o más atributos de la tabla, filtros adicionales que permitan acotar los parámetros de búsqueda.

Lo anterior, se efectúa presionando sobre el atributo para el cual se requiere agregar un filtro adicional de búsqueda, lo cual se presenta en la siguiente pantalla:

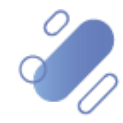

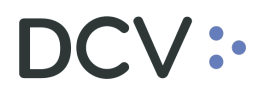

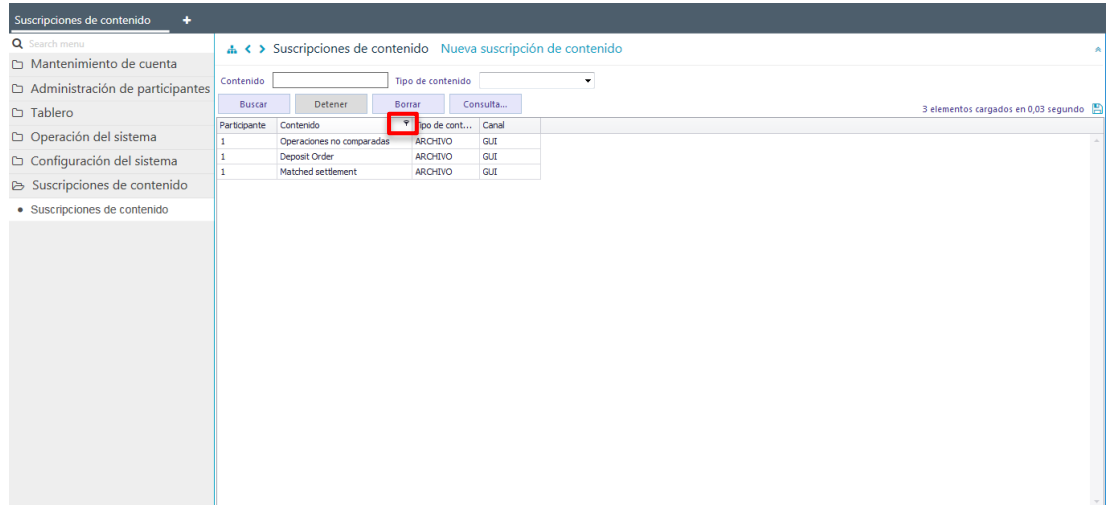

Luego presionando el botón derecho sobre la opción destacada en la pantalla anterior se desplegará el cuadro destacado en la siguiente pantalla y el cual tiene dos opciones valores y filtro de texto:

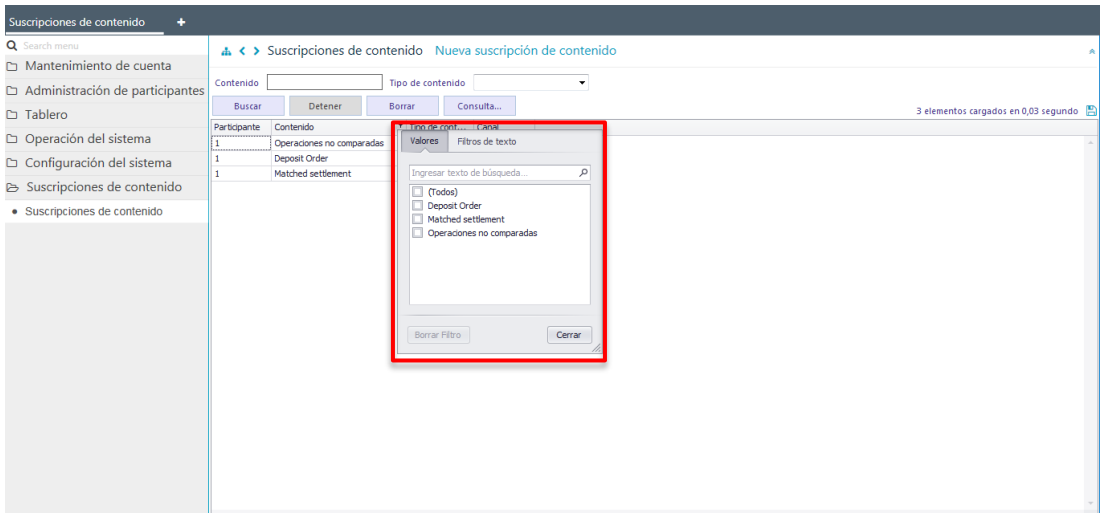

En la pantalla anterior, en la opción **Valores** se pueden seleccionar el o los datos requeridos para la consulta. En la medida que se van seleccionado los valores el sistema filtra inmediatamente los datos en la consulta en curso:

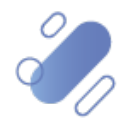

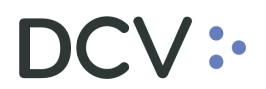

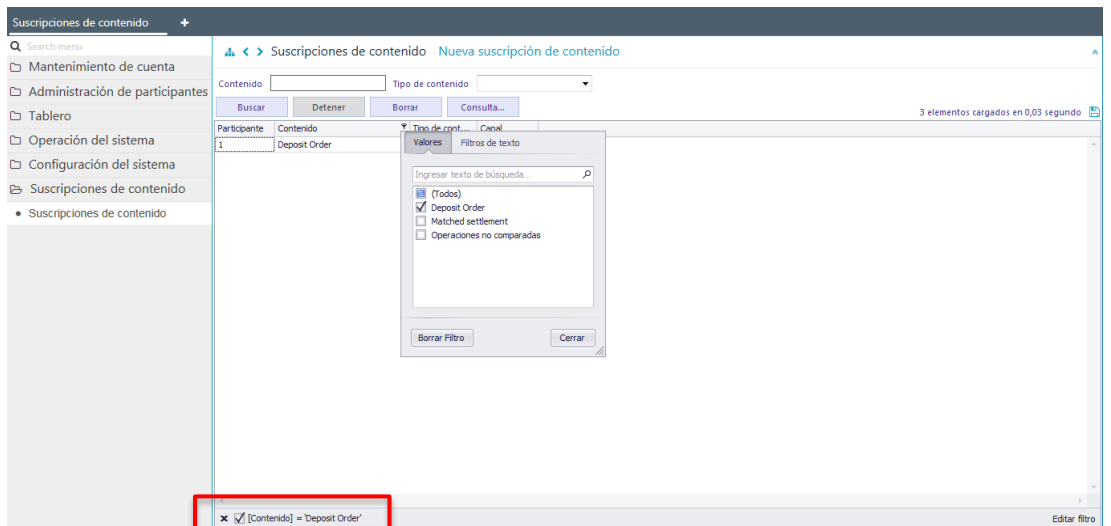

En el pie de página de la consulta se muestran los filtros activos.

Mediante la opción **Filtro de texto** se tienen más opciones para poder buscar valores específicos dentro de la consulta.

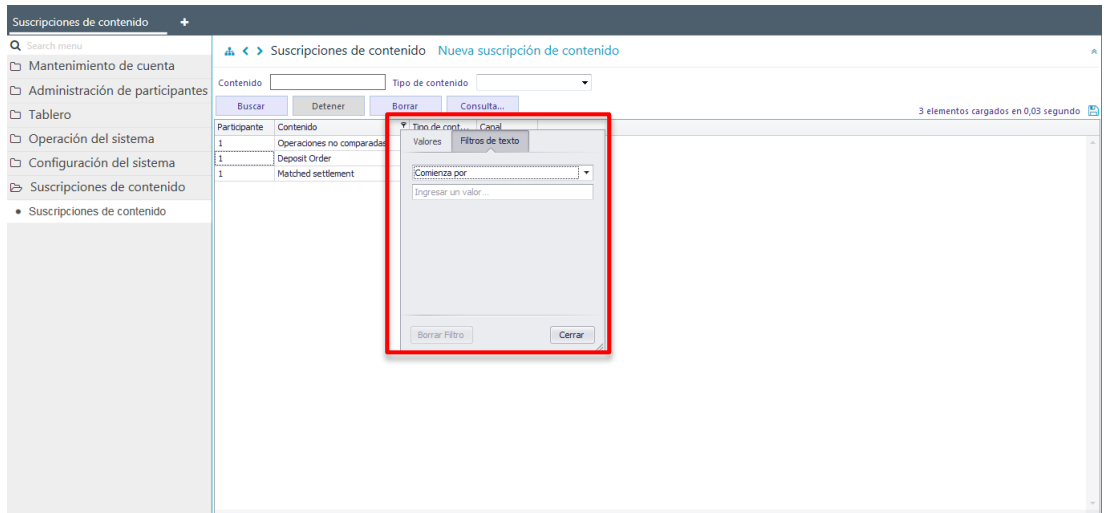

A continuación, se presenta un ejemplo:

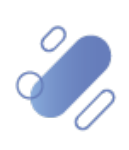

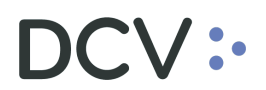

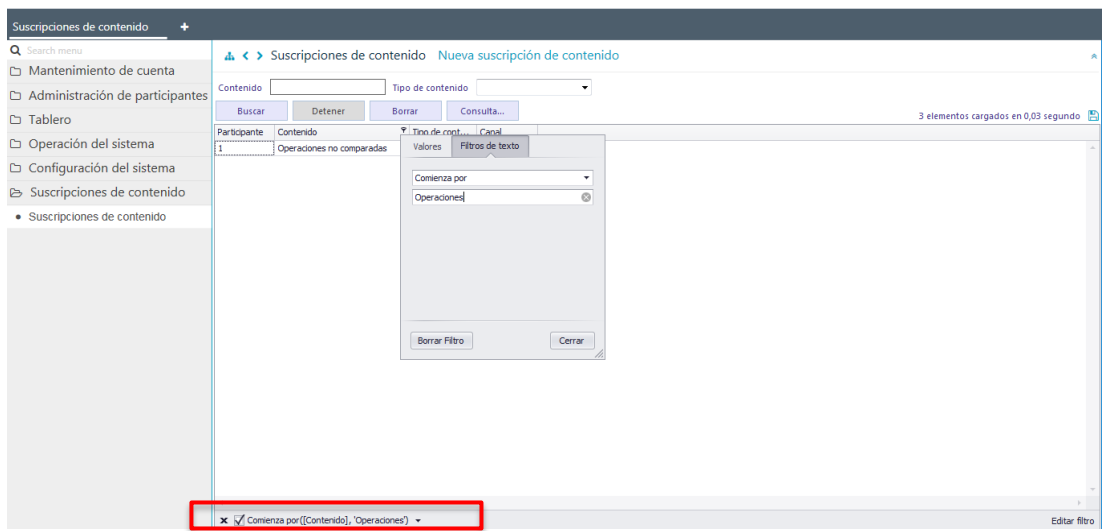

En el pie de página de la consulta se muestran los filtros adicionales activos.

### **7.2. Eliminar filtros de búsqueda adicionales**

Para realizar la eliminación del filtro adicional de búsqueda configurado, se debe presionar sobre la **X** destacada en la siguiente pantalla:

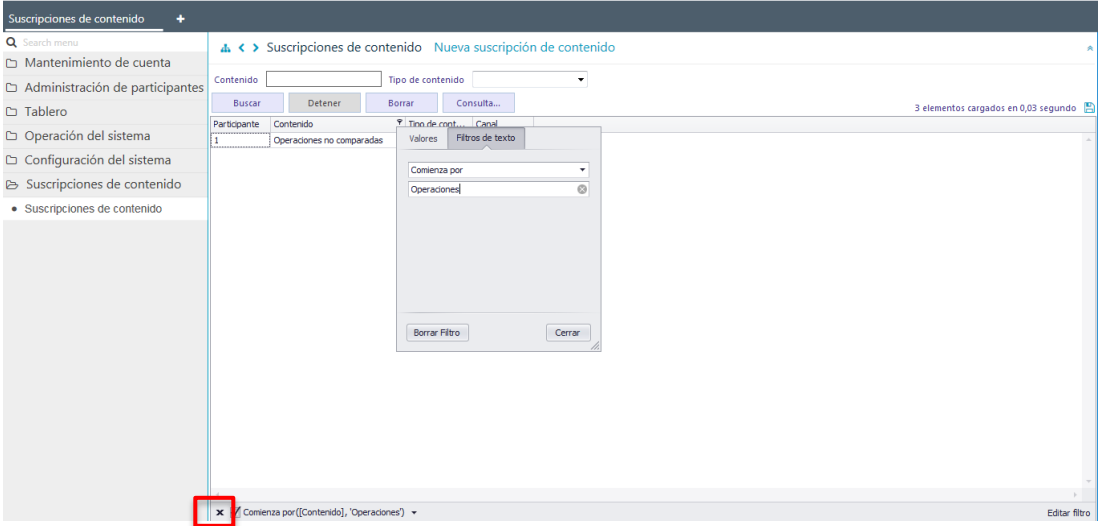

Una vez seleccionada la **X,** se elimina el filtro adicional registrado y se despliega el resultado de la consulta original, lo que se visualiza a continuación:

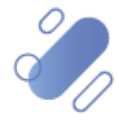

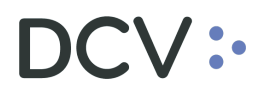

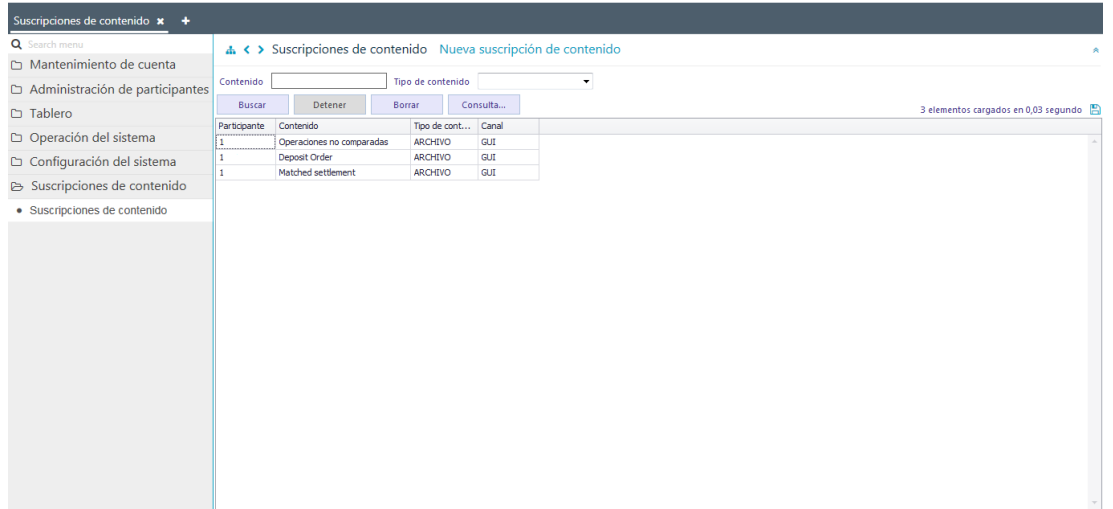

### **7.3. Cambiar orden tabla de resultado de consulta**

El usuario podrá cambiar el orden en el cual se despliegan las columnas del resultado de una consulta, debiendo para ello arrastrar el título de la columna a cambiar desde su posición original a la posición requerida, lo cual se presente en las siguientes pantallas:

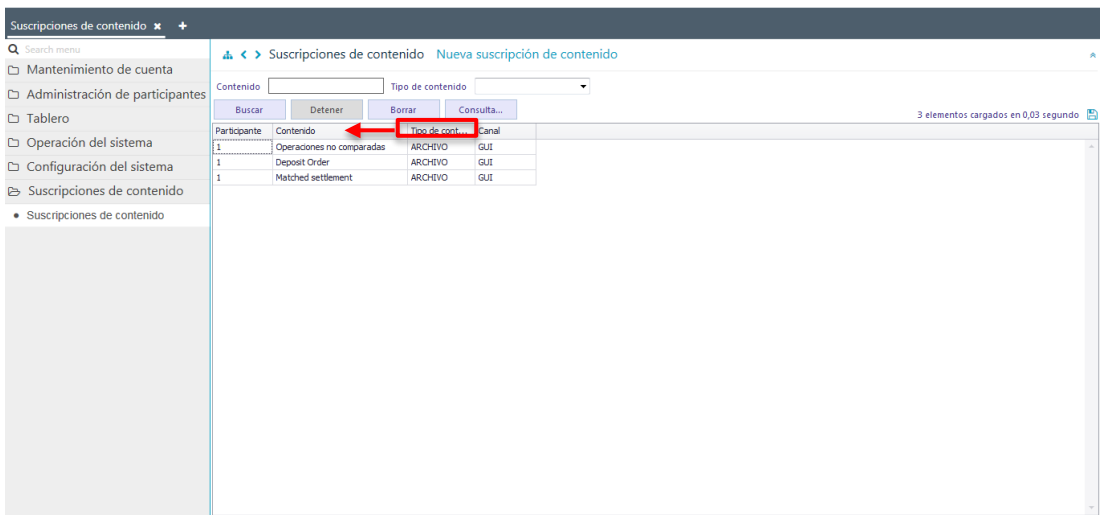

Luego de arrastrarlo el nombre de la columna se visualizará en su nueva posición, lo que se presenta a continuación:

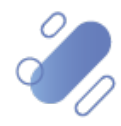

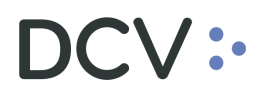

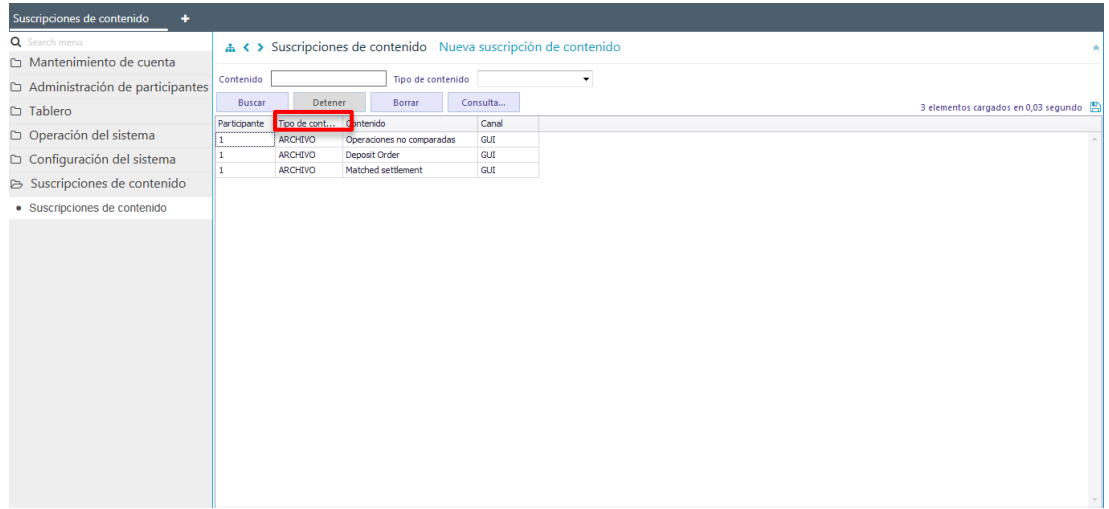

El cambio de orden se mantendrá para futuras conexiones que realice el usuario.

### **7.4. Exportar resultado de la consulta**

El resultado de una consulta puede ser exportada a un archivo en formato CVS, Excel o Texto, para esto el usuario, en la pantalla de resultado de la consulta debe seleccionar el icono con la imagen de diskette y lo que se destaca en la siguiente pantalla:

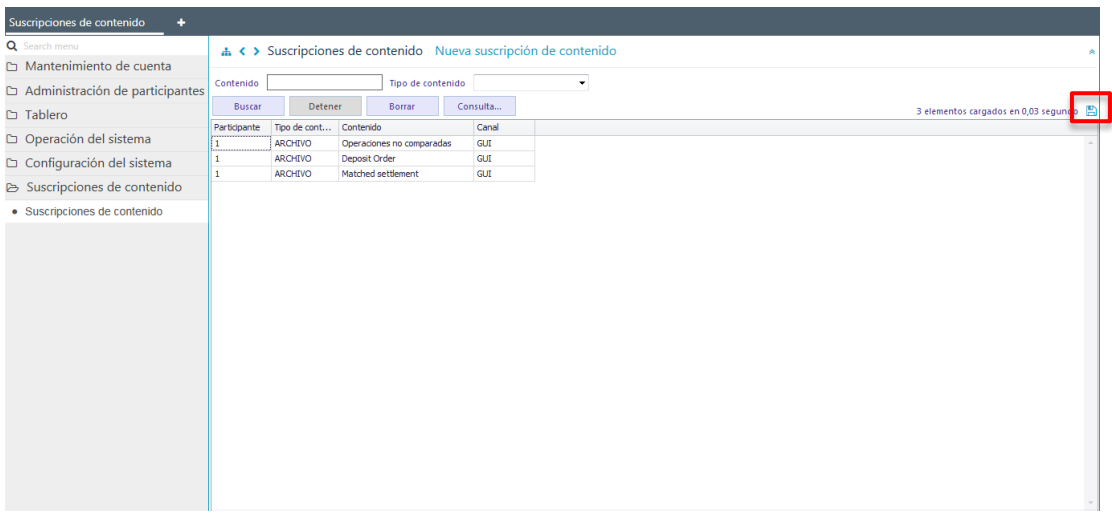

Al seleccionar el icono destacado, se desplegará en pantalla el cuadro para realizar la búsqueda de la ruta en el PC del usuario en la cual se desea guardar el archivo y detallar el nombre con el cual se guardará:

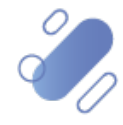
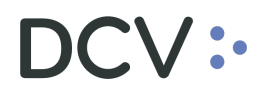

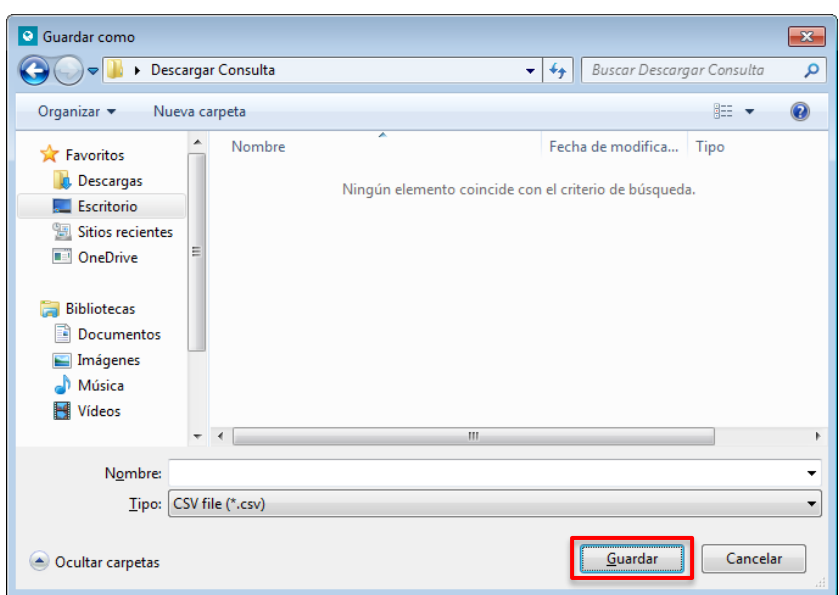

Una vez registrado el nombre del archivo y mediante la opción **Guardar**, de la pantalla anterior, el sistema confirmará la exportación de la consulta.

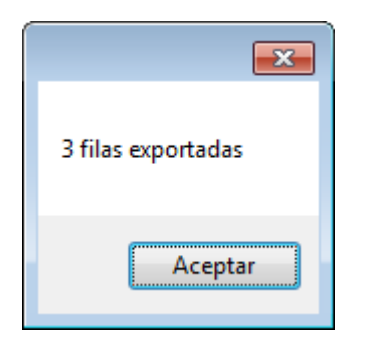

Cabe indicar, que en el archivo generado sólo se encontrará disponible la información visible de manera directa en pantalla, es decir, la información disponible para la consulta en pantalla mediante la opción "+", no será cargada en el archivo generado.

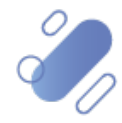